## FECHADURA DIGITAL DE EMBUTIR

*CERRADURA DIGITAL FD-500 PRO FECHADURA DIGITAL*

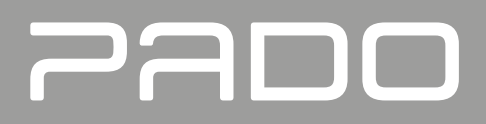

## FD-500 PRO

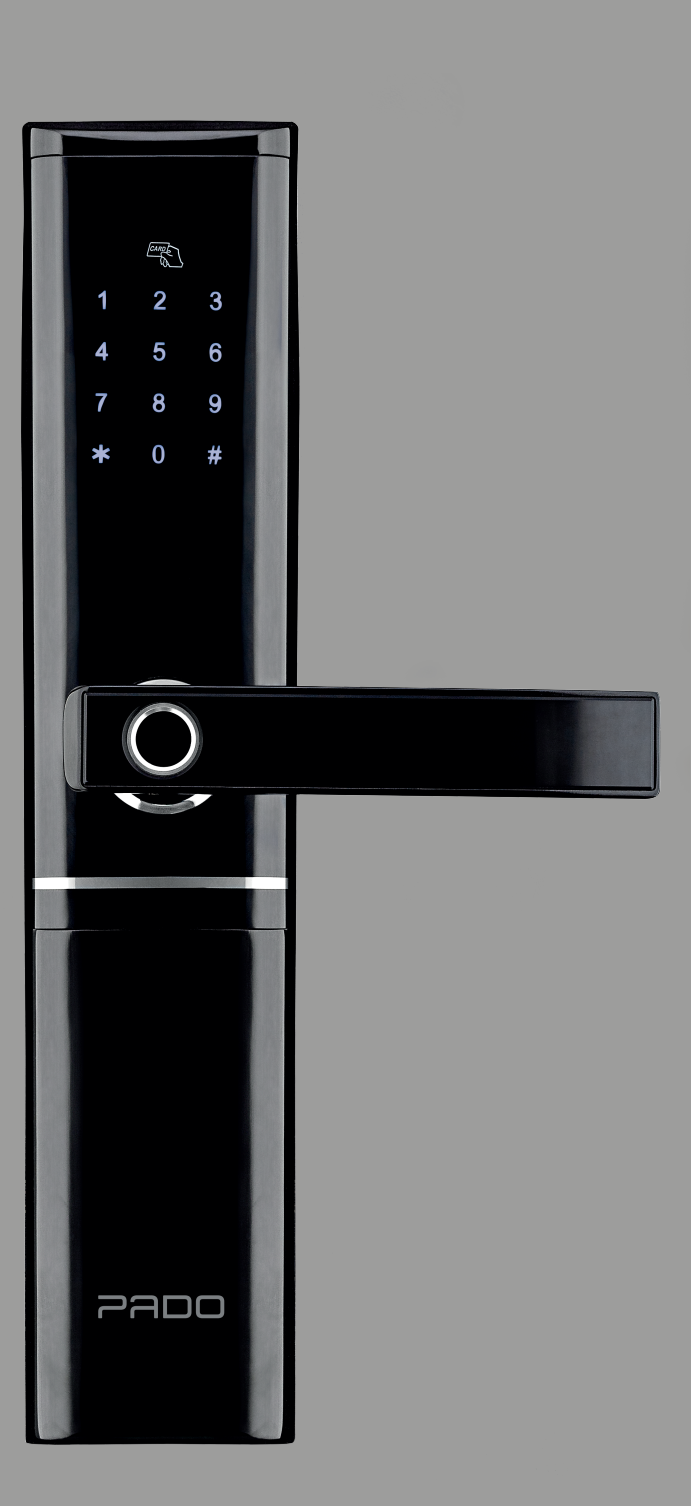

**MANUAL DO USÚARIO**

*MANUAL DEL USUARIO INSTRUCTION MANUAL*

## **1. Informações técnicas do produto**

Información técnica del producto / Technical product information

#### Fechadura digital FD-500 PRO / Fechadura digital FD-500 PRO / Fechadura digital FD-500 PRO

*Portas internas com espessuras de 30 à 120 mm / Portas internas com espessuras de 30 à 120 mm / Portas internas com espessuras de 30 à 120 mm* 

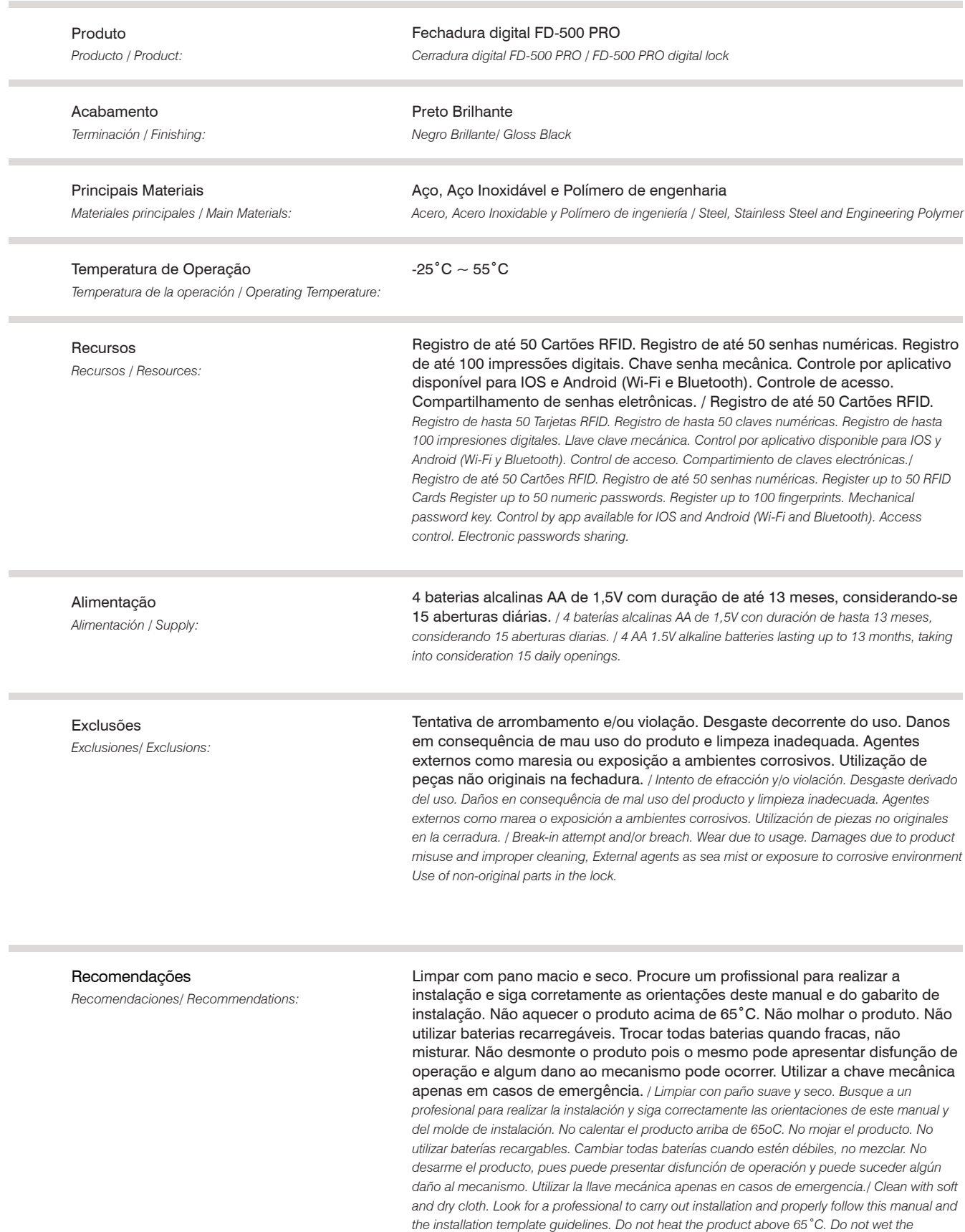

*product. Do not use rechargeable batteries. Replace all batteries when low, do not mix them up.* 

*Do not disassemble the product and it may present operation dysfunction and damage to the mechanism may occur. Use the mechanical key only in emergency situations.*

#### Cuidados e Segurança

*Cuidados e Segurança/ Cuidados e Segurança:*

Produto próprio para instalação em ambientes internos. Não expor a fechadura ao sol, à chuva ou à umidade. Caso aconteça, remova as pilhas e leve o aparelho imediatamente a uma assistência técnica autorizada. Para maior segurança, troque regularmente sua senha e não utilize senhas sequenciais. Não permita que terceiros possuam senhas e biometrias na sua fechadura FD-500 PRO. Em caso de descarte da fechadura digital, leve-a a um dos locais designados pelo órgão regulador local. A fechadura digital não pode ser descartada junto ao lixo doméstico. De acordo com as leis que regulam o descarte de aparelhos eletroeletrônicos, os proprietários devem utilizar um compartimento separado para se desfazer de seus produtos eletroeletrônicos antigos. As pilhas e as embalagens também devem ser descartadas de acordo com as instruções do órgão regulador local de proteção ao meio ambiente. A Pado S/A não se responsabiliza pela instalação deste produto, e por eventuais tentativas de fraudes e/ou sabotagens em seus produtos. Mantenha software da fechadura digital FD-500 PRO e seu aplicativo sempre atualizados. Tome as devidas precauções com a rede, de forma a evitar invasores (hackers). O equipamento é garantido contra vícios dentro das suas condições normais de uso, porém tenha ciência de que, por se tratar de um equipamento eletrônico, não está livre de fraudes e burlas que possam interferir no seu correto funcionamento.

*Producto propio para instalación en ambientes internos. No exponer la cerradura al sol, a la lluvia o a la humedad. En caso que eso suceda, remueva las pilas y lleve el aparato inmediatamente a una asistencia técnica autorizada. Para mayor seguridad, cambie regularmente su clave y no utilice claves secuenciales. No permita que terceros posean claves y biometrías en su cerradura FD-500 PRO. En el caso de desecho de la cerradura digital, llévela a uno de los lugares designados por el órgano regulador local. La cerradura digital no se puede desechar junto la basura doméstica. De acuerdo con las leyes que regulan el desecho de aparatos electroelectrónicos, los propietarios deben utilizar un compartimento separado para deshacerse de sus productos electroelectrónicos antiguos. Las pilas y los embalajes también se deben desechar de acuerdo con las instrucciones del órgano regulador local de protección al medio ambiente. Pado S/A no se responsabiliza por la instalación de este producto, y por eventuales intentos de fraudes y/o sabotajes en sus productos. Mantenga el software de la cerradura digital FD-500 PRO y su aplicativo siempre actualizados. Tome las debidas precauciones con la red, de tal forma a evitar invasores (hackers). El equipo está garantizado contra vicios dentro de sus condiciones normales de uso, sin embargo, tenga conciencia de que, por tratarse de un equipo electrónico, no está libre de fraudes y burlas que puedan interferir en su correcto funcionamiento./ Product appropriate for internal environments installation. Do not expose the lock to the sun, rain or moisture. In case it happens, remove the batteries and immediately forward the device to an authorized technical assistance For greater safety, regularly change the password and do not use sequential passwords. Do not allow third parties to hold passwords and biometrics in the FD-500 PRO. In case of digital lock disposal, take it to sites determined by the local regulatory agency. The digital lock cannot be disposed along with the household waste. According to the laws that rule the electronic devices, the owners shall use a separate compartment to dispose their old electronic products. Batteries and packages shall also be disposed according to the environment protection local regulatory agency instructions. Pado S.A is not made liable for this product installation and for eventual fraud and/or sabotage attempts to its products. Keep FD-500 PRO digital lock software and its app always updated. Take due precautions with the network, in order to avoid invaders (hackers). The equipment is warranted against defects within its normal use conditions; however,*  be aware that as it is an electronic equipment, it is not free from frauds and scams that may *interfere with its proper operation.*

## **2. Identificações**

*Identificações / Identification*

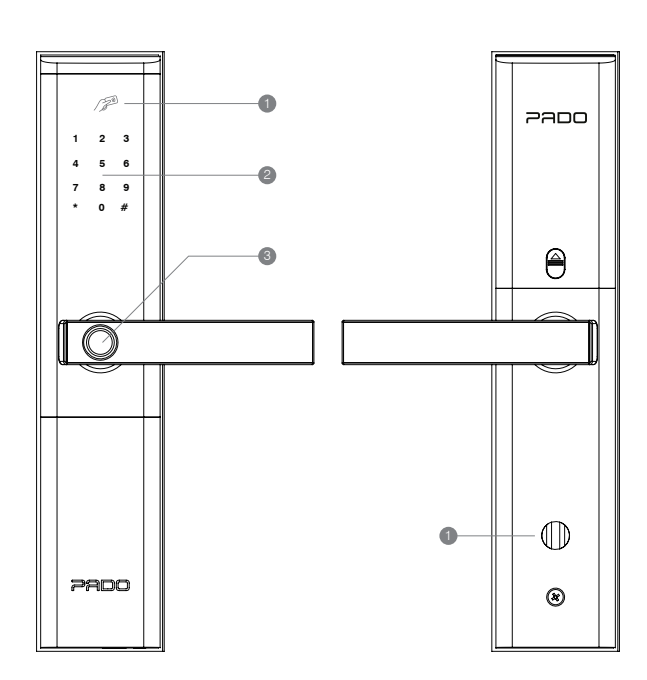

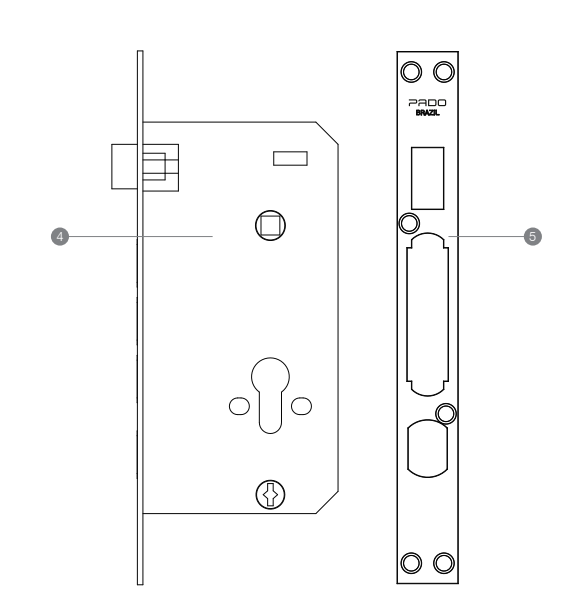

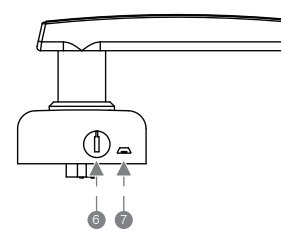

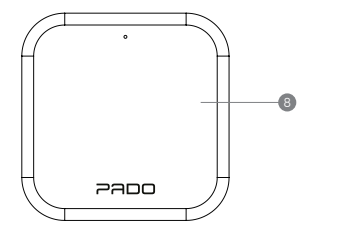

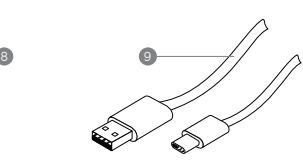

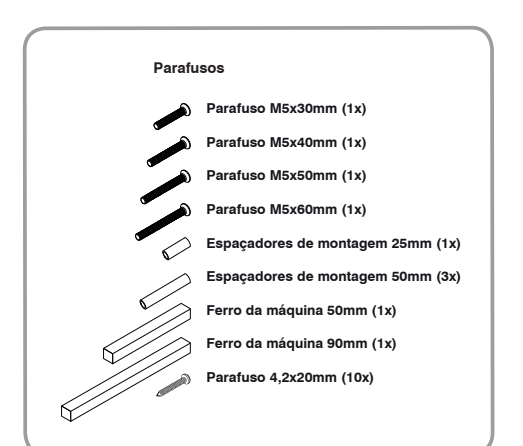

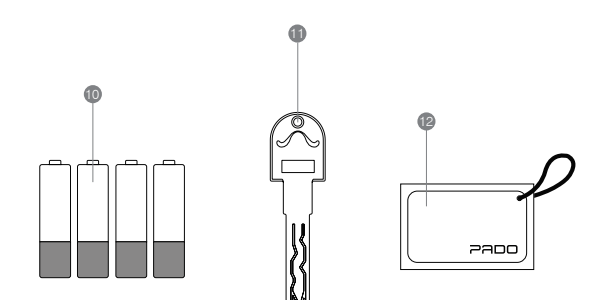

- 1 **Leitor cartão de acesso** */ Lector tarjeta de acceso / Access card reader*
- 2 **Teclado numérico** */ Teclado numérico / Numeric keyboard*
- 3 **Leitor impressão digital** */ Lector impresión digital / Fingerprint reader*
- 4 **Máquina** */ Máquina / Mortise*
- 5 **Contra testa** */ Contra frente / Backplate*
- 6 **Chave mecânica** */ Llave mecánica / Mechanical key*
- 7 **Alimentação de emergência** */ Alimentación de emergencia / Emergency power supply*
- 8 **Gateway Pado G2** */ Gateway Pado G2 / Gateway Pado G2*
- 9 **Cabo de alimentação Gateway/** */ Cable de alimentación Gateway / Gateway power cable*
- 10 **Pilha AA** */ Pila AA / AA batteries*
- 11 **Chave mecânica** */ Llave mecánica / Mechanical key*
- 12 **Cartão de acesso** */ Tarjeta de acceso / Access card*

## **Sumário**

 *Tabla de contenidos / Summary*

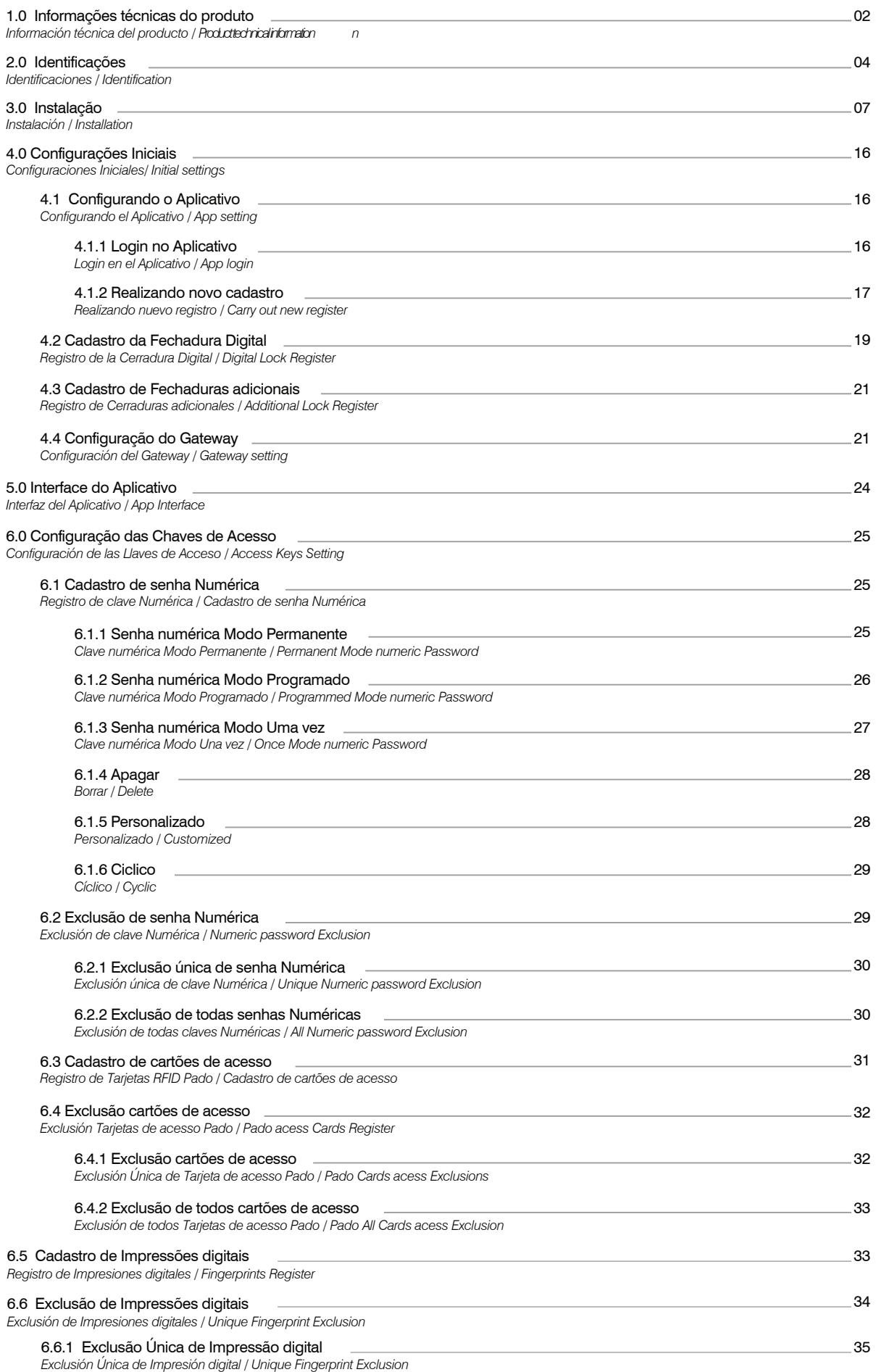

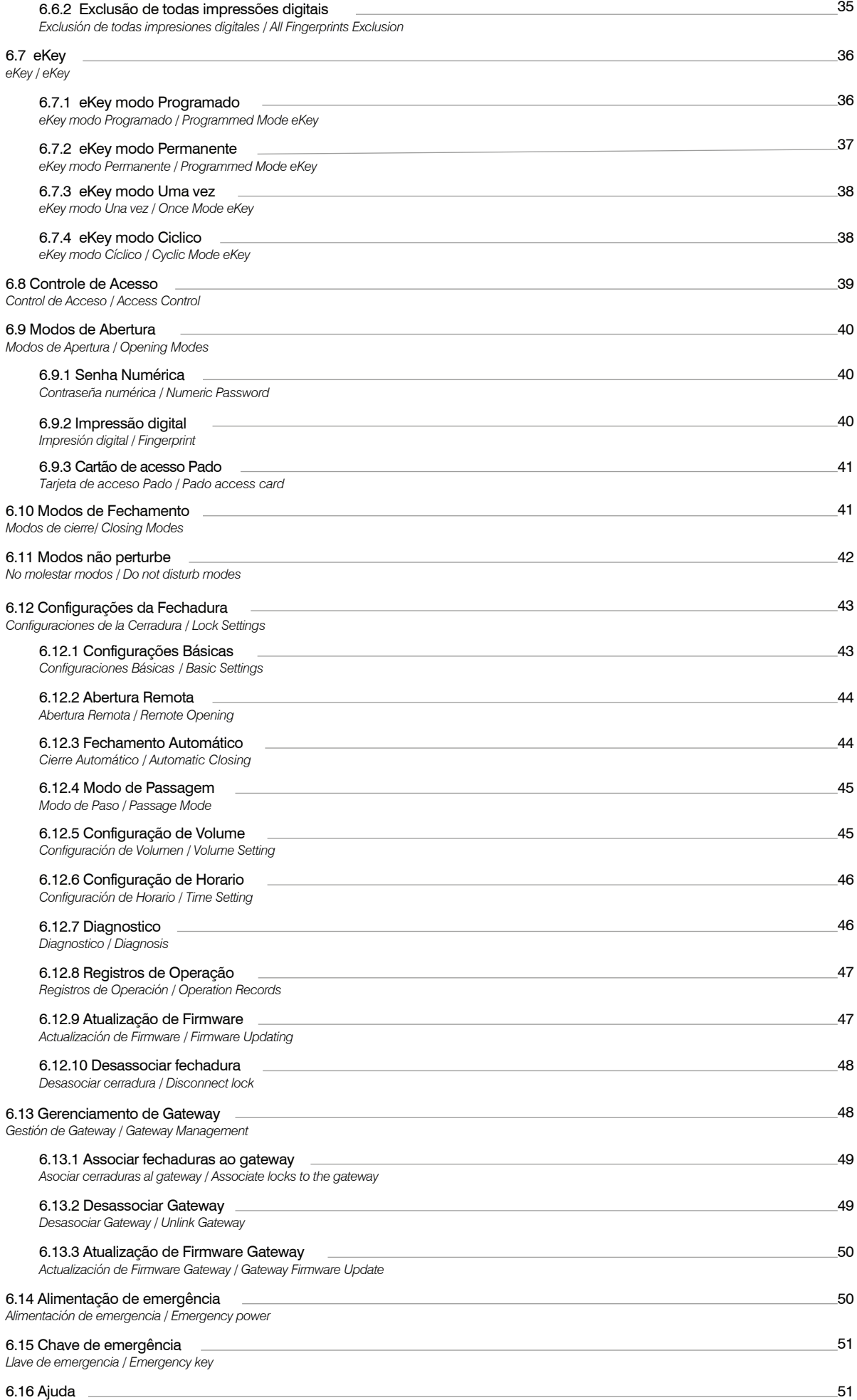

*Ayuda / Help*

Com o gabarito posicionado, realize as marcações para as furações, conforme indicado no gabarito de instalação. Atenha-se as marcações referentes a máquina da fechadura, a qual deverá ser realizada conforme indicado no gabarito.

*Con la plantilla colocada, haga las marcas para los agujeros, como se indica en la plantilla de instalación. Apéguese a las marcas de la máquina de bloqueo, que deben realizarse como se indica en la plantilla.*

With the template positioned, make the markings for the holes, as indicated on the installation template. Stick to the markings for the lock machine, which must be *carried out as indicated in the template.*

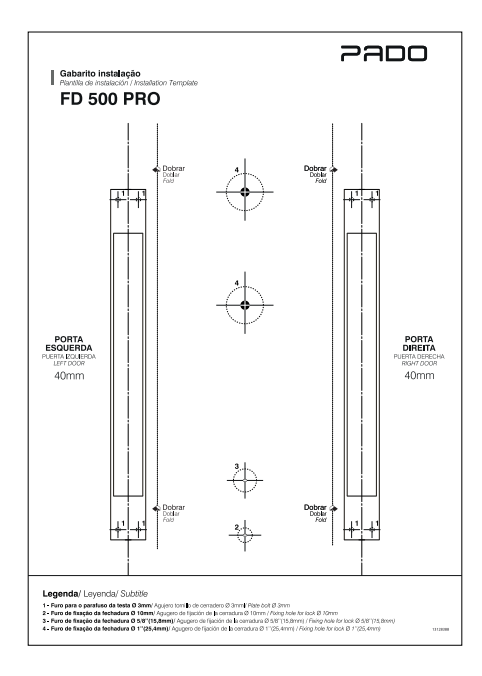

Perfure a lateral da porta para a instalação da máquina com uma broca de 15mm, respeitando o centro da porta. Ajuste o alojamento com um formão.

*Taladre el lado de la puerta para instalar la máquina con una broca de 15 mm, respetando el centro de la puerta. Ajuste la carcasa con un cincel. Drill the side of the door for installing the machine with a 15mm drill bit, respecting the center of the door. Adjust the housing with a chisel.*

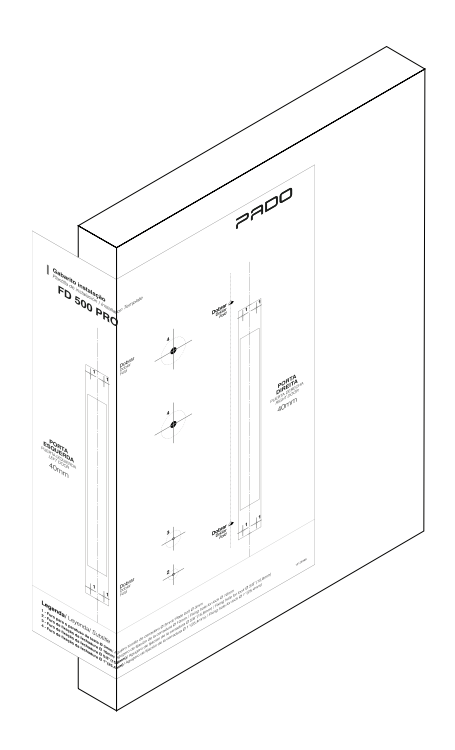

Com o gabarito posicionado, realize as marcações para as furações, conforme indicado no gabarito de instalação. Atenha-se as marcações referentes a máquina da fechadura, a qual deverá ser realizada conforme indicado no gabarito.

Con el molde posicionado, realice las marcaciones para las perforaciones, de acuerdo con lo indicado en el molde de instalación. Aténgase a las marcas referentes a *la máquina de la cerradura, la cual se deberá realizar de acuerdo con lo indicado en el molde.*

With the template positioned, carry out the drilling markings, as indicated in the installation template. Pay attention to the markings regarding the lock machine, which *shall be carried out as indicated in the template.*

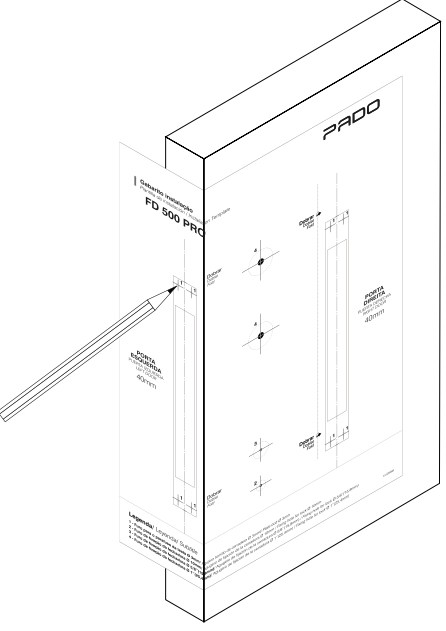

#### Perfure a lateral da porta para a instalação da máquina com uma broca de 15mm, respeitando o centro da porta. Ajuste o alojamento com um formão.

Perfore la lateral de la puerta para la instalación de la máquina con una broca de 15mm, respetando el centro de la puerta. Ajuste el alojamiento con un cincel.Perfure a *lateral da porta para a instalação da máquina com uma broca de 15mm, respeitando o centro da porta. Ajuste o alojamento com um formão. Drill the door lateral to install the machine with a 15 mm drill, observing the door center. Adjust the housing with a chisel.*

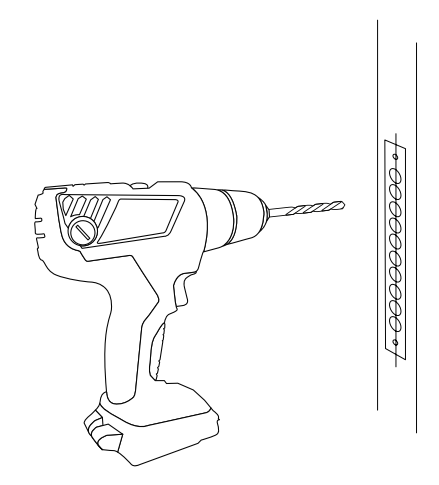

Na sequencia, faça o alojamento da testa da máquina, utilizando um formão. *En la secuencia, haga el alojamiento de la frente de la máquina, utilizando un cincel*

*Further, perform the machine backside housing using a chisel.*

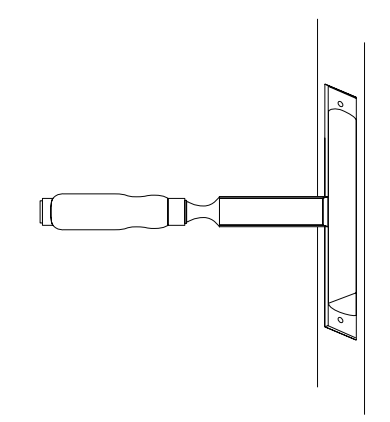

Seguindo as marcações realizadas previamente, faça os furos passantes a serem utilizados na montagem da fechadura. Utilize as brocas especificadas no gabarito de instalação.

Siguiendo las marcas realizadas previamente, haga los orificios pasantes que se utilizarán en el montaje de la cerradura. Utilice las brocas especificadas en el molde de *instalación.*

*Following the markings previously performed, drill the passing holes to be used in the lock assemble. Use drills specified in the installation template.*

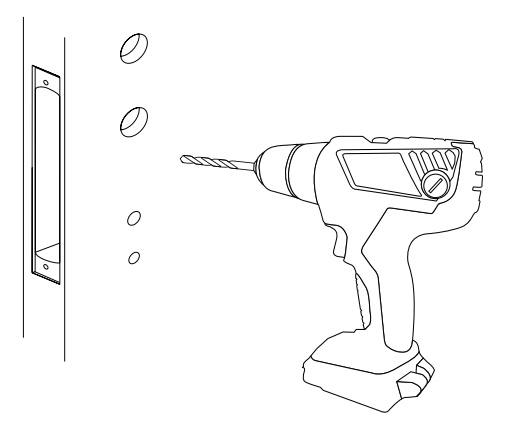

#### Selecione o lado da macaneta de acordo com o lado de abertura da porta (Esquerda ou direita). Para realizar reversão da direcão da maçaneta, solte seu parafuso de fixação localizado no interior do furo destinado ao ferro da máquina, conforme figura abaixo. Atenha-se a fiação do sensor biométrico.

*Seleccione el lado del pomo de acuerdo con el lado de abertura de la puerta (izquierda o derecha). Para realizar la reversión de la dirección del pomo, suelte su tornillo de fijación localizado en el interior del orificio destinado al fierro de la máquina, de acuerdo con la figura siguiente. Aténgase al cableado del sensor biométrico. Select the knob side according to the door opening side (Left or right). To perform the knob direction reversion, loose its fixing screw located inside the hole targeted to the machine iron, according to the figure below. Pay attention to the biometric sensor wiring.*

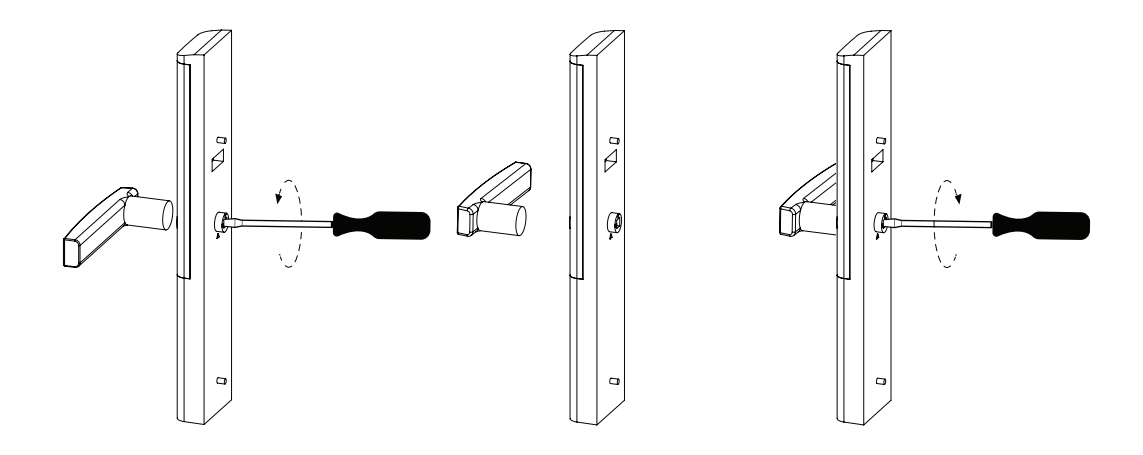

Mova a maçaneta para a direção deseja, realizando o processo inverso, para sua fixação. Realize o mesmo processo na guarnição interna. Após realizado o ajuste da maçaneta, ajuste o lado de abertura da porta na guarnição externa. Para isso rotacione o alojamento do ferro da máquina. Caso a abertura da porta seja pelo lado esquerdo, coincida a letra "L" com a indicação triangular. Já para portas com abertura para o lado direito coincida a letra "R" com a indicação triangular.

Mueva el pomo para la dirección deseada, realizando el proceso inverso, para su fijación. Realice el mismo proceso en la guarnición interna. Tras realizar el ajuste del *pomo, ajuste el lado de abertura de la puerta en la guarnición externa. Para eso gire el alojamiento del fierro de la máquina. En caso que la abertura de la puerta sea por el lado izquierdo, coincida la letra "L" con la indicación triangular. Ya para puertas con abertura para el lado derecho coincida la letra "R" con la indicación triangular. Mova a maçaneta para a direção deseja, realizando o processo inverso, para sua fixação. Realize o mesmo processo na guarnição interna.*

*Move the knob to the direction desired, performing the inverse process, to its fixation. Carry out the same process in the internal trim. After performed the knob adjustment, adjust the door opening side in the external trim. To do so, rotate the machine iron housing. In case the door opening is from the left side, match letter "L" with the triangular indication. As for doors with opening to the right side, match letter "R" with the triangular indication.*

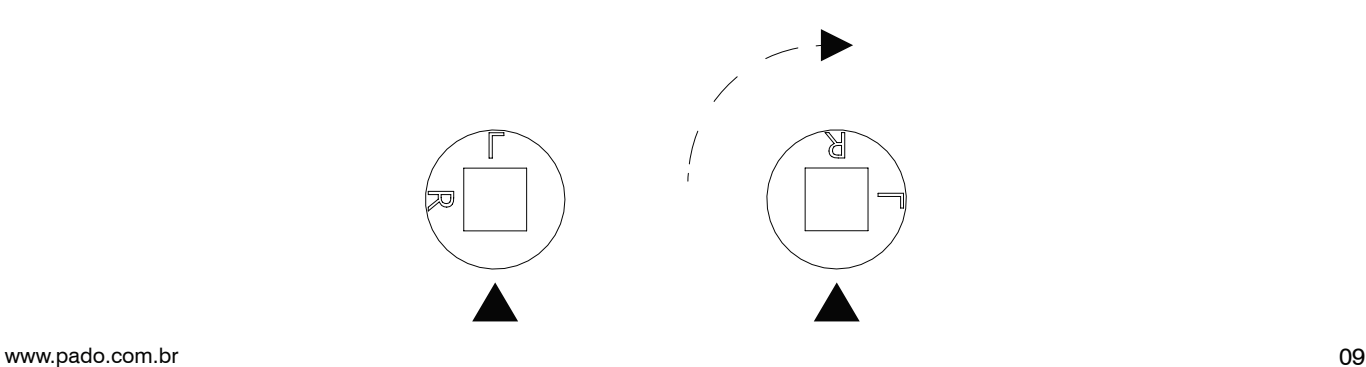

Para realizar a reversão do trinco da máquina, utilize o auxílio de uma chave fenda. Insira a chave no local indicado na figura abaixo. *Para realizar la reversión del cierre de la máquina, utilice el auxilio de un atornillador. Inserte la llave en el lugar indicado en la figura siguiente. To perform the machine latch reversion, make use of a screwdriver. Insert the driver in the place indicated in the figure below.*

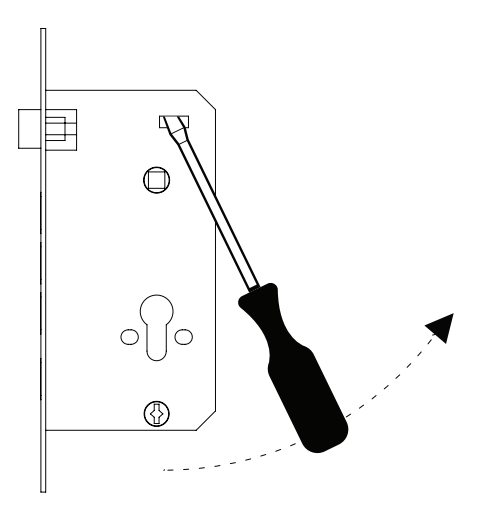

Empurre o trinco com o auxílio da chave, até que o mesmo ultrapasse a chapa testa da máquina. *Empuje el cierre con el auxilio de la llave, hasta que traspase la chapa frente de la máquina.*

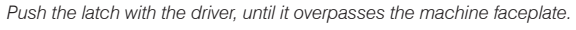

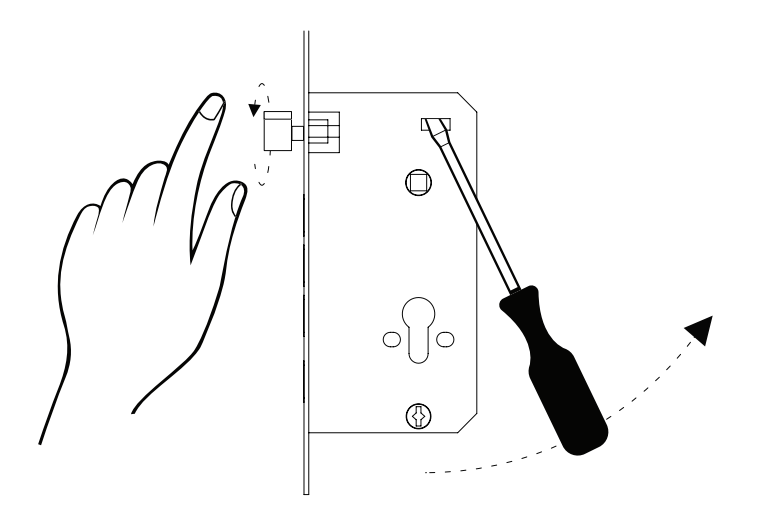

Na sequência rotacione o trinco para a direção desejada, encaixando-o em seu alojamento ao final do processo. *En la secuencia, gire el cierre para la dirección deseada, encajándolo en su alojamiento al final del proceso After rotate the latch to the direction desired, fitting it in its housing at the end of the process.*

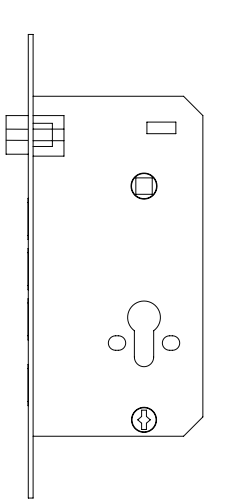

#### Instale a máquina da fechadura em seu alojamento, fixando-a com seus parafusos.

*Instale la máquina de la cerradura en su alojamiento, fijándola con sus tornillos. Aténgase a los orificios guías necesarios para su instalación. Install the lock machine in its housing, attaching it with its screws. Pay attention to the guide holes necessary for its installation.*

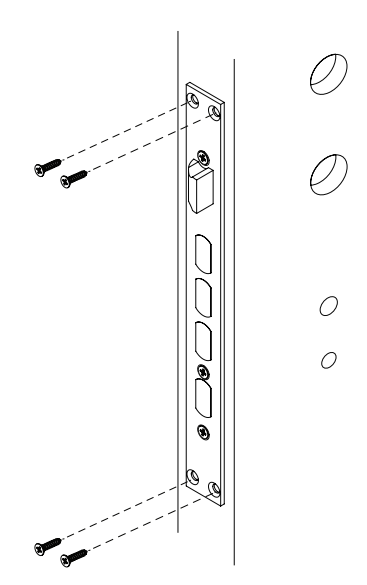

Instale o ferro da máquina em sua correta posição, seu menor comprimento deverá ficar direcionado para a guarnição externa. Selecione o ferro com o correto comprimento. Juntamente com a fechadura digital são enviados dois modelos de ferro, um com 70mm e outro com 90mm de comprimento. O modelo com 50mm atende portas com espessura entre 30 e 50mm. Já o ferro com comprimento de 70mm atende portas com espessuras superiores a 50mm.

Instale el fierro de la máquina en su correcta posición, su menor largo deberá quedar hacia la guarnición externa. Seleccione el fierro con el correcto largo. Junto con la *cerradura digital se envían dos modelos de fierro, uno con 70mm y otro con 90mm de largo, el modelo con 50mm atiende puertas con espesor entre 30 y 50mm. Ya el fierro con largo de 70mm atiende puertas con espesores superiores a 50mm.*

Install the machine iron in its proper position, its smaller length shall be oriented to the external trim. Select the iron with proper length. The digital lock is provided with *two models of iron, one with 70 mm and another one with 90 mm length, the 50 mm model fits doors with 30 to 50 mm thickness. And the 70 mm iron fits doors with thickness higher than 50 mm.*

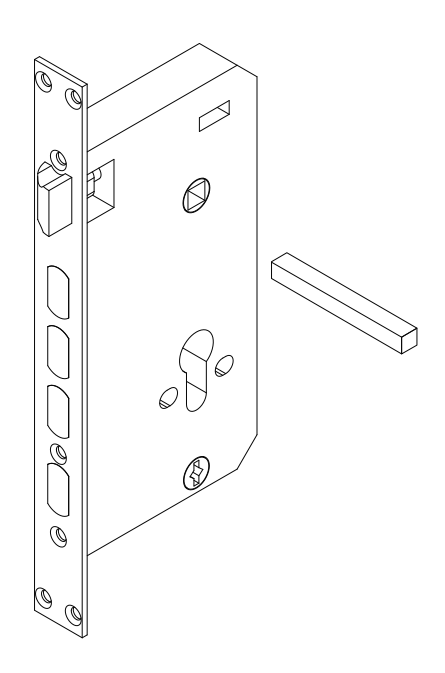

Instale na guarnição externa, os espaçadores de montagem. Para a instalação em portas com espessura entre 30mm e 50mm, utilize os espaçadores de 25mm e 50mm. Para espessuras superiores a 50mm utilize os dois espaçadores de 50mm.

Instale en la guarnición externa los espaciadores de montaje. Para la instalación en puertas con espesor entre 30mm y 50mm, utilice los espaciadores de 25mm y *50mm. Para espesores superiores a 50mm utilice los dos espaciadores de 50mm.*

Install the external trim, the assemble spacers. To install on doors with thickness between 30 mm and 50 mm, use 25 mm and 50 mm spacers. For thickness higher than *50 mm use both 50 mm spacers.*

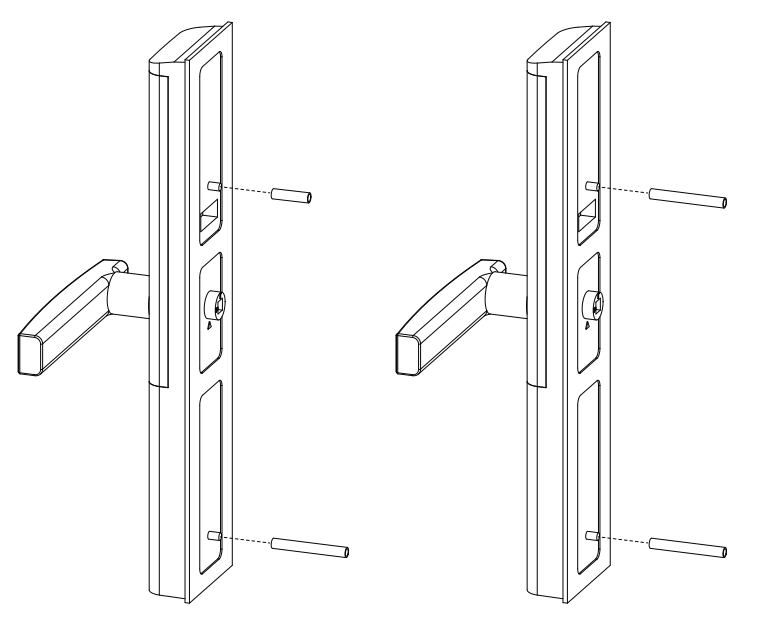

Transpasse o conector da guarnição externa para o lado interno da porta. *Traspase el conector de la guarnición externa para el lado interno de la puerta. Overpass the external trim connector to the door internal side.*

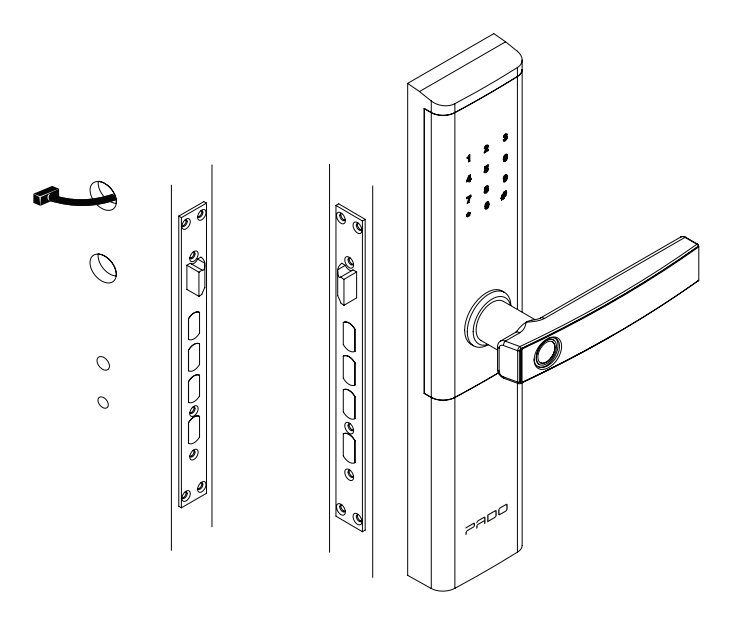

Realize a conexão entre os fios provenientes da guarnição interna e externa. Há apenas uma posição correta de encaixe. Pressione o conector para garantir o correto encaixe.

Realice la conexión entre los cables provenientes de la guarnición interna y externa. Hay apenas una posición correcta de encaje. Presione el conector para garantizar el *correcto encaje.*

*Perform connection between wires from the internal and external trim. There is only one correct fitting position. Press the connector to ensure proper fitting.*

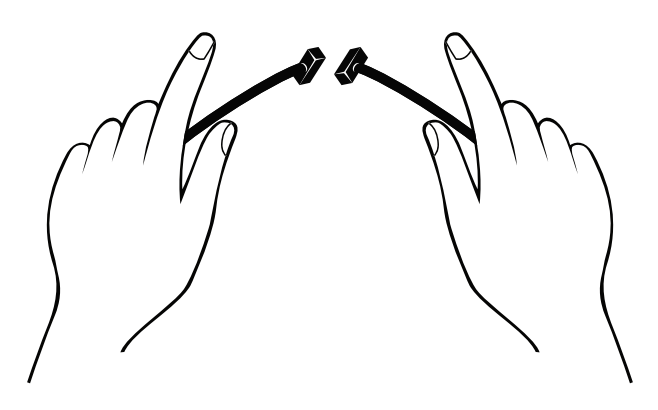

Para instalações em portas com espessura entre 30mm e 50mm utilize os parafusos M5x30 e M5x40. Já para instalações em portas com espessura superiores a 50mm utilize os parafuso M5x50 e M5x60.

*Para instalaciones en puertas con espesor entre 30mm y 50mm utilice los tornillos M5x30 y M5x40. Ya para instalaciones en puertas con espesor superiores a 50mm utilice los tornillos M5x50 y M5x60.*

*To install on doors with thickness between 30 mm and 50 mm, use M5x30 and M5x40 screws. To install on doors with thickness higher than 50 mm, use M5x50 and M5x60 screws.*

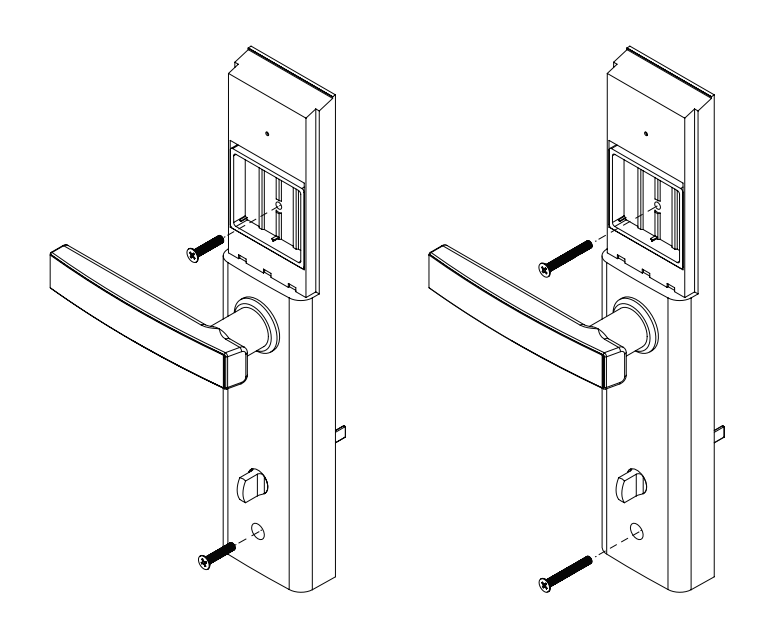

Realize o avanço dos trincos da máquina, racionado a maçaneta para o sentido oposto ao utilizado para a abertura da porta. *Lleve a cabo los pestillos de la máquina, racionando la perilla en la dirección opuesta a la utilizada para abrir la puerta. Carry out the latches of the machine, rationing the knob in the opposite direction to that used for opening the door.*

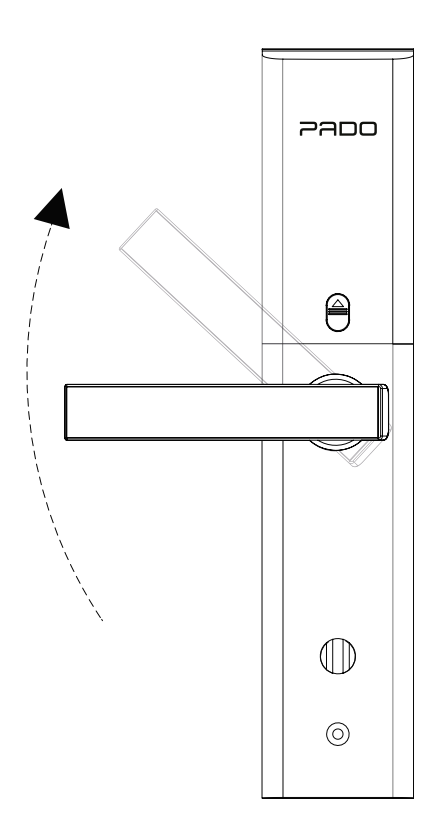

Feche a porta, encostando os trincos no batente da porta. Faça as marcações para a instalação da contra testa. *Cierre la puerta, haciendo con que los cierres toquen el marco de la puerta. Haga las marcaciones para la instalación de la contra frente. Close the door, leaning the latches on the door jamb. Make the marckings to install the backplate.*

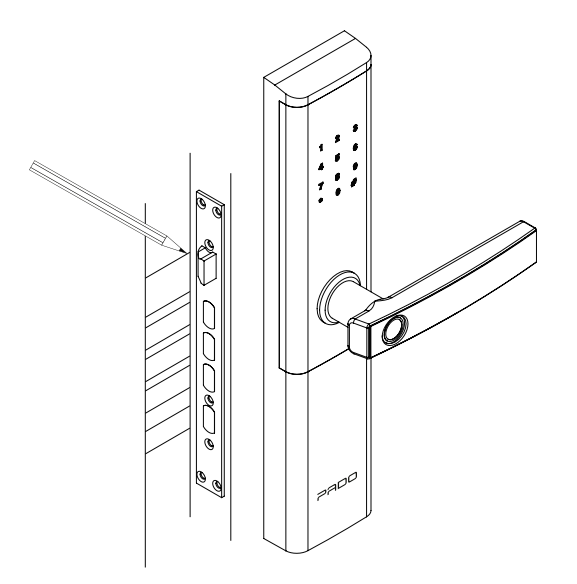

Posicione a contra testa de acordo com as marcações realizadas previamente. Demarcando seu contorno. *Posicione la contra frente de acuerdo con las marcas realizadas previamente. Demarcando su contorno. Position the backplate according to the markings previously performed. Demarcate its outline.*

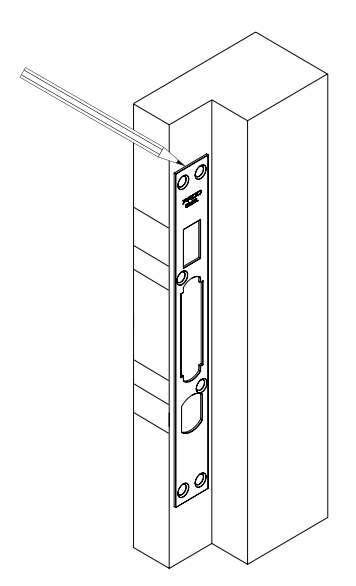

Perfure o alojamento do trinco e da lingueta. *Perfore el alojamiento del cierre y de la lengüeta. Drill the bolt and latch housing.*

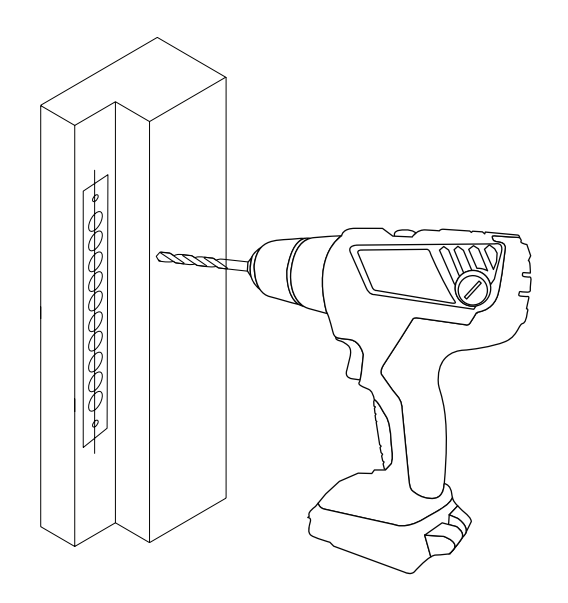

#### Realize o acabamento da contra testa, utilizando um formão

*Realice la terminación de la contra frente utilizando un cincel Perform the backplate finishing, using a chisel.*

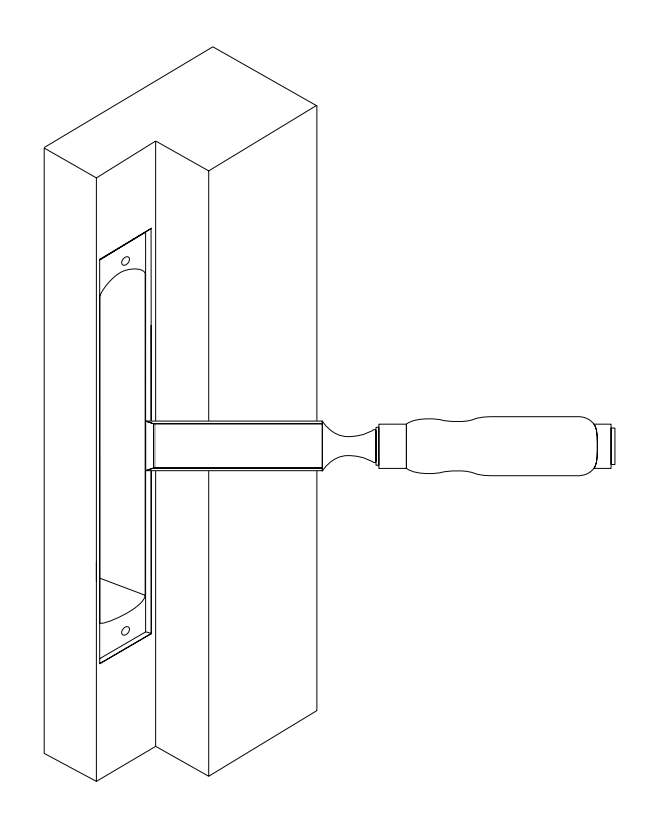

Fixe a contra testa utilizando os parafusos 4.2 x 20. *Fije la contra frente utilizando los tornillos 4.2 x 20. Attach the backplate using 4.2 x 20 screws.*

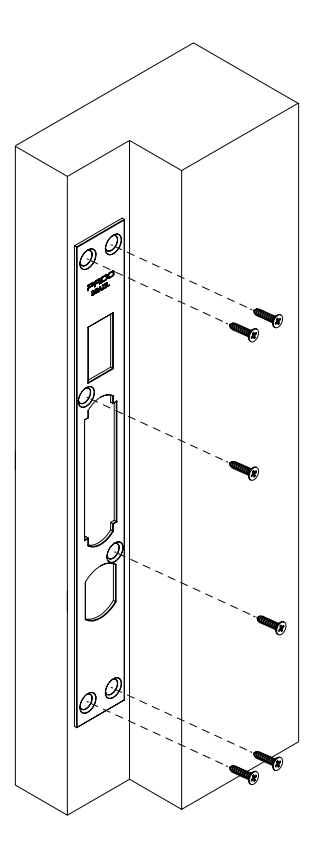

#### **4. Configurações Iniciais**

*Configuraciones Iniciales / Initial Settings*

A configuração e controle da fechadura digital FD - 500 PRO é realizada exclusivamente por meio do aplicativo Pado Digital Locking, o qual se encontra disponível para as plataformas IOS e Android. Pode-se realizar o download do aplicativo pelos links abaixo:

La configuración y control de la cerradura digital FD 500 PRO se realiza exclusivamente por medio del aplicativo Pado Digital Locking, el cual está disponible para las *plataformas IOS y Android. Se puede realizar el download del aplicativo por los siguientes links:*

*FD 500 PRO digital lock setting and control is performed exclusively by means of the Pado Digital Locking app, which is made available to the IOS and Android platforms. The app may be downloaded from the links below:*

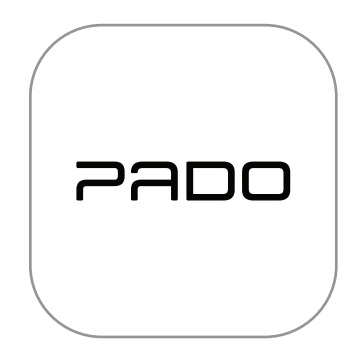

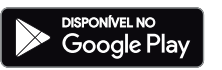

https://play.google.com/store/apps/details?id=com.pado.smartlock&hl=pt

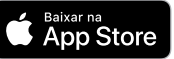

https://apps.apple.com/us/app/pado-digital-locking/id1494467862

## **4.1 Configurando o Aplicativo**

*Configurando el Aplicativo / App setting* 

Para a utilização do aplicativo é necessário a realização de um cadastro, o qual pode ser realizado utilizando-se o número de seu telefone ou endereço de e-mail.

*Para la utilización del aplicativo es necesaria la realización de un registro, el cual se puede hacer utilizando el número de su teléfono o dirección de e-mail. To use the app it is necessary to register, which may be carried out using your phone number or email address.*

## **4.1.1 Login no Aplicativo**

*Login en el Aplicativo / App login* 

Caso já tenha realizado o cadastro de uma conta, os seguintes passos deverão ser seguidos para realizar o login no aplicativo:

*En caso que ya haya realizado el registro de una cuenta, se deberán seguir los siguientes pasos para realizar el login en el aplicativo: In case you have already registered an account, the steps below shall be followed to login the app:*

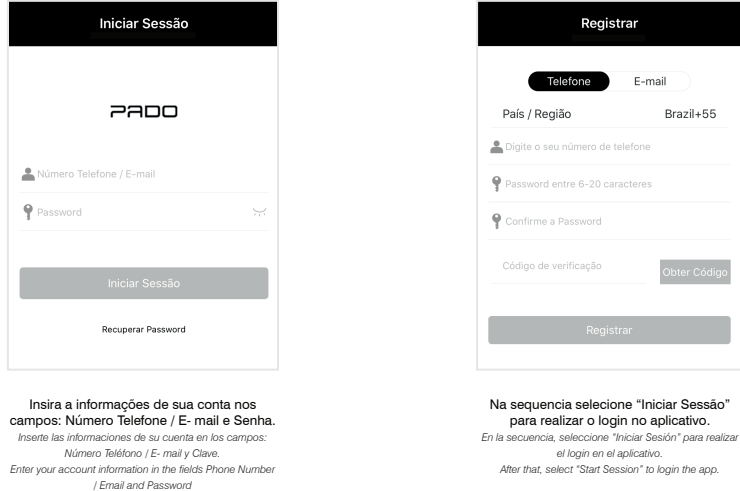

#### **4.1.2 Realizando novo cadastro**

*Realizando nuevo registro / Carry out new register* 

Caso seja o primeiro uso do aplicativo, será necessário realizar um cadastro. Para isso, os seguintes passos deverão ser seguidos: *En caso que ya haya realizado el registro de una cuenta, se deberán seguir los siguientes pasos para realizar el login en el aplicativo In case you have already registered an account, the steps below shall be followed to login the app*

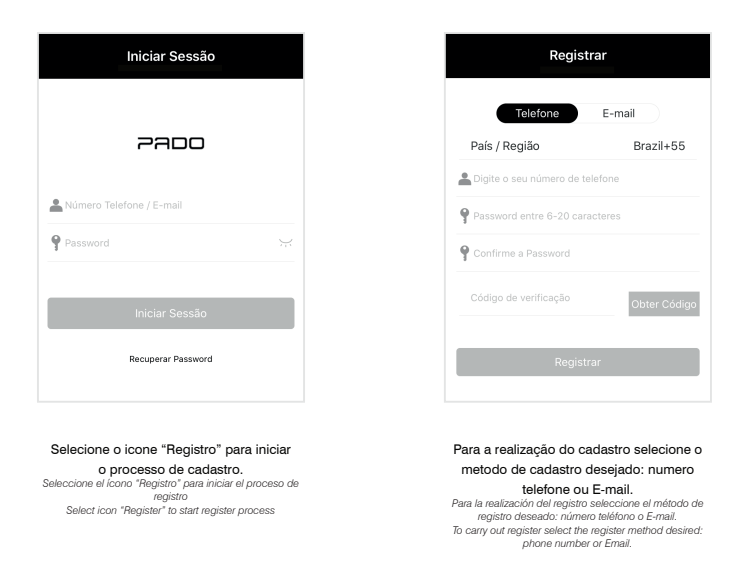

Caso deseje realizar o cadastro utilizando um número de telefone, os seguintes passos deverão ser seguidos: *En caso que desee realizar el registro utilizando un número de teléfono, se deberán seguir los siguientes pasos:*

*In case you wish to register using a phone number, the steps below shall be followed.*

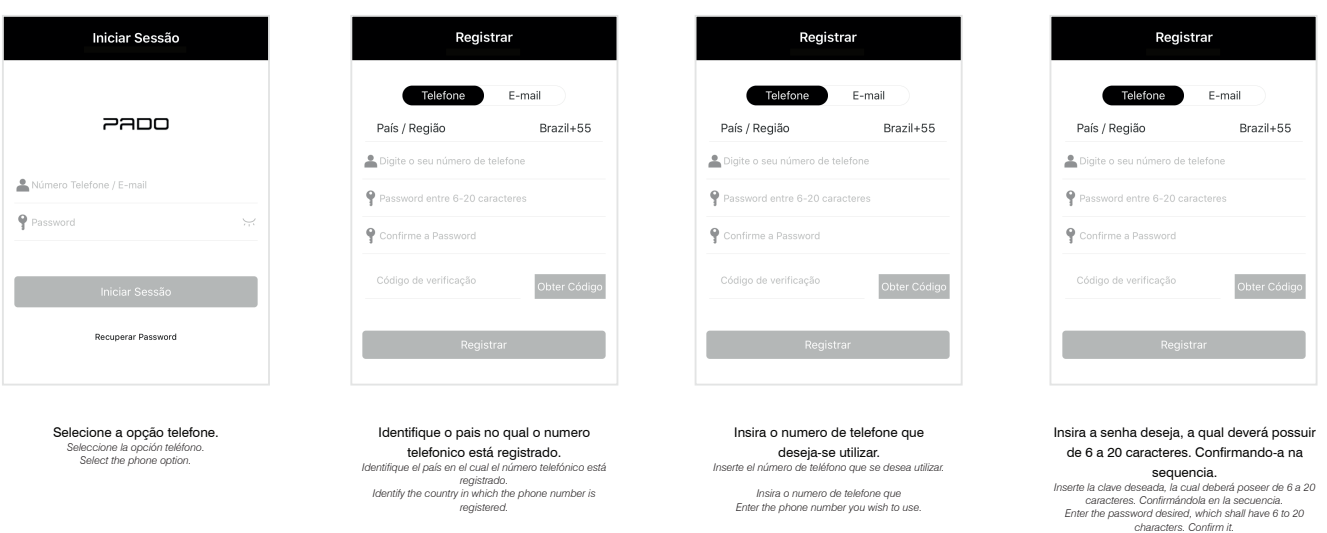

#### Para finalizar o cadastro é necessário inserir o código de verificação, o qual será enviando por SMS.

*Para finalizar el registro es necesario insertar el código de verificación, el cual se enviará por SMS. To conclude register it is necessary to insert the checking code, which will be forwarded by SMS.*

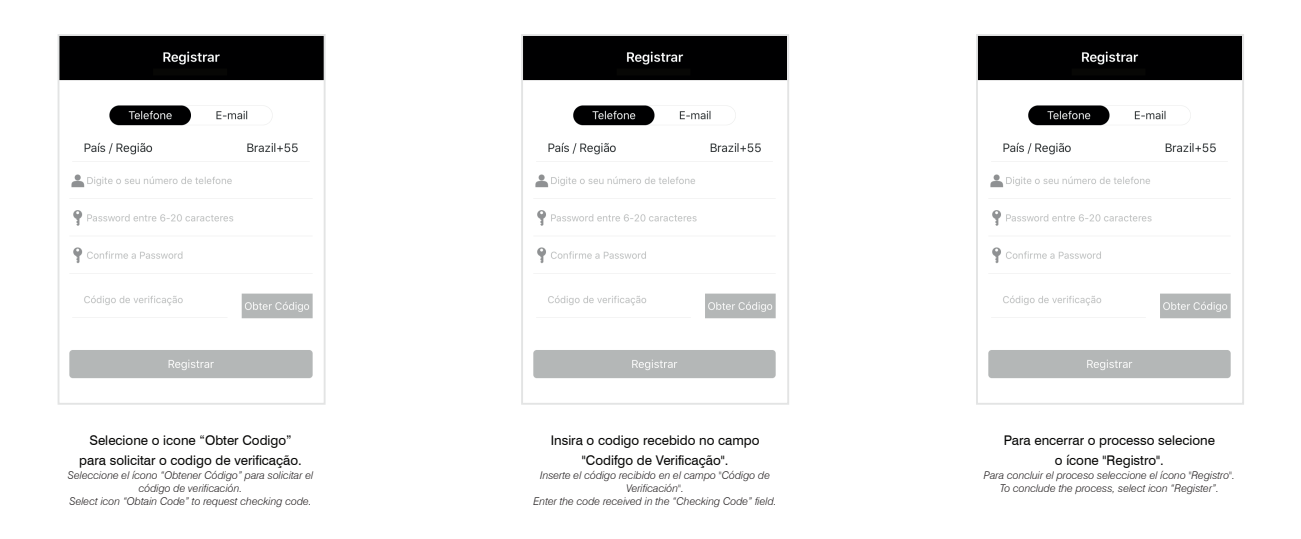

#### Caso deseje realizar o cadastro utilizando um endereço de e-mail, os seguintes passos deverão ser seguidos:

*Si desea registrarse con una dirección de correo electrónico, debe seguir los siguientes pasos: If you wish to register using an e-mail address, the following steps must be followed:*

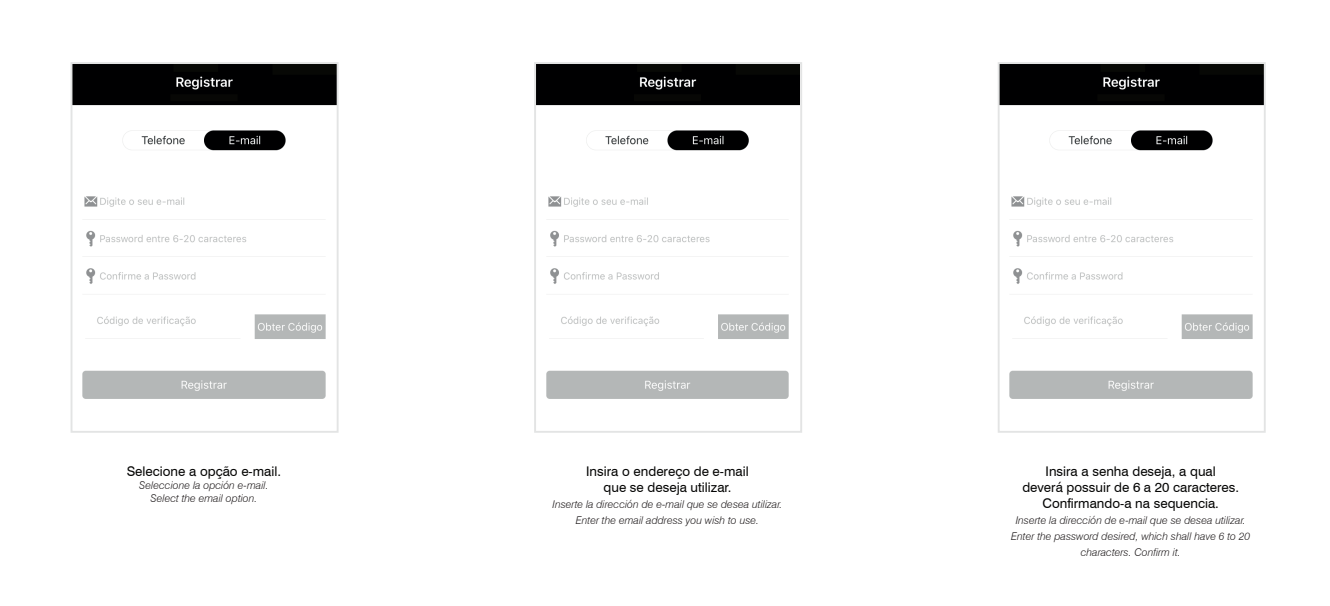

Para finalizar o cadastro é necessário inserir o código de verificação, o qual será enviando para o endereço de e-mail digitado anteriormente.

Para finalizar el registro es necesario insertar el código de verificación, el cual se enviará a la dirección de e-mail insertada anteriormente. *To conclude register it is necessary to insert the checking code, which will be forwarded to the email address previously entered.*

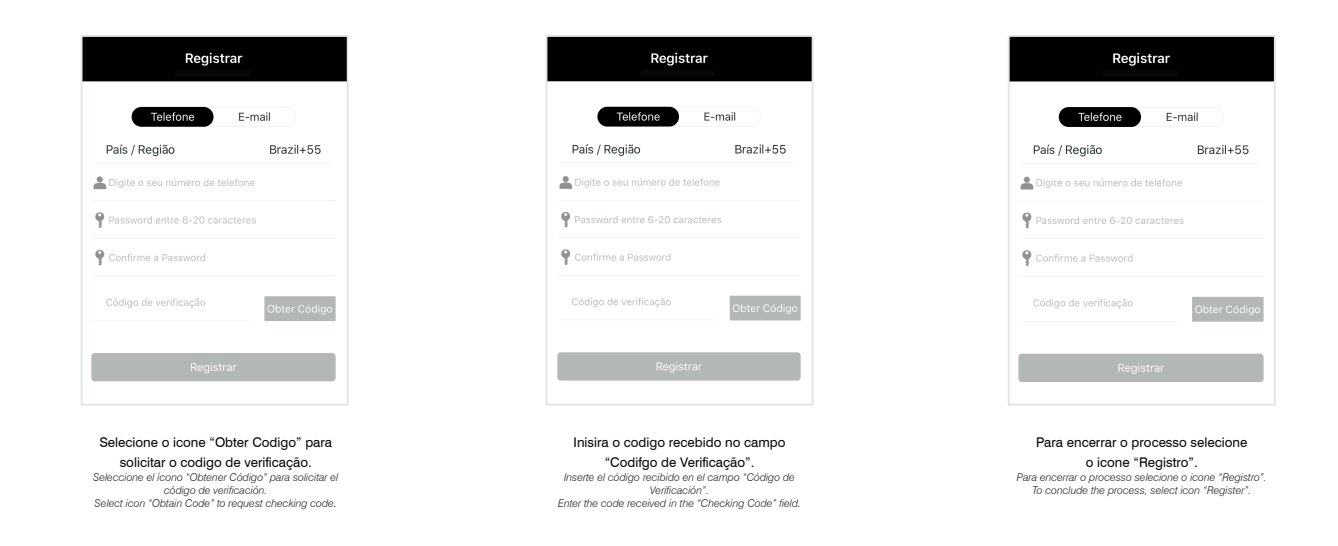

## **4.2 Cadastro da Fechadura Digital**

*Registro de la Cerradura Digital / Digital Lock Register*

Após realizar o login no aplicativo Pado digital locking e acessa-lo pela primeira vez, a seguinte tela será observada. *Tras realizar el login en el aplicativo Pado digital locking y acceder a el por primera vez, se deberá observar la siguiente pantalla After logging Pado digital locking app and accessing it for the first time, the following screen will be noted*

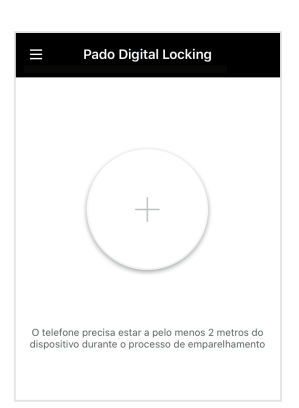

Para realizar o cadastro de uma Fechadura digital FD 500 PRO, os seguintes passos deverão ser seguidos:

*Para realizar el registro de una Cerradura digital FD 500 PRO se deberán seguir los siguientes pasos: To register a FD 500 PRO digital lock, the steps below shall be followed:*

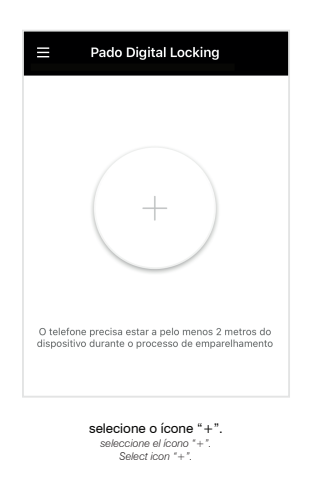

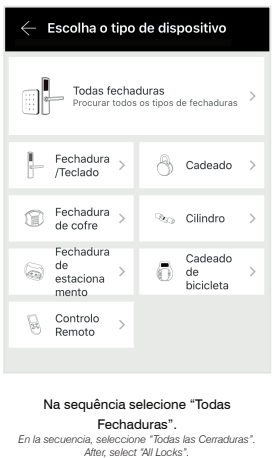

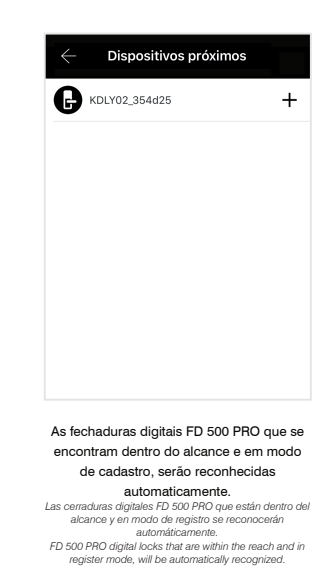

Para ativar o modo de cadastro, basta tocar sob o teclado numérico da fechadura digital para ativa-lo.

*Para activar el modo de registro, basta tocar bajo el teclado numérico de la cerradura digital para activarlo. To activate the register mode, just touch under the digital lock numeric keyboard to activate it.*

#### Continuando o processo de cadastro:

*Continuando el proceso de registro: Going on with the register process:* 

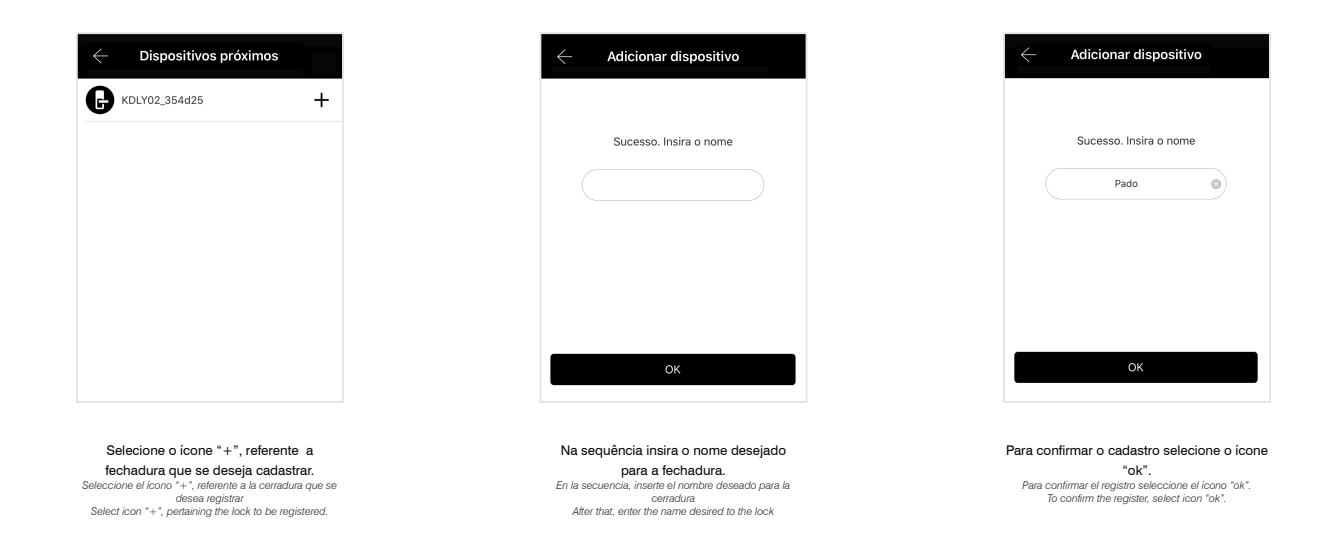

**Nota 1**: Certifique-se o Bluetooth de seu dispositivo se encontra ligado e dentro do alcance da fechadura. **Nota 2**: Caso a fechadura não seja descoberta, reinicie seu sistema, reinstalado suas baterias.

*Nota 1: Certifíquese que el Bluetooth de su dispositivo está prendido y dentro del alcance de la cerradura.*

- *Nota 2: Caso a fechadura não seja descoberta, reinicie seu sistema, reinstalado suas baterias.*
- *Nota 1: Be sure your device Bluetooth is turned on and within the lock reach..*

*Nota 2: In case the lock is not found, restart your system, reinstalling the batteries.*

#### **4.3 Cadastro de Fechaduras adicionais**

*Registro de Cerraduras adicionales / Additional Lock Register* 

#### Para o cadastro de fechaduras adicionais, os seguintes passos deverão ser seguidos:

*Para el registro de cerraduras adicionales se deberán seguir los siguientes pasos: To register additional locks, the steps below shall be followed:*

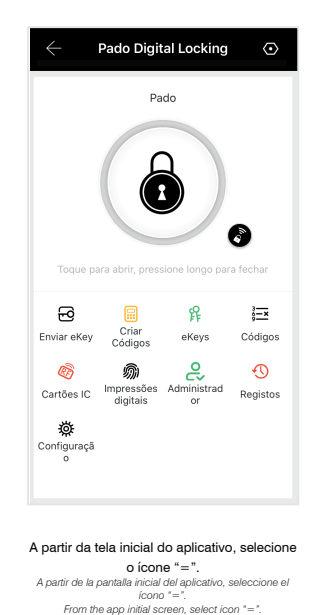

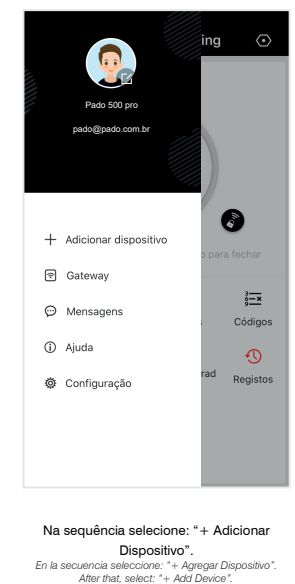

A partir dessa etapa os passos apresentados na seção 4.2 deverão ser seguidos. *A partir de esa etapa se deberán seguir los pasos presentados en la sección 4.2. From this stage, the steps provided in section 4.2 shall be followed.*

## **4.4 Configuração do Gateway**

*Configuración del Gateway / Gateway setting*

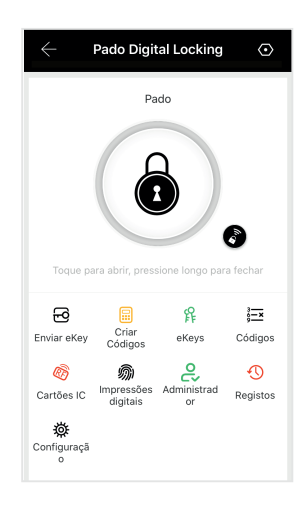

A partir da tela inicial do aplicativo, selecione o ícone "=". *A partir de la pantalla inicial del aplicativo, seleccione el ícono "=". From the app initial screen, select icon "=".*

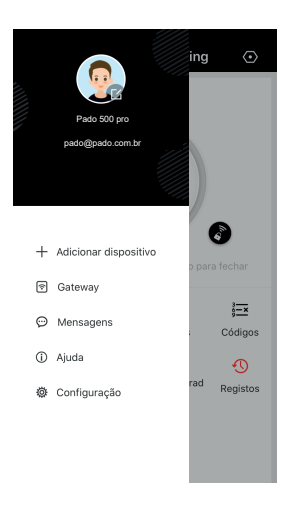

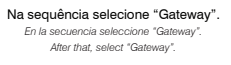

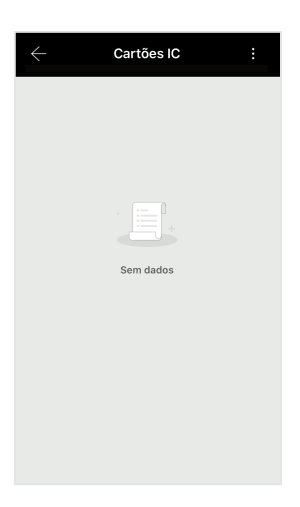

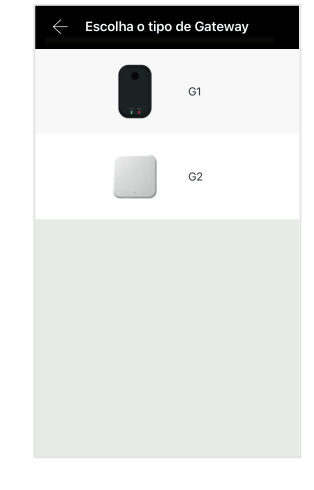

Para configurar um novo dispositivo selecione "+" *Para configurar un nuevo dispositivo seleccione "+" To confirm a new device, select "+"* Selecione o modelo G2. *Seleccione el modelo G2. Select the model G2.*

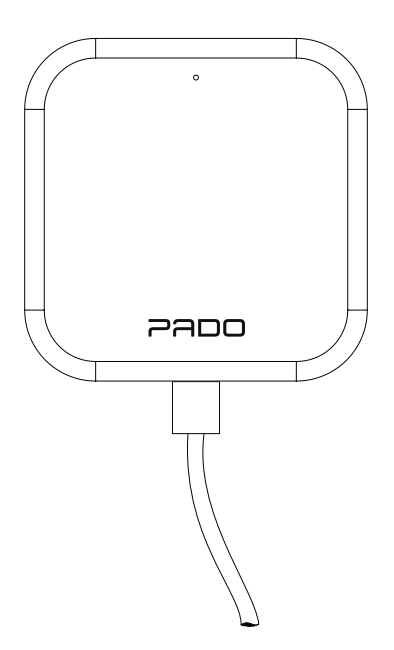

Na sequência, ligue o gateway a alimentação por meio de seu cabo USB. *En la secuencia, conecte el gateway a la alimentación por medio de su cable USB. After that, turn the supply gateway by means of USB cable.*

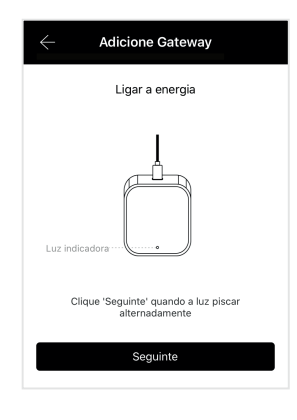

Na sequência selecione a opção "seguinte". *En la secuencia seleccione la opción "siguiente". After it, select the option "following".*

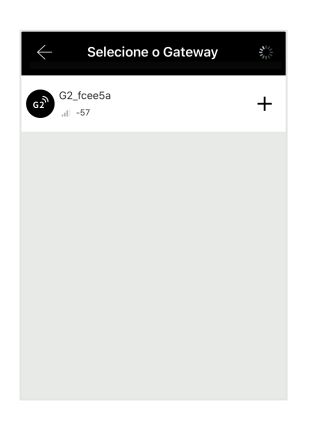

Os dispositivos disponivisis para<br>
onfiguração aparecerão automaticamente.<br>
Esse processo poderá levar alguns<br>
Los dispositivos disponibles para configuración<br>
paracerán automáticamente.<br>
Es process poderá lardar<br>
algunos

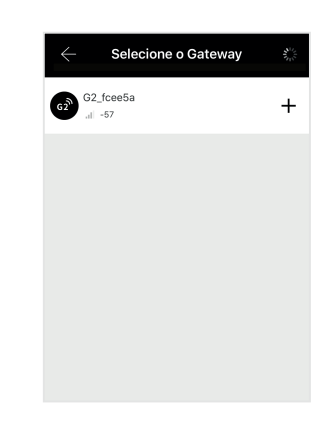

Selecione o ícone "+", referente a *Seleccione el ícono "+", referente a Select icon "+", referring the..*

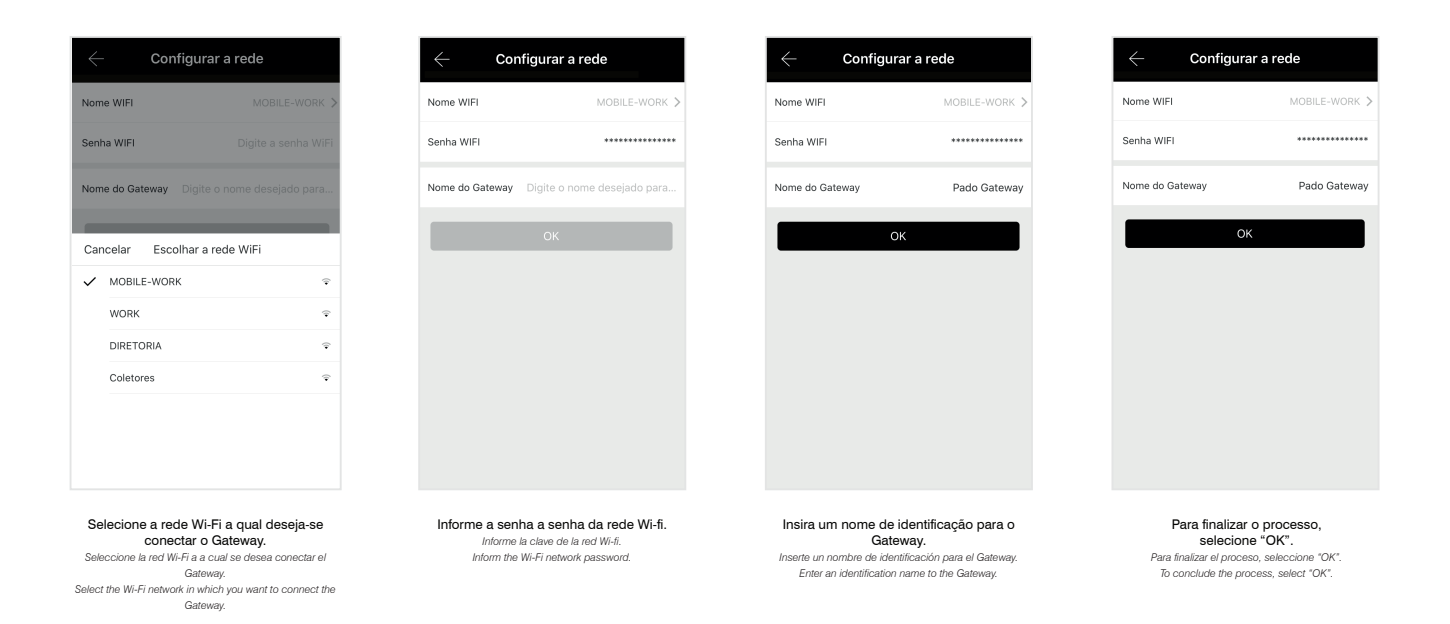

Todas as fechaduras digitais que se encontram dentro do alcance do Gateway e associadas a mesma conta, poderão ser associadas ao Gateway. Para que as fechaduras possam ser descobertas, seu teclado numérico deverá estar acesso, para isso toque sobre o mesmo. O Gateway possui um led indicativo de status, conforme a disposto na figura abaixo:

*Todas las cerraduras digitales que están dentro del alcance del Gateway y asociadas a la misma cuenta se podrán asociar al Gateway. Para que las cerraduras se puedan descubrir, su teclado numérico deberá estar prendido; para eso tóquelo. El Gateway posee un led indicativo de estatus, de acuerdo con lo dispuesto en la figura siguiente:*

*All the digital locks that are within the Gateway reach and connected to the same account may be connectd to the Gateway. So that locks may be found, its numeric lock shall be lighted, to do so, touch on it. The Gateway has a status indication led, as shown in the figure below:*

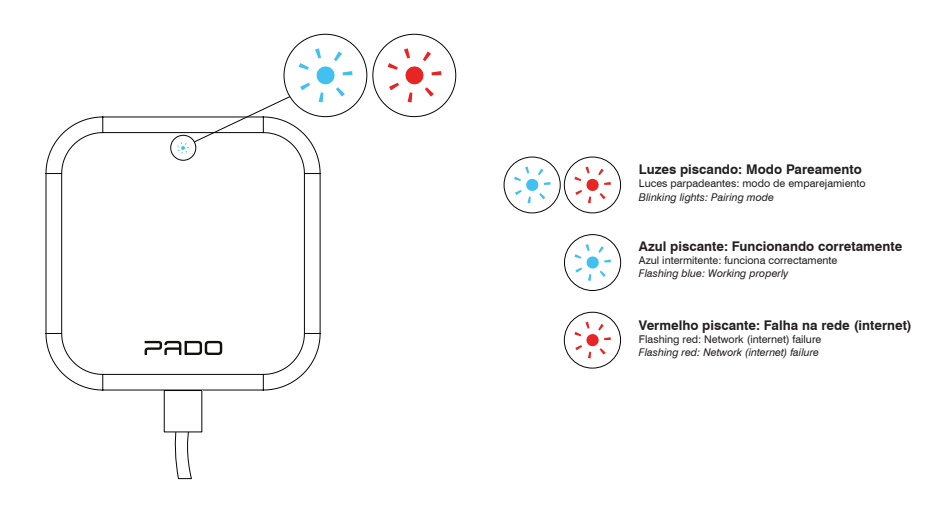

**Nota 1**: Caso o gateway não possa ser encontrado, desligue e ligue-o novamente.

**Nota 2**: Gateways já cadastrados não poderão ser encontrados. Tais dispositivos só poderão ser gerenciados pelo usuário que realizou seu cadastro.

**Nota 3**: Para que o Gateway identifique as fechaduras digitais disponíveis, os teclados numéricos da mesmas deverão estar ativados. **Nota 4**: Distância máxima teórica entre Gateway e Fechadura é de 61 m, porém, dependendo das condições ambientais (interferências), tal distância pode ser significativamente menor.

*Nota 1: En caso que el gateway no se pueda encontrar, desconecte y conéctelo nuevamente.*

*Nota 2: Gateways ya registrados no se podrán encontrar. Dichos dispositivos sólo podrán ser gestionados por el usuario que realizó su registro.*

*Nota 3: Para que el Gateway identifique las cerraduras digitales disponibles, los teclados numéricos de ellas deberán estar activados.*

*Nota 4: Distancia máxima teórica entre Gateway y Cerradura es de 61 m, sin embargo, dependiendo de las condiciones ambientales (interferencias), tal distancia puede ser significativamente más corta.*

*Nota 1: In case the gateway cannot be found, turn it off and turn it on again.*

*Nota 2: Gateways already registered cannot be found. Such devices can only be managed by the user that performed its registration.*

*Nota 3: So that the Gateway identifies the digital locks available, the numeric keyboards thereof shall be activated.*

*Nota 4: Theoretical maximum distance between Gateway and Lock is 61 m; however, depending on the environment conditions (interferences), such distance may be significantly smaller.*

#### **5. Interface do Aplicativo**

*Interfaz del Aplicativo / App Interface*

As configurações da fechadura digital FD 500 PRO, assim como o cadastros das chaves de acesso, são todas realizadas por meio do aplicativo Pado digital locking. As funções de cada ícone presente na interface do aplicativo estão descritas a seguir:

Las configuraciones de la cerradura digital FD 500 PRO, así como los registros de las llaves de acceso se realizan por medio del aplicativo Pado digital locking. Las *funciones de cada ícono presente en la interfaz del aplicativo están descritas a continuación:*

*FD 500 PRO digital lock settings, as well as the access keys registers, are all carried out by means of Pado digital locking app. Functions of each icon present in the app interface are described below:*

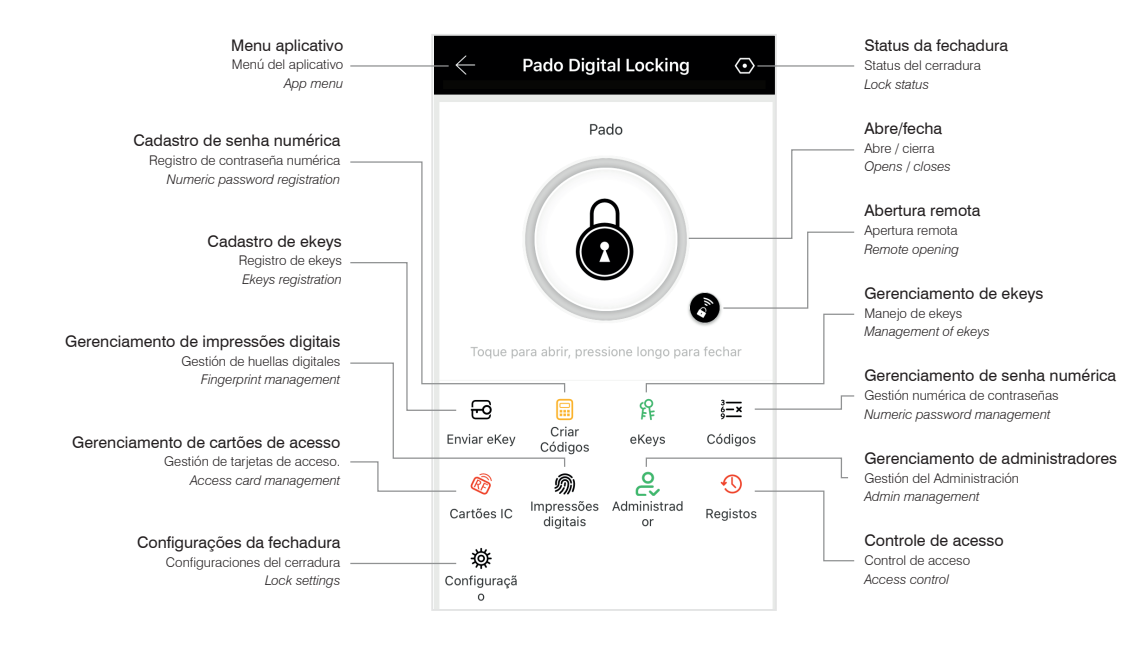

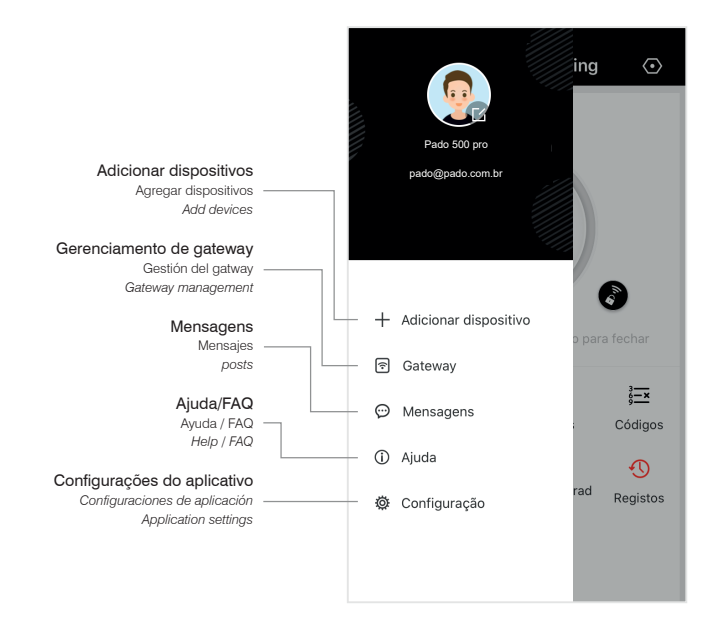

#### **6. Configuração das Chaves de Acesso**

*Configuración de las Llaves de Acceso / Access Keys Settings*

A fechadura digital FD 500 PRO permite o registro de até 50 Cartões RFID, 50 senhas numéricas e 100 impressões digitais. Pode-se também realizar o compartilhamento de senhas eletrônicas.

La cerradura digital FD 500 PRO permite el registro de hasta 50 Tarjetas RFID, 50 claves numéricas y 100 impresiones digitales. También se puede realizar el *compartimiento de claves electrónicas.*

*FD 500 PRO digital lock enables the register up to 50 RFID Cards, 50 numeric passwords and 100 fingerprints. It can also perform electronic password sharing.*

#### **6.1 Cadastro de senha Numérica**

*Registro de contraseña Numérica / Numeric password Register*

O cadastro de senhas pode ser realizado por meio de seis categorias: Permanente, Programado, uma vez, Apagar, Personalizado e Cíclico. As configurações de senha, são acessadas a partir do menu principal de controle da fechadura, selecionando-se "Criar Códigos".

*El registro de claves se puede realizar por medio de seis categorías: Permanente, Programado, una vez, Borrar, Personalizado y Cíclico. A las configuraciones de clave se accede a partir del menú principal de control de la cerradura, seleccionando "Crear Códigos".*

Passwords register may be carried out by means of six categories: Permanent, Programmed, once, Delete, Customized and Cyclical. Password settings are accessed *from the main menu of the lock control, selecting "Create Codes".*

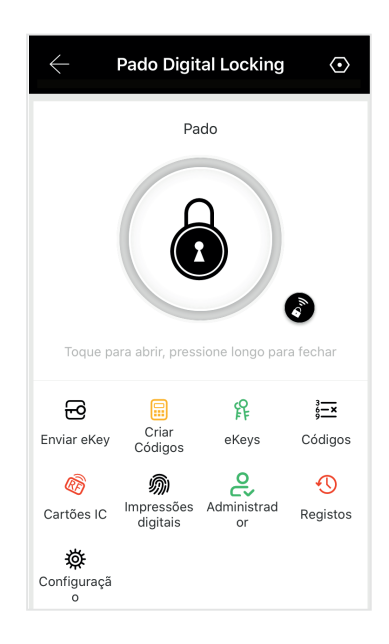

#### **6.1.1 Senha numérica Modo Permanente**

*Clave numérica Modo Permanente / Permanent Mode numeric Password*

A criação de uma senha numérica por meio desse modo, gera uma senha aleatória, sem período de validade. Para criar a senha numérica nesse modo, os seguintes passos deverão ser seguidos:

La creación de una clave numérica por medio de ese modo genera una clave aleatoria, sin período de validez. Para crear la clave numérica en ese modo se deben *seguir los siguientes pasos:*

*Permanent Mode numeric Password*

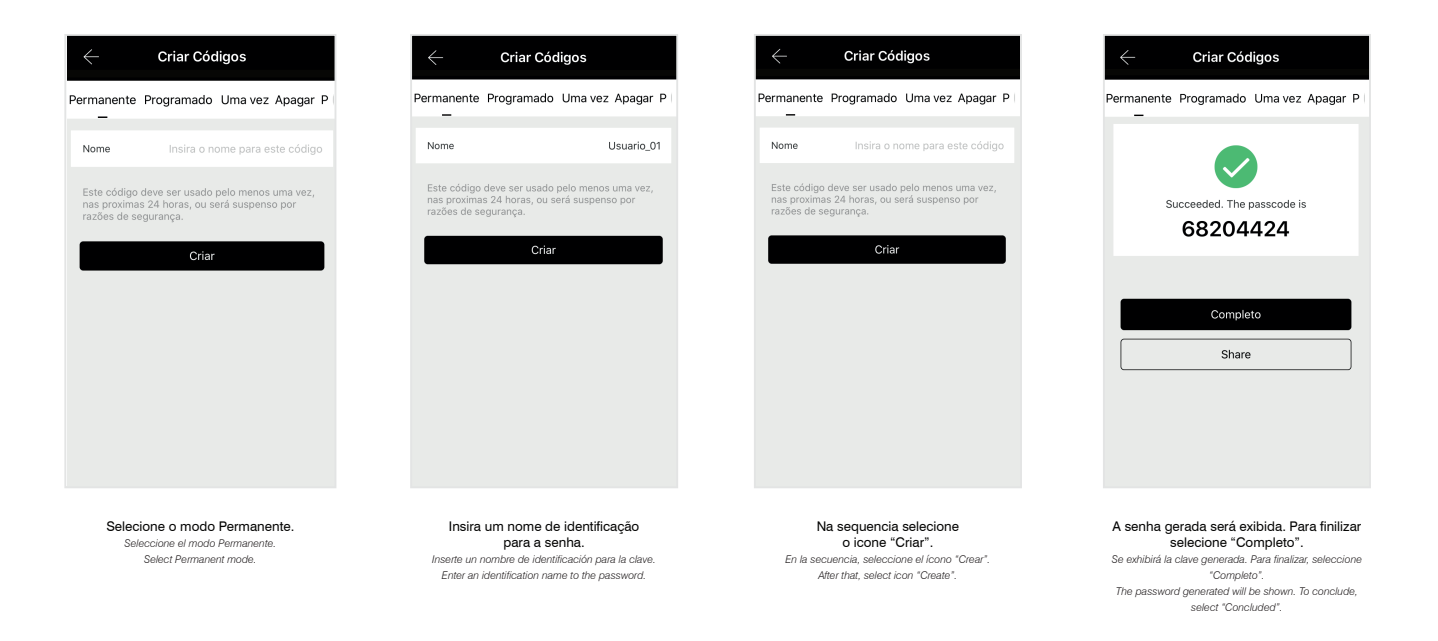

Para que a senha seja validada, a mesma deverá ser utilizada pelo menos uma vez nas 24 horas seguintes a sua criação.

*Para que la clave se valide, se deberá utilizar por lo menos una vez en las 24 horas siguientes a su creación. So that the password is validated, it shall be used at least once within 24 hours after its creation.*

## **6.1.2 Senha numérica Modo Programado**

*Clave numérica Modo Programado / Programmed Mode numeric Password* 

A criação de uma senha numérica por meio desse modo, gera uma senha aleatória, com período de validade a ser definido. Para criar uma senha numérica nesse modo, os seguintes passos deverão ser seguidos:

La creación de una clave numérica por medio de ese modo genera una clave aleatoria, con período de validez a definir. Para crear una clave numérica en ese modo se *deberán seguir los siguientes pasos:*

*A numeric password creation by means of this mode generates a random password, with validity period. To create numeric password in this mode, the steps below shall be followed:*

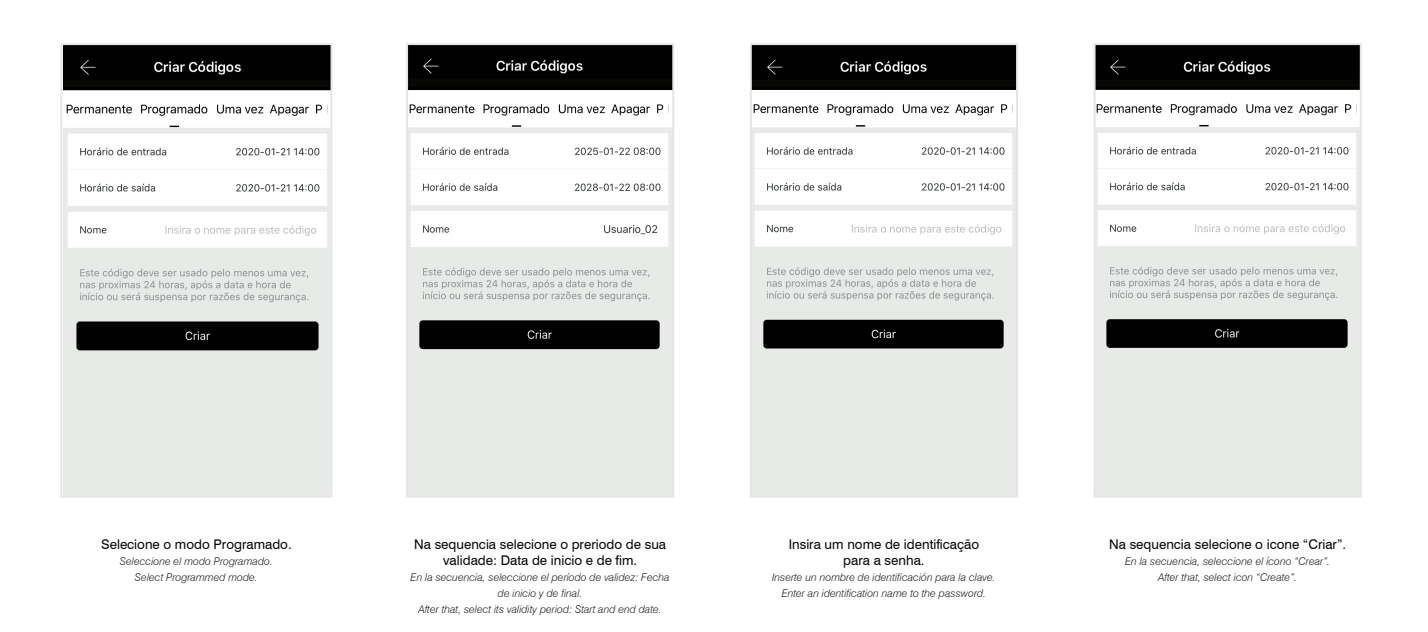

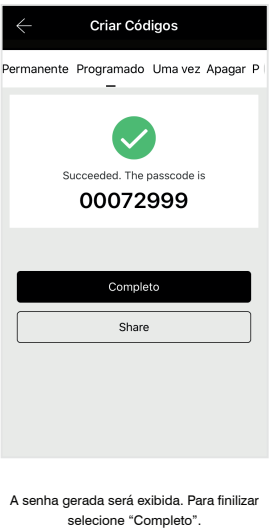

selecione "Completo". *Se exhibirá la clave generada. Para finalizar, seleccione "Completo". The password generated will be shown. To conclude, select "Concluded".*

Para que a senha seja validada, a mesma deverá ser utilizada pelo menos uma vez nas 24 horas seguintes a sua criação. *Para que la clave se valide, se deberá utilizar por lo menos una vez en las 24 horas siguientes a su creación. So that the password is validated, it shall be used at least once within 24 hours after its creation.*

#### **6.1.3 Senha numérica Modo Uma vez**

*Clave numérica Modo Una vez / Once Mode numeric Password*

A criação de uma senha numérica por meio desse modo, gera uma senha aleatória, a qual poderá ser utilizada apenas uma única vez. Para criar uma senha numérica nesse modo, os seguintes passos deverão ser seguidos:

La creación de una clave numérica por medio de ese modo genera una clave aleatoria, la cual se podrá utilizar apenas una única vez. Para crear una clave numérica en *ese modo se deberán seguir los siguientes pasos:*

*A numeric password creation by means of this mode generates a random password, which may be used just once. To create numeric password in this mode, the steps below shall be followed:*

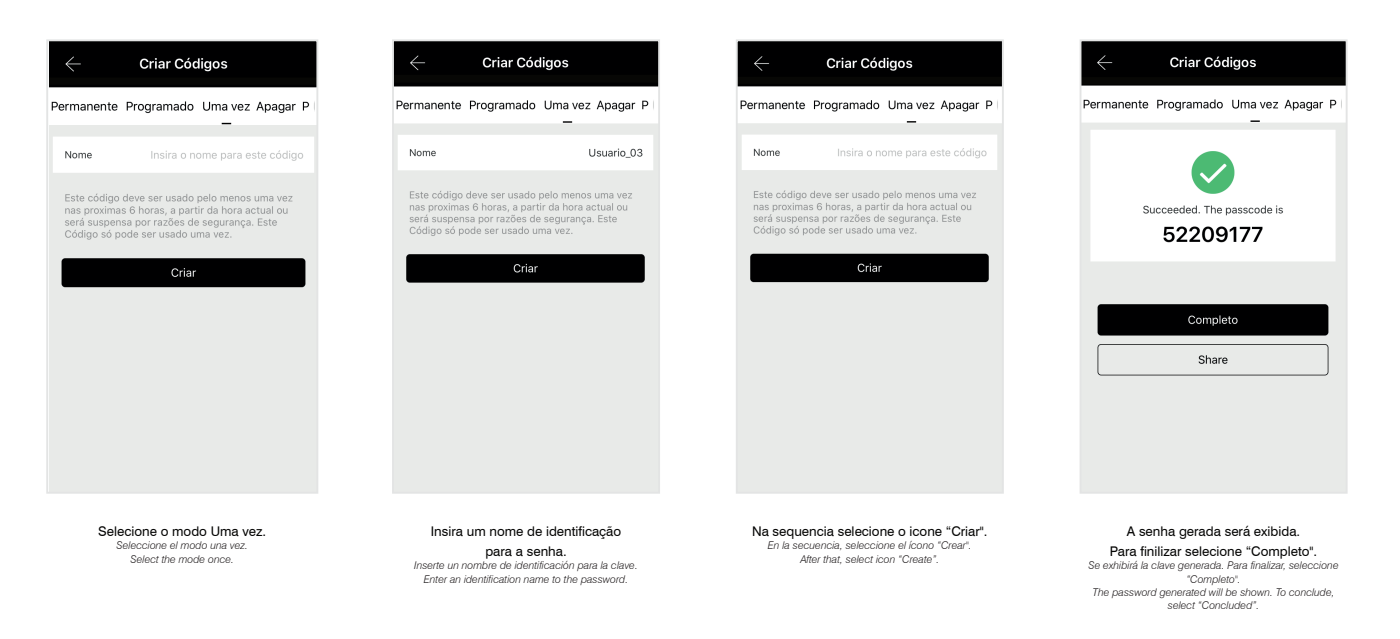

Para que a senha seja validada, a mesma deverá ser utilizada pelo menos uma vez nas 24 horas seguintes a sua criação.

*Para que la clave se valide, se deberá utilizar por lo menos una vez en las 24 horas siguientes a su creación. So that the password is validated, it shall be used at least once within 24 hours after its creation.*

#### **6.1.4 Apagar**

*Borrar / Delete*

A criação de uma senha numérica por meio desse modo, gera uma senha aleatória, a qual terá como função apagar todas as chaves de acesso registradas na fechadura. Para criar uma senha numérica nesse modo, os seguintes passos deverão ser seguidos:

La creación de una clave numérica por medio de ese modo genera una clave aleatoria, la cual tendrá como función borrar todas las llaves de acceso registradas en la *cerradura. Para crear una clave numérica en ese modo se deberán seguir los siguientes pasos:*

*A numeric password creation by means of this mode generates a random password, which will have the function of deleting all the access keys registered in the lock. To create numeric password in this mode, the steps below shall be followed:*

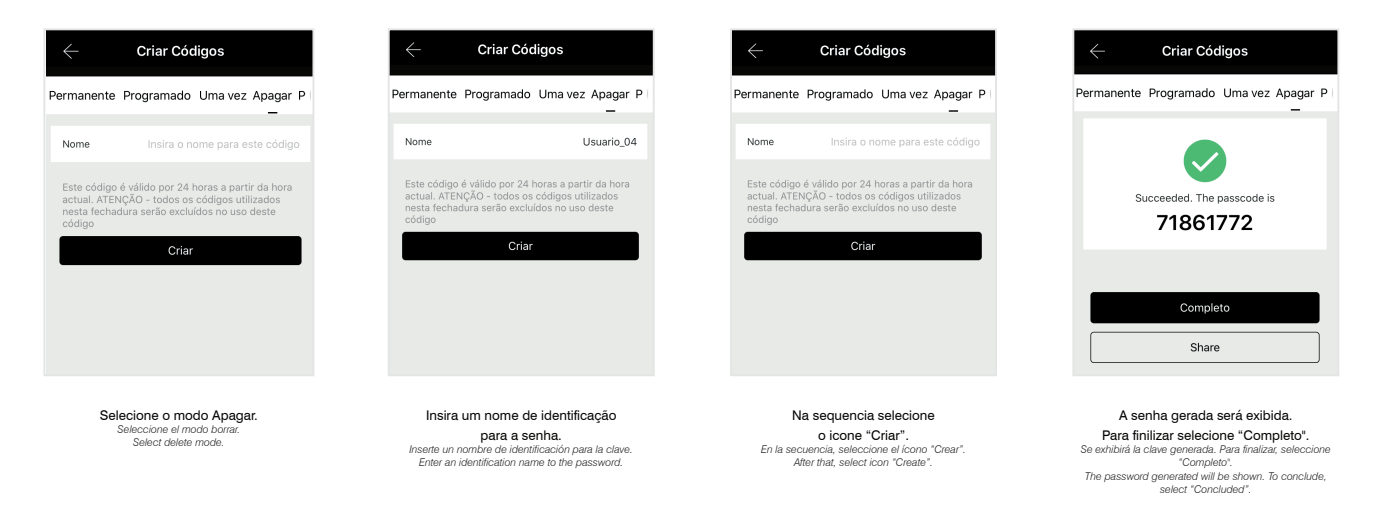

Para que a senha seja validada, a mesma deverá ser utilizada pelo menos uma vez nas 24 horas seguintes a sua criação.

*Para que la clave se valide, se deberá utilizar por lo menos una vez en las 24 horas siguientes a su creación. So that the password is validated, it shall be used at least once within 24 hours after its creation.*

#### **6.1.5 Personalizado**

*Personalizado / Customized* 

A criação de uma senha numérica por meio desse modo, permite gerar uma senha de acordo com sua preferência, podendo ser configurada em modo permanente ou com uma validade. Para criar uma senha numérica nesse modo, os seguintes passos deverão ser seguidos:

La creación de una clave numérica por medio de ese modo permite generar una clave según su preferencia, pudiéndose configurar en modo permanente o con una *validez. Para crear una clave numérica en ese modo se deberán seguir los siguientes pasos:*

*The creation of a numeric password by means of this mode, enables to generate a password according to your preference, and may be set in permanent mode or in validity mode. To create numeric password in this mode, the steps below shall be followed:*

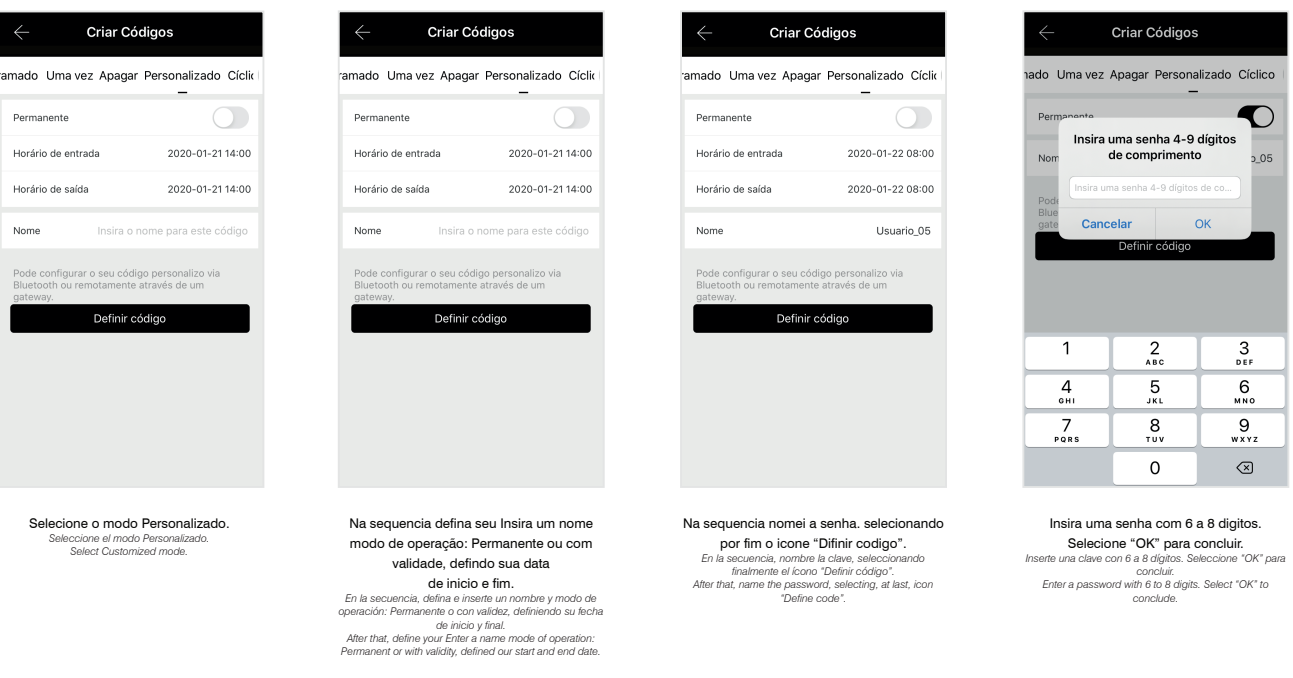

Para que a senha seja validada, a mesma deverá ser utilizada pelo menos uma vez nas 24 horas seguintes a sua criação.

Para que la clave se valide, se deberá utilizar por lo menos una vez en las 24 horas siguientes a su creación.

*So that the password is validated, it shall be used at least once within 24 hours after its creation.* 

#### **6.1.6 Cíclico**

*Cíclico / Cyclical*

A criação de uma senha numérica por meio desse modo, gera uma senha aleatória, a qual terá sua validade renovada periodicamente. Para criar uma senha numérica nesse modo, os seguintes passos deverão ser seguidos:

*creación de una clave numérica por medio de ese modo genera una clave aleatoria, para la cual se renovará periódicamente su validez. Para crear una clave numérica en ese modo se deberán seguir los siguientes pasos:*

*A numeric password creation by means of this mode generates a random password, which will have its validity periodically renewed. To create numeric password in this mode, the steps below shall be followed:*

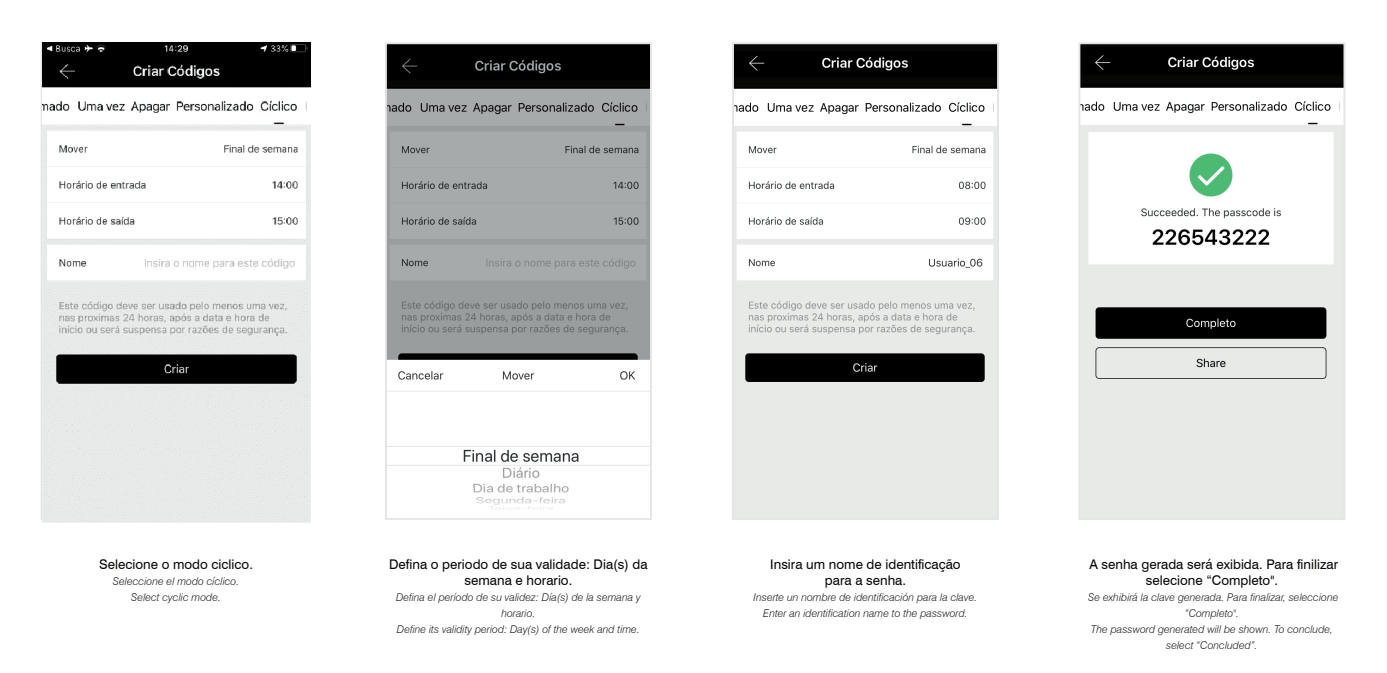

#### **6.2 Exclusão de senha Numérica**

*Exclusión única de clave Numérica / Unique Numeric password Exclusion*

As senhas cadastradas podem ser visualizadas na função "Códigos", disponível no menu principal de controle da fechadura. O modo de seu registro também pode ser observado.

Las claves registradas se pueden visualizar en la función "Códigos", disponible en el menú principal de control de la cerradura. El modo de registro también se puede *observar.*

*To exclude only one numeric password, the steps below shall be followed:*

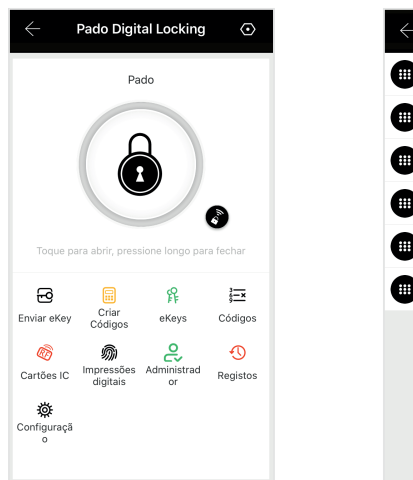

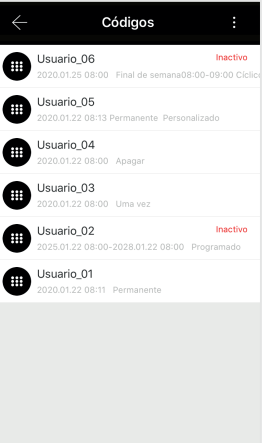

#### **6.2.1 Exclusão única de senha Numérica**

*Exclusión única de clave Numérica / All Numeric password Exclusion*

#### Para excluir apenas uma senha numérica, os seguintes passos deverão ser seguidos:

*Para excluir apenas una clave numérica se deberán seguir los siguientes pasos:*

*Para excluir apenas uma senha numérica, os seguintes passos deverão ser seguidos:*

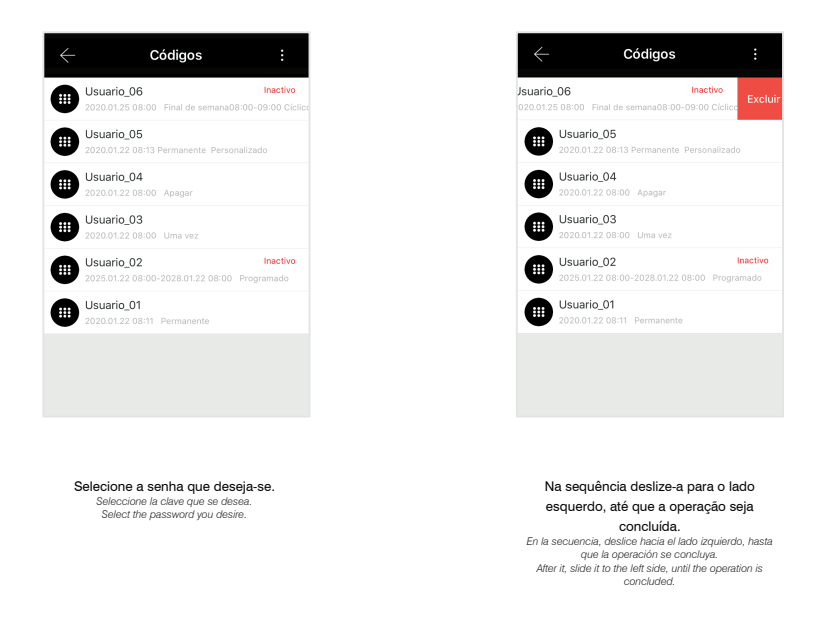

#### **6.2.2 Exclusão de todas senhas Numéricas.**

*Exclusión de todas las claves Numéricas / All Numeric password Exclusion*

Todas as senhas numéricas cadastradas na fechadura digital FD-500 PRO podem ser excluídas de uma única vez, para isso os seguintes passos deverão ser seguidos:

*Todas las claves numéricas registradas en la cerradura digital FD-500 PRO se pueden excluir de una única vez; para eso se deberán seguir los siguientes pasos: All numeric passwords registered in the FD-500 PRO digital lock can be excluded at once, to do so; the steps below shall be followed:*

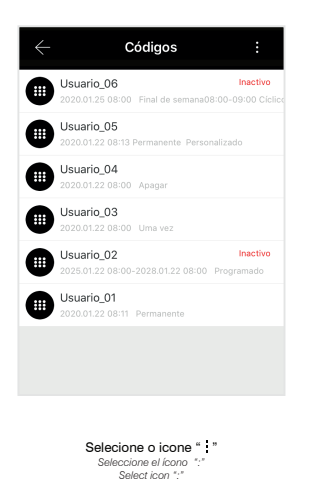

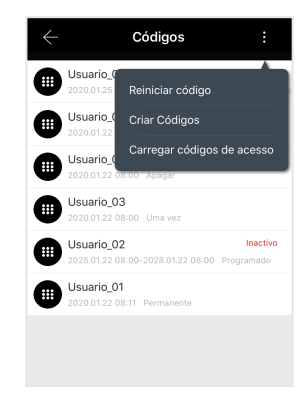

Na sequencia selecione "Reiniciar Codigos". *En la secuencia, seleccione "Reiniciar Códigos". After, select "Restart Codes".*

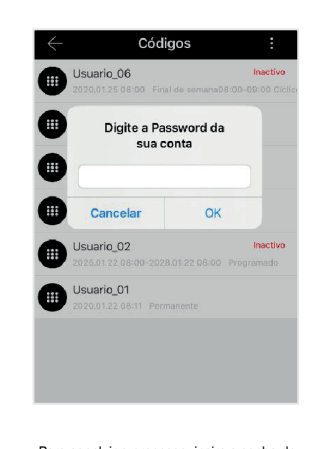

Para concluir o processo, insira a senha de sua conta, a qual se encontra cadastrada no aplicativo. *Para concluir el proceso, inserte la clave de su cuenta, la cual está registrada en el aplicativo. To conclude the process, enter your account password, which is registered in the app.*

www.pado.com.br 30

## **6.3 Cadastro de Cartões de acesso**

*Registro de Tarjetas de acceso / Access Cards Register*

#### Para realizar o cadastro de cartões de acesso, os seguintes passos deverão ser seguidos:

*Para realizar el registro de tarjetas de acceso se deberán seguir los siguientes pasos: To register access cards, the steps below shall be followed:*

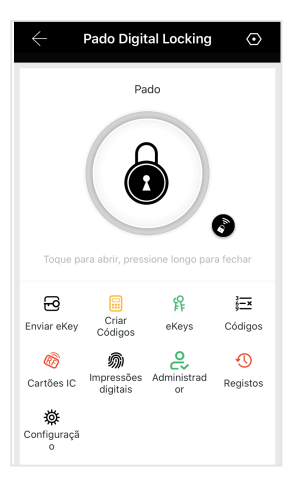

A partir do menu principal de controle da fechadura, selecionando-se "Cartões IC". *A partir del menú principal de control de la cerradura, seleccionando "Tarjetas IC". From the lock control main menu, select "IC Cards".*

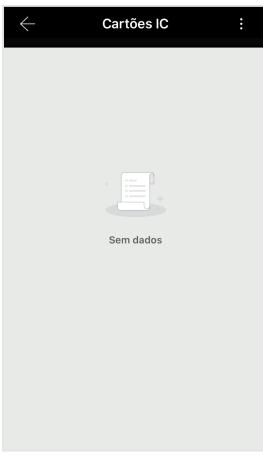

Selecione o icone " " *Seleccione el ícono ":" Select icon ":"*

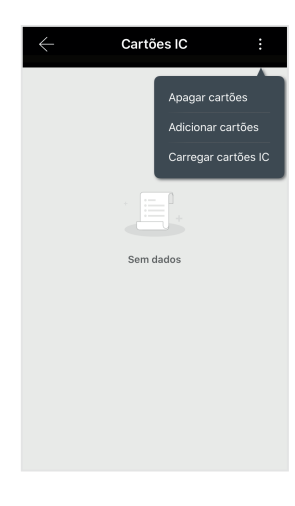

Na sequencia selecione "Adicionar Cartões" *En la secuencia, seleccione "Agregar Tarjetas" After, select "Add Cards";*

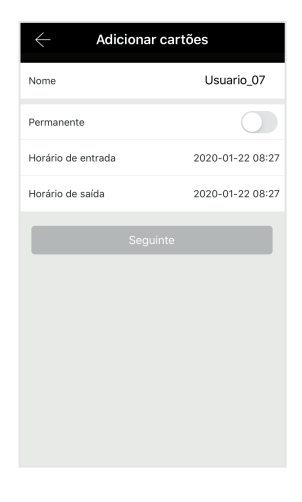

Insira um nome de identificação para o cartão a ser cadastrado, assim como o modo de seu registro: Permanente ou com validade. Caso necessario, inisra a data inicio e de fim de sua validade. Inserte un nombre de identificación para la tanjeta a<br>registrar, así como el modo de su registro: Permanente o<br>con validez. En caso que se necesario, inserte la fecha<br>de inicio y de final de su validez.<br>Entre an identific

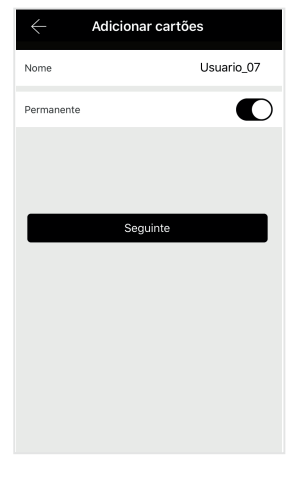

Para continuar, "Seguinte" selecione. *Para seguir, seleccione "Siguiente". To go on, select "Following".*

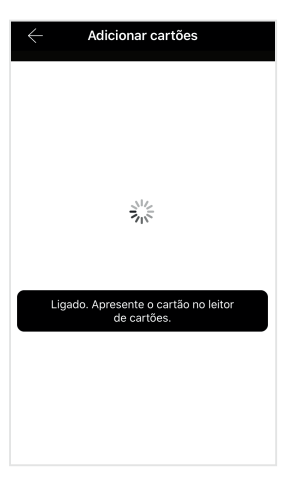

**12 3 45 6 78 9 \*0 #**Ô  $PADO$ 

Cartões IC :  $\begin{array}{|c|c|}\n\hline\n\end{array}\n\qquad \text{Usuario}_0 \\ \begin{array}{|c|c|}\n\hline\n\end{array}\n\qquad \qquad \text{Usuario}_0 \\ \hline\n\end{array}$ Adicionado com sucesso

Na sequencia, posicione o cartão a ser cadastrado sob o leitor da fechadura. *En la secuencia, posicione la tarjeta a registrar bajo el lector de la cerradura. After, position the card to be registered under the lock reader.*

O processo de registro é concluído automaticamente. *El proceso de registro se concluye automáticamente. Register process is automatically concluded.*

#### **6.4 Exclusão Cartões de acesso**

*Exclusión de Tarjetas de acceso. / Access Cards exclusion.*

#### Os cartões cadastrados podem ser visualizados na função "Cartão IC", disponível no menu principal de controle da fechadura. O modo de seu registro também pode ser observado.

Las tarjetas registradas se pueden ver en la función "Tarjeta IC", disponible en el menú de control de bloqueo principal. La forma de su registro también se puede *observar.*

*To exclude only one numeric password, the steps below shall be followed:*

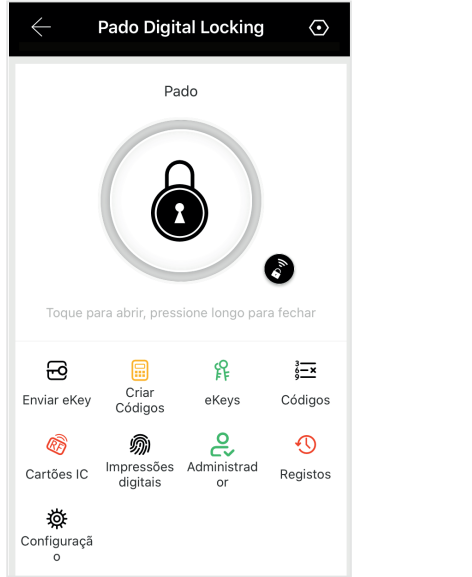

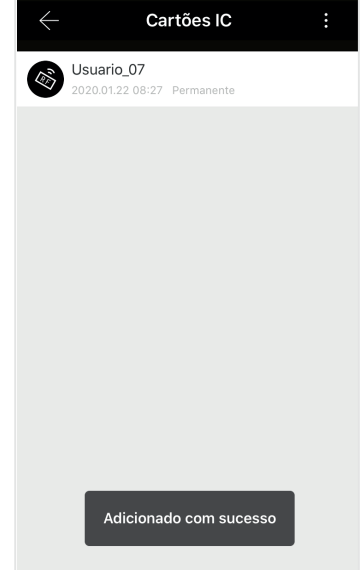

## **6.4.1 Exclusão Única de Cartão de acesso**

*Exclusión Única de Tarjeta de acceso / Unique Access Card Exclusion*

Para excluir apenas um cartão de acesso, os seguintes passos deverão ser seguidos:

*Para excluir apenas un tarjeta de acceso se deberán seguir los siguientes pasos: To exclude only one access card, the steps below shall be followed:*

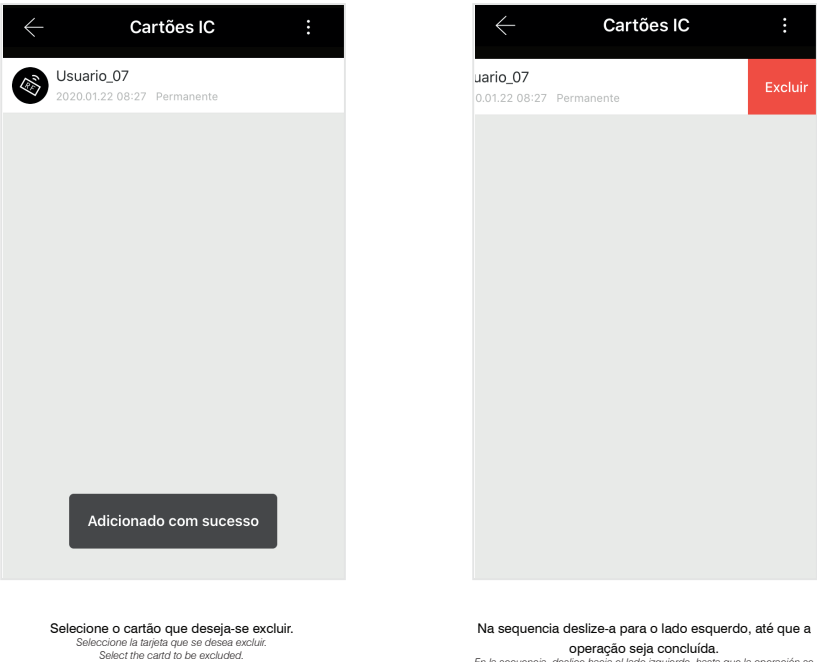

**Concluída.**<br>*En la secuencia, deslice hacia el lado izquierdo, hasta que la operación se*<br>*After it, slide it to the left side, until the operation is concluded*<br>*After it, slide it to the left side, until the operation i* 

#### **6.4.2 Exclusão de todos Cartões de acesso**

*Exclusión de todas las Tarjetas de acceso / All access Cards Exclusion*

#### Todas os cartões cadastrados na fechadura digital FD-500 PRO podem ser excluídos de uma única vez, para isso os seguintes passos deverão ser seguidos:

*Todas las tarjetas registradas en la cerradura digital FD-500 PRO se pueden excluir de una única vez; para eso se deberán seguir los siguientes pasos: All cards registered in the FD-500 PRO digital lock can be excluded at once, to do so, the steps below shall be followed:*

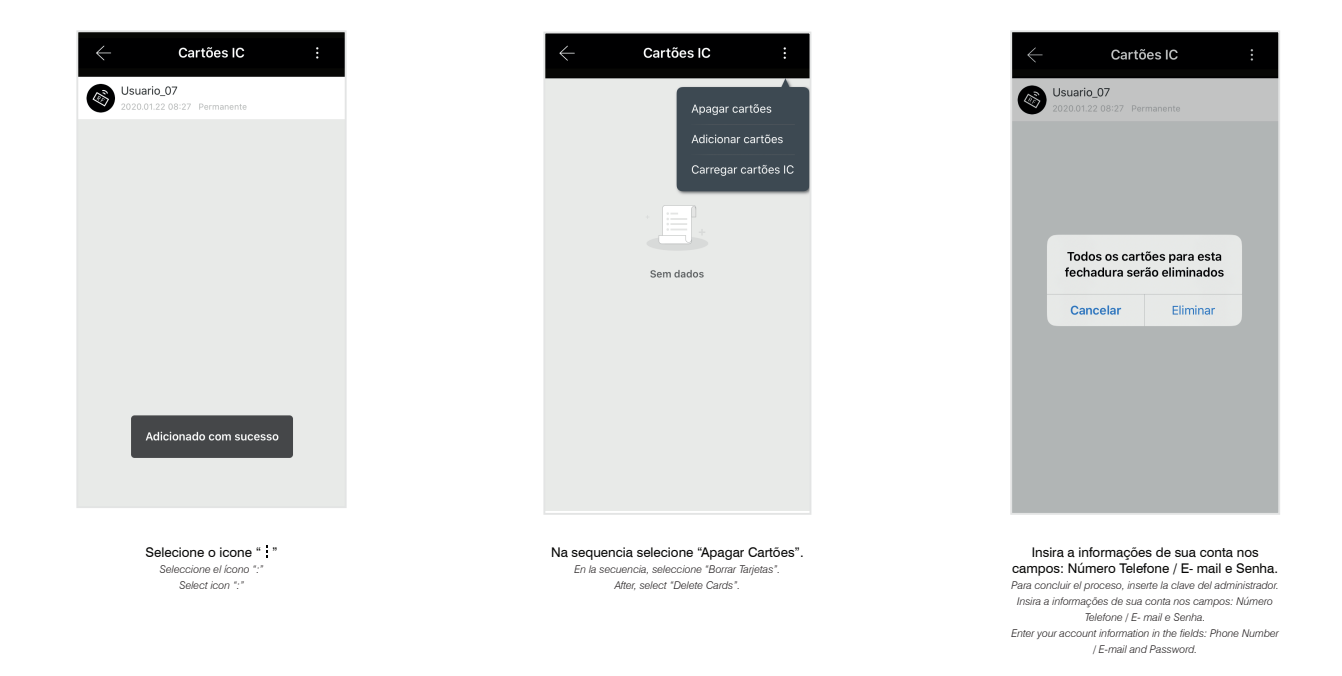

#### **6.5 Cadastro de Impressões digitais**

*Registro de Impresiones digitales / Fingerprints Register* 

#### Para realizar o cadastro de impressões digitais, os seguintes passos deverão ser seguidos:

*Para realizar el registro de impresiones digitales se deberán seguir los siguientes pasos: To register fingerprints, the steps below shall be followed:*

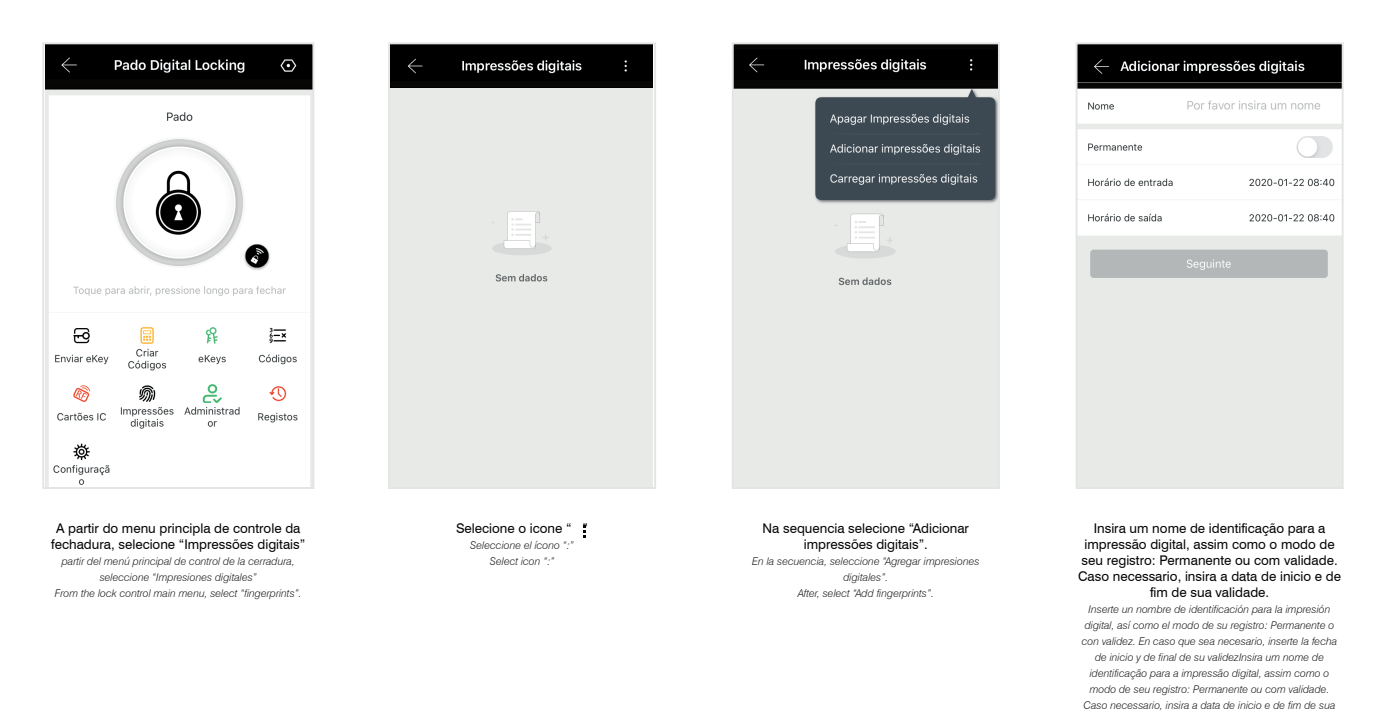

*validade. Enter an identification name to the fingerprint, as well as its register mode: Permanent or with validity. In case it is necessary, enter the start and end date of its validity.*

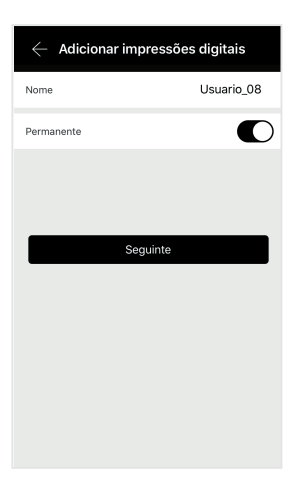

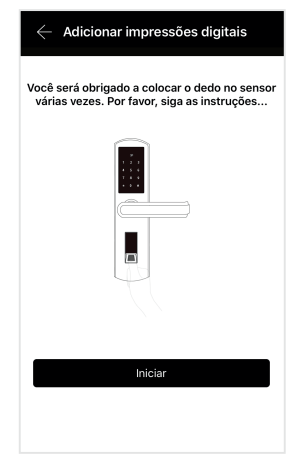

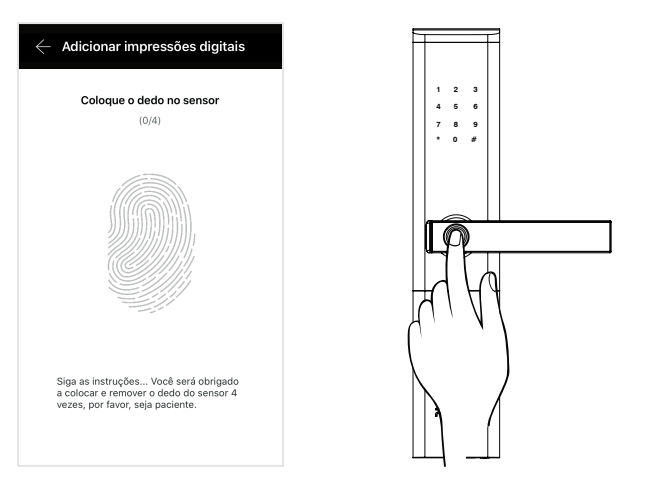

Para proceguir selecione: "Seguinte". *Para proseguir, seleccione:" Siguiente". To go on, select: "Following".*

Para iniciar o processo de cadastro selecione: "Iniciar". *Para iniciar el proceso de registro seleccione: "Iniciar". To start register process select: "Start".*

Posicione o dedo sob o leitor biometrico da fechadura, repetindo o processo por quatro vezes. *Posicione el dedo bajo el lector biométrico de la cerradura, repitiendo el proceso cuatro veces. Position the finger under the lock biometric reader, repeating the process four times.*

#### **6.6 Exclusão de Impressões digitais**

*Exclusión de Impresiones digitales / Fingerprints Exclusion* 

As impressões digitais cadastradas podem ser visualizadas na função "Impressão digital", disponível no menu principal de controle da fechadura. O modo de seu registro também pode ser observado.

Las impresiones digitales registradas se pueden visualizar en la función "Impresión digital", disponible en el menú principal de control de la cerradura. El modo de *registro también se puede observar.*

*Fingerprints registered may be seen in function "Fingerprint", available in the lock control main menu. Its register mode can also be seen.*

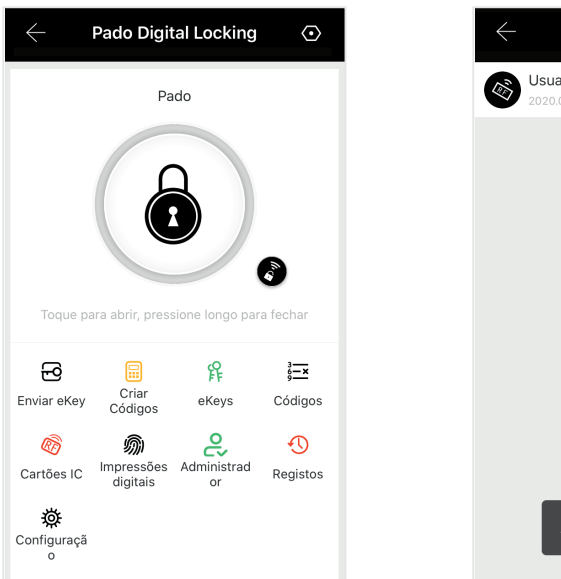

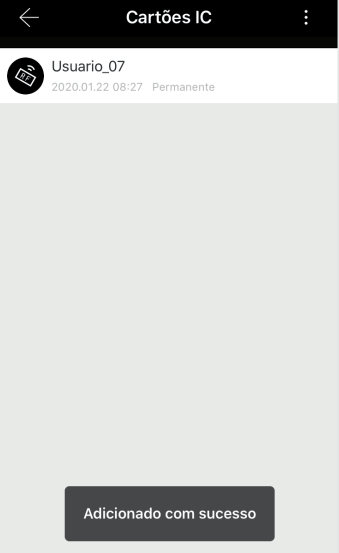

## **6.6.1 Exclusão Única de Impressão digital**

*Exclusión Única de Impresión digital / Unique Fingerprint Exclusion* 

#### Para excluir apenas uma impressão digital, os seguintes passos deverão ser seguidos:

*Para excluir apenas una impresión digital se deberán seguir los siguientes pasos: To exclude only one fingerprint, the steps below shall be followed:*

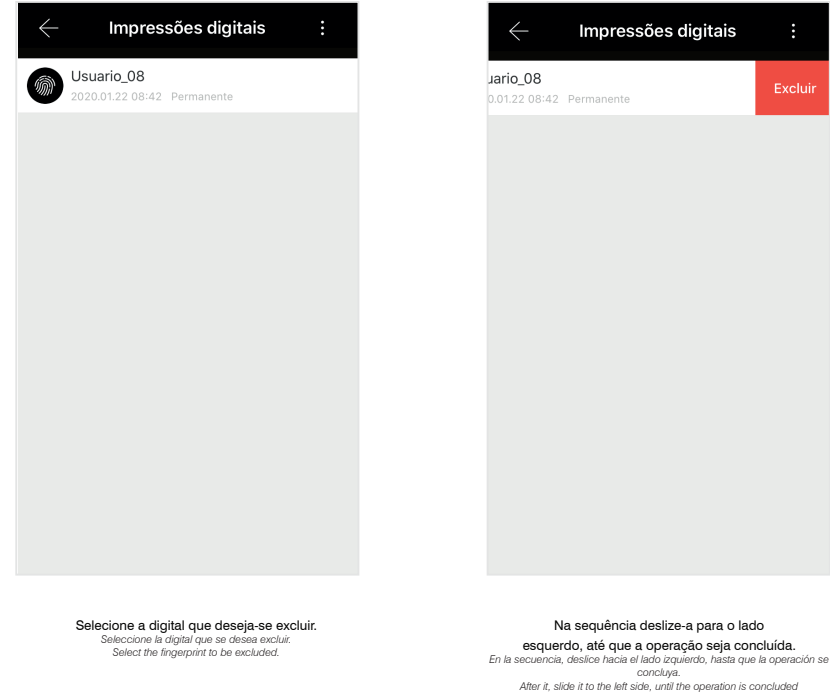

#### **6.6.2 Exclusão de todas impressões digitais**

*Exclusión de todas las impresiones digitales / All Fingerprints Exclusion* 

Todas as impressões digitais cadastradas na fechadura digital FD-500 PRO podem ser excluídas de uma única vez, para isso os seguintes passos deverão ser seguidos:

*Todas las impresiones digitales registradas en la cerradura digital FD-500 PRO se pueden excluir de una única vez; para eso se deberán seguir los siguientes pasos: All fingerprints registered in the FD-500 PRO digital lock can be excluded at once, to do so the steps below shall be followed:*

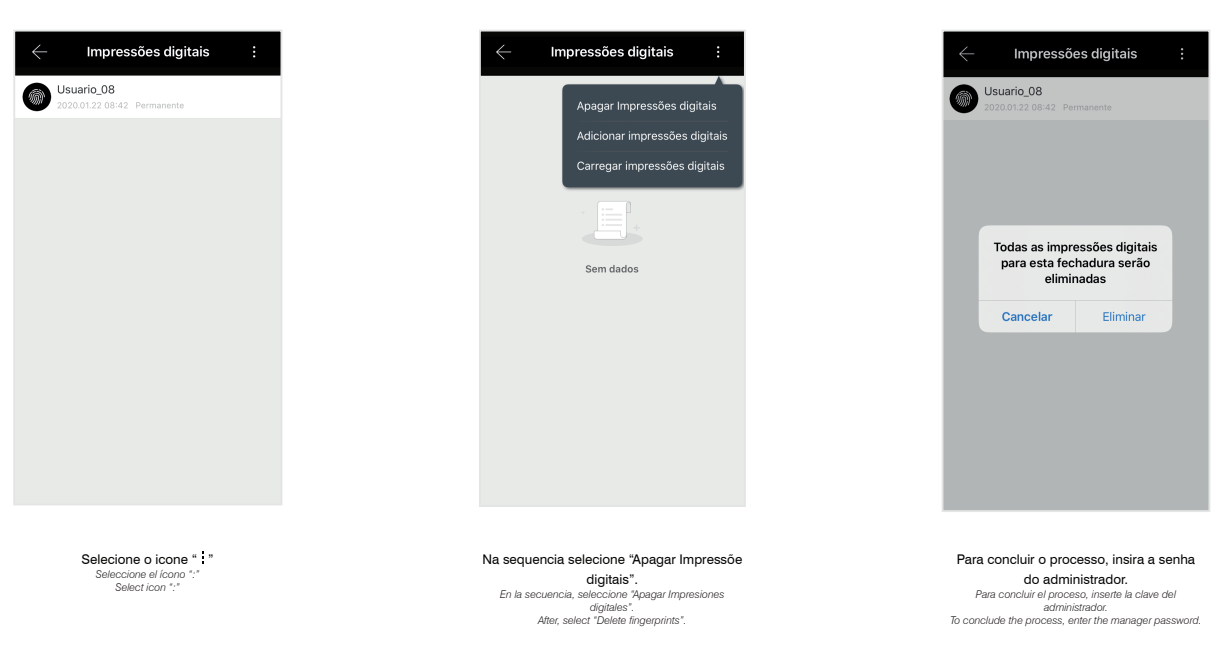

#### **6.7 eKey**

*eKey / eKey*

A fechadura digital FD-500 PRO permite o envio de chaves de acesso eletrônicas, ou seja, permite gerar senhas de acessos remotamente, sem a necessidade de contato físico com a fechadura. As chaves eletrônicas podem ser compartilhadas com terceiros, de acordo com o cadastro do usuário realizado no aplicativo Pado digital locking. Para a criação e envios das chaves eletrônicas, a fechadura digital FD-500 PRO deverá estar conectada à internet por meio de seu gateway.

As chaves eletrônicas podem ser geradas a partir da função enviar ekey disponível no menu principal de controle, sob quatro diferentes modos: Programado, permanente, uma vez e cíclico.

La cerradura digital FD-500 PRO permite el envío de claves de acceso electrónicas, es decir, permite generar claves de accesos remotamente, sin la necesidad de *contacto físico con la cerradura. Las claves electrónicas se pueden compartir con terceros, de acuerdo con el registro del usuario realizado en el aplicativo Pado digital locking. Para la creación y envío de las claves electrónicas, la cerradura digital FD-500 PRO deberá estar conectada a la Internet por medio de su gateway. Las claves electrónicas se pueden generar a partir de la función enviar ekey, disponible en el menú principal de control, de cuatro formas distintas Programado, permanente, una vez y cíclico.*

*FD-500 PRO digital lock enables forwarding electronic access keys, i.e., it enables to generate accesses passwords remotely, with no need of physical contact with the* lock. Electronic keys can be shared with third parties, according to the user register, carried out in the Pado digital locking app. To create and forward electronic keys, the FD-500 PRO digital lock shall be connected to the Internet by means of its gateway. Electronic keys can be generated from the function forward ekey available in the *control main menu, under four different modes: Programmed, permanent, once and cyclical.*

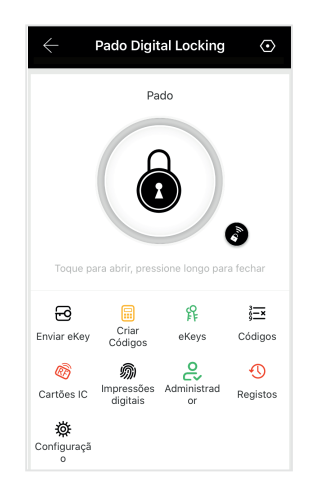

#### **6.7.1 eKey modo Programado**

*eKey modo Programado / Programmed Mode eKey*

A criação de uma eKey por meio desse modo, gera uma senha aleatória, com período de validade a ser definido. Para criar e compartilhar uma eKey nesse modo, os seguintes passos deverão ser seguidos:

La creación de una eKey por medio de ese modo genera una clave aleatoria, con período de validez a definir. Para crear y compartir una eKey en ese modo, se *deberán seguir los siguientes pasos:*

An eKey password creation by means of this mode generates a random password, with validity period to be defined. To create numeric password in this mode, the *steps below shall be followed:*

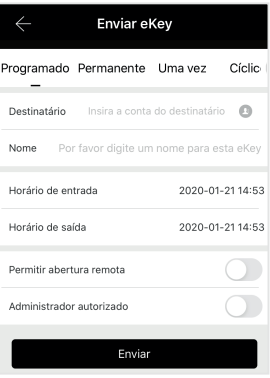

Selecione o modo Programado. *Seleccione el modo Programado. Select cyclic mode.*

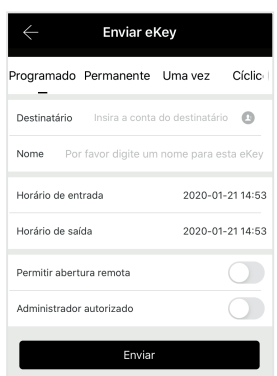

Na sequencia informe as informações do usuario que recebrá a eKey (E-mail ou numero telefonico). En la secuencia, informe las informaciones del usuario<br>que recibirá la eKey (E-mail o número telefónico).<br>After that, inform the user informations that will receive the<br>eKey (email or phone number)

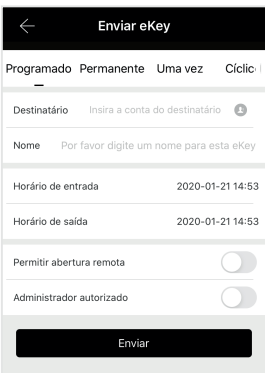

Identifique o usuario por meio de um nome. *Identifique al usuario por medio de un nombre. Identify the user by means of a name.*

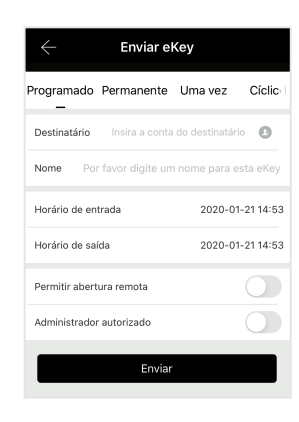

Defina a validade da senha, data de incio e de fim. *Defina la validez de la clave, fecha de inicio y de final. Define the password validity, start and end date.*

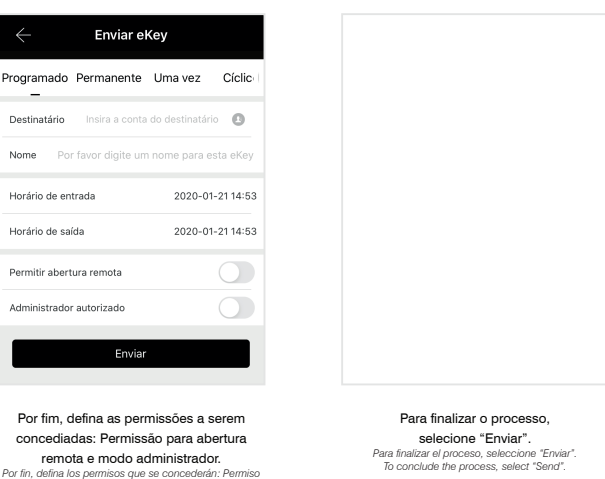

## **6.7.2 eKey modo Permanente**

para abentura remota y modo administrador.<br>Por fim, defina as permissões a serem concediadas:<br>Permissão para abentura remota e modo administrador.<br>At last, define the permissions to be granted: Permission<br>for remote openin

*eKey modo Permanente / Permanent Mode eKey*

A criação de uma eKey por meio desse modo, gera uma senha aleatória, sem período de validade. Para criar e compartilhar uma eKey nesse modo, os seguintes passos deverão ser seguidos:

*La creación de una eKey por medio de ese modo genera una clave aleatoria, sin período de validez. Para crear y compartir una eKey en ese modo, se deberán seguir los siguientes pasos:*

*An eKey creation by means of this mode generates a random password, without validity period. To create and share an eKey in this mode, the steps below shall be followed:*

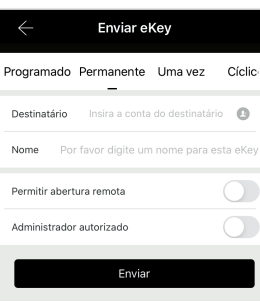

Selecione o modo Permanente. *Seleccione el modo Permanente. Select Permanent mode.*

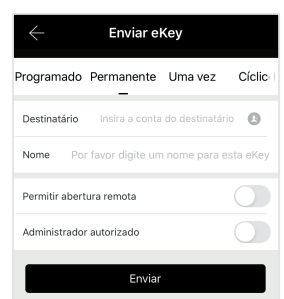

Na sequencia informe as informações do usuario que recebrá a eKey (E-mail ou **numero telefonico).**<br> *En la secuencia, informe las informaciones del usuario*<br> *que recibità la effey (E-mail o número telefónico).*<br> *After that, inform the user informations that will receive the*<br> *effey (ernail or ph* 

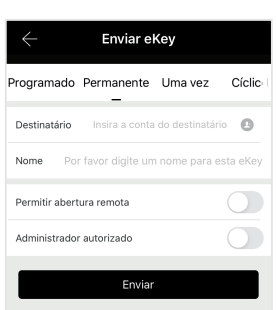

Identifique o usuario por meio de um nome. *Identifique al usuario por medio de un nombre. Identify the user by means of a name.*

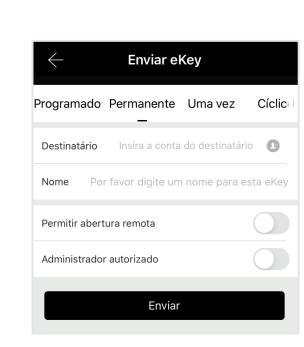

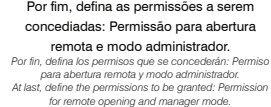

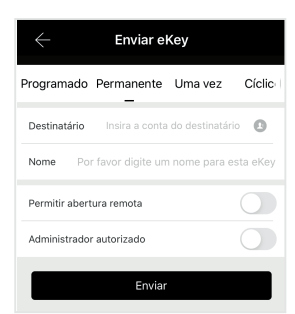

Para finalizar o processo, selecione "Enviar". *Para finalizar el proceso, seleccione "Enviar". To conclude the process*

#### **6.7.3 eKey modo Uma vez**

*eKey modo Uma vez / Once Mode eKey*

#### A criação de uma eKey por meio desse modo, gera uma senha aleatória, a qual poderá ser utilizada penas uma única vez. Para criar e compartilhar uma eKey nesse modo, os seguintes passos deverão ser seguidos:

La creación de una eKey por medio de ese modo genera una clave aleatoria, la cual se podrá utilizar penas una única vez. Para crear y compartir una eKey en ese *modo, se deberán seguir los siguientes pasos:*

An eKey creation by means of this mode generates a random password, which may be used just once. To create and share an eKey in this mode, the steps below shall *be followed:*

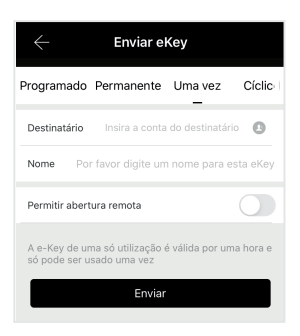

Selecione o modo Uma vez. *Seleccione el modo Una vez. Select the mode once.*

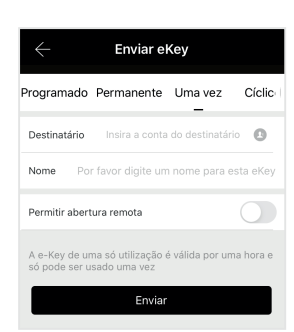

Na sequencia informe as informações do usuario que recebrá a eKey (E-mail ou *En la secuencia, informe telefonico).*<br>*Gue recibirá la eKey (E-mail o número telefónico).*<br>*After that, inform the user informations that will receive the*<br>*After that, inform the user informations that will receive th eKey (email or phone number)*

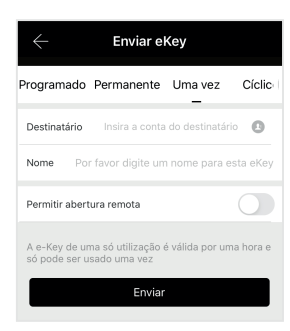

Identifique o usuario por meio de um nome. *Identifique al usuario por medio de un nombre. Identify the user by means of a name.*

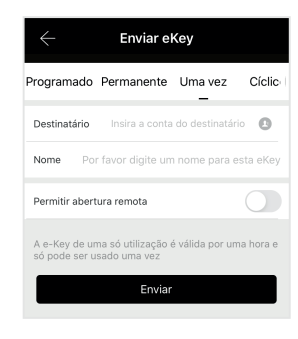

Por fim, defina as permissões a serem concediadas: Permissão para abertura remota. *Por fin, defina los permisos que se concederán: Permiso para abertura remota To conclude the process, select "Send".*

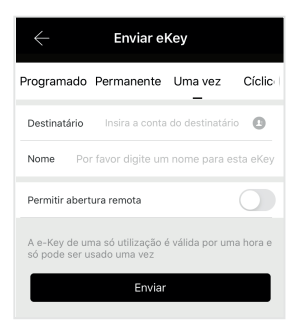

Para finalizar o processo, selecione "Enviar". *Para finalizar el proceso, seleccione "Enviar". To conclude the process, select "Send".*

## **6.7.4 eKey modo Ciclico**

*eKey modo Ciclico / Cyclic Mode eKey*

A criação de uma eKey por meio desse modo, gera uma senha aleatória, a qual possui seu período de validade renovado periodicamente. Para criar e compartilhar uma eKey nesse modo, os seguintes passos deverão ser seguidos:

*La creación de una eKey por medio de ese modo genera una clave aleatoria, la cual posee su período de validez renovado periódicamente. Para crear y compartir una eKey en ese modo, se deberán seguir los siguientes pasos:*

An eKey creation by means of this mode generates a random password, which has its validity period renewed periodically. To create and share an eKey in this mode, the *steps below shall be followed:*

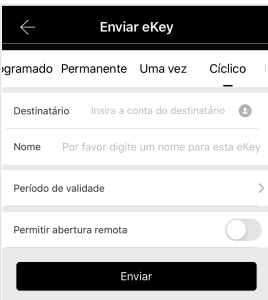

Selecione o modo Uma vez *Seleccione el modo Una vez Select the mode Once.*

Enviar eKey gramado Permanente Uma vez Cíclico Destinatário Insira a conta do destinatário Nome Por favor digite um nome para esta eKe Período de validade  $\bigcap$ Permitir abertura remota Enviar

Na sequencia informe as informações do usuario que recebrá a eKey (E-mail ou numero telefonico). En la secuencia, informe las informaciones del usuario<br>que recibirá la eKey (E-mail o número telefónico).<br>After that, inform the user informations that will receive the<br>eKey (email or phone number)

Enviar eKey gramado Permanente Uma vez Cíclico Destinatário Insira a conta do destinatário Nome Por favor digite um nome para esta eKe Período de validade  $\bigcap$ Permitir abertura remota Envia

Identifique o usuario por meio de um nome. *Identifique al usuario por medio de un nombre. Identify the user by means of a name.*

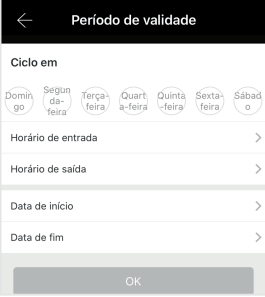

Defina o perido de validade da eKey (Dia, horario de inicio e fim). *Defina el período de validez de la eKey (Día, horario de inicio y final). Define the eKey validity period (Day, start and end time)*

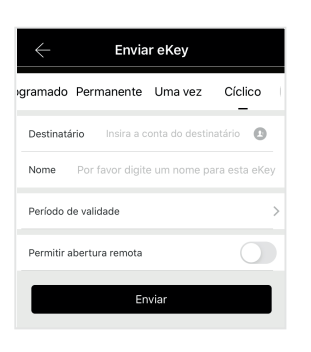

Por fim, defina as permissões a serem concediadas: Permissão para abertura **Por fin, defina los permisos que se concederán: Permiso<br>** *para abertura remota.***<br>** *At last, define the permissions to be granted: Permission***<br>** *for remote opening***<br>** *for remote opening* 

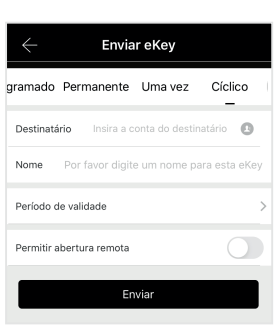

Para finalizar o processo, selecione "Enviar". *Para finalizar el proceso, seleccione "Enviar". To conclude the process, select "Send".*

#### **6.8 Controle de Acesso**

*Control de Acceso / Access Control*

A função controle de acesso, pode ser acessada a partir do menu principal de controle da fechadura digital, por meio do ícone "Registros". Essa função permite acompanhar todos os acessos realizados na fechadura, assim como o método utilizado para sua abertura e o horário no qual a operação foi realizada.

*A la función control de acceso se puede acceder a partir del menú principal de control de la cerradura digital, por medio del ícono "Registros". Esa función permite seguir todos los accesos realizados en la cerradura, así como el método utilizado para su abertura y el horario en el cual se realizó la operación.*

*The access control function may be assessed from the digital lock control main menu by means of icon "Registers". This function enables following all the accesses performed in the lock, as well as the method used for its opening and the time in which the operation was carried out.*

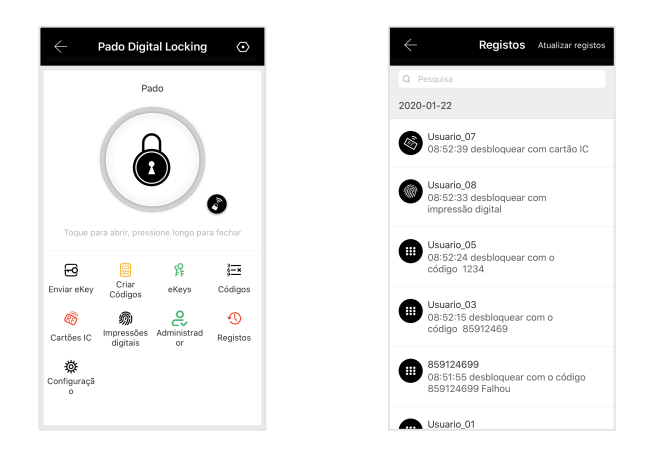

Caso a lista se encontre desatualizada, selecione o ícone "Atualizar Registros". Aguarde a sincronização dos dados.

*En caso que la lista esté desactualizada, seleccione el ícono "Actualizar Registros". Aguarde la sincronización de los datos. In case the list is out of date, select icon "Update Registers". Wait for the data synchronization.*

#### **6.9 Modos de Abertura**

 *Modos de Apertura / Modos de Abertura*

A Fechadura digital FD-500 PRO, pode ser aberta pelo lado interno quanto externo. Pelo lado externo, pode-se utilizar as senhas numéricas, impressões digitais e os cartões previamente cadastros. Pelo lado interno, a fechadura digital FD-500 PRO, pode ser aberta acionando-se sua maçaneta. A fechadura tambem pode ser abertura local e remotamente, utilizando-se o aplicativo Pado digital Locking.

La Cerradura digital FD-500 PRO se puede abrir tanto por el lado interno como externo. Por el lado externo, se puede utilizar las claves numéricas, impresiones digitales *y las tarjetas previamente registradas. Por el lado interno, la cerradura digital FD-500 PRO se puede abrir accionando su pomo. La cerradura también se puede abrir local y remotamente, utilizando el aplicativo Pado digital Locking*

*A Fechadura digital FD-500 PRO, pode ser aberta pelo lado interno quanto externo. Pelo lado externo, pode-se utilizar as senhas numéricas, impressões digitais e os*  cartões previamente cadastros. Pelo lado interno, a fechadura digital FD-500 PRO, pode ser aberta acionando-se sua maçaneta. A fechadura tambem pode ser *abertura local e remotamente, utilizando-se o aplicativo Pado digital Locking.*

#### **6.9.1 Senha Numérica**

*Clave Numérica / Numeric Password*

Para a abertura da fechadura digital FD-500 PRO por meio da senha numérica, basta digita-la, confirmando-a por meio da tecla "#". Para acender o teclado numérico basta toca-lo.

Para la abertura de la cerradura digital FD-500 PRO por medio de la clave numérica basta insertarla, confirmándola por medio de la tecla "#". Para acender el teclado *numérico, basta tocarlo.*

*For FD-500 PR digital lock opening by means of numeric password, just enter it, confirming it by means of the key "#". To light the numeric keyboard on, just touch it.*

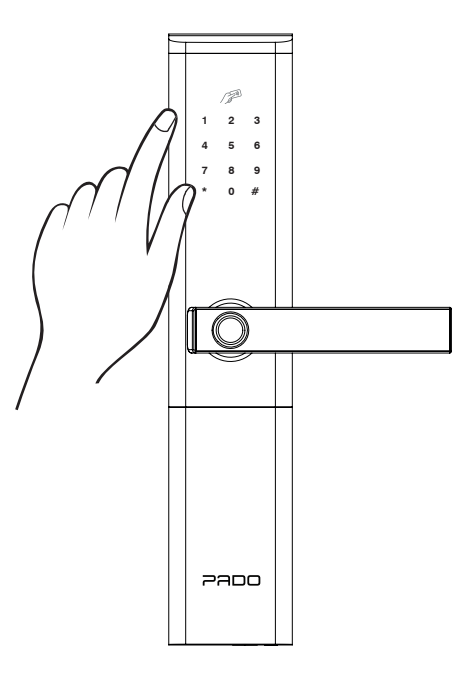

#### **6.9.2 Impressão digital**

*IImpresión digital / Fingerprint* 

Para a abertura da fechadura digital FD-500 PRO por meio de impressão digital, basta posicionar a digital cadastrada sob o leitor biométrico. Sendo a abertura realizada automaticamente, após o reconhecimento da digital.

Para la abertura de la cerradura digital FD-500 PRO por medio de impresión digital, basta posicionar la digital registrada bajo el lector biométrico. Abriéndose *automáticamente, tras el reconocimiento de la digital.*

For FD-500 PR digital lock opening by means of fingerprint, just position the digital registered under the biometric reader. Being the opening carried out automatically, *after the digital recognition.*

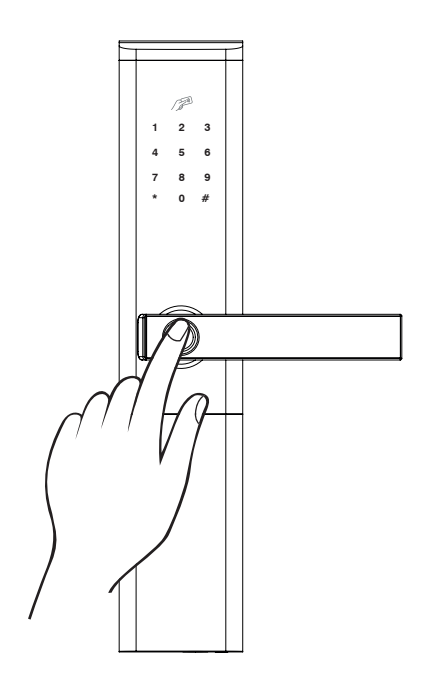

#### **6.9.3 Cartão de acesso**

*Tarjeta de acceso / Access card*

Para a abertura da fechadura digital FD-500 PRO utilizando-se o cartão RFID Pado, basta aproxima- lo a região indicada. Após o reconhecimento a fechadura abrirá automaticamente.

Para la abertura de la cerradura digital FD-500 PRO utilizando la tarjeta RFID Pado basta acercarlo a la región indicada. Tras el reconocimiento, la cerradura se abrirá *automáticamente.*

*For FD-500 PR digital lock opening using the Pado card acess, just get it close to the area indicated. After the recognition the lock will automatically open.*

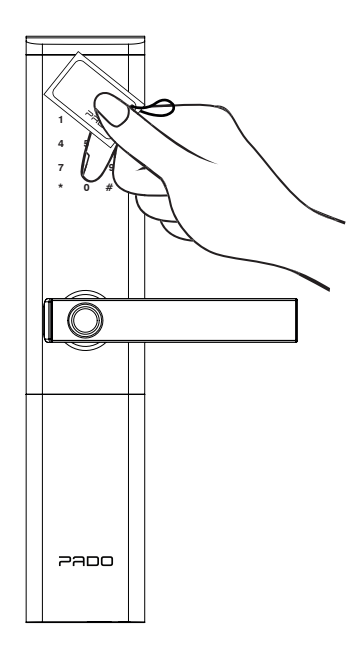

## **6.10 Modos de Fechamento**

*Modos de Cierre / Closing Modes*

A fechadura digital FD-500 PRO pode ser fechada por meio de duas formas: manual ou automática. O fechamento automático da fechadura digital FD-500 PRO apenas desabilita o acionamento de seu trinco pelo lado externo. Para que as linguetas sejam acionadas, a maçaneta deverá ser acionada, rotacionado-a para o sentido oposto ao utilizado para a abertura da porta.

*La cerradura digital FD-500 PRO se puede cerrar por medio de dos formas: manual o automática. El cierre automático de la cerradura digital FD-500 PRO apenas deshabilita el accionamiento de su cierre por el lado externo. Para que los cierres se accionen, el pomo se deberá accionar, rotar para el sentido opuesto al utilizado para la abertura de la puerta.*

*FD-500 PR digital lock can be closed by means of two ways: manual and automatic. FD-500 PR digital lock automatic closing just disables the actuation of its latch from the outside. So that the latches are activated, the knob shall be activated, rotated to the opposite direction to the one used for door opening.*

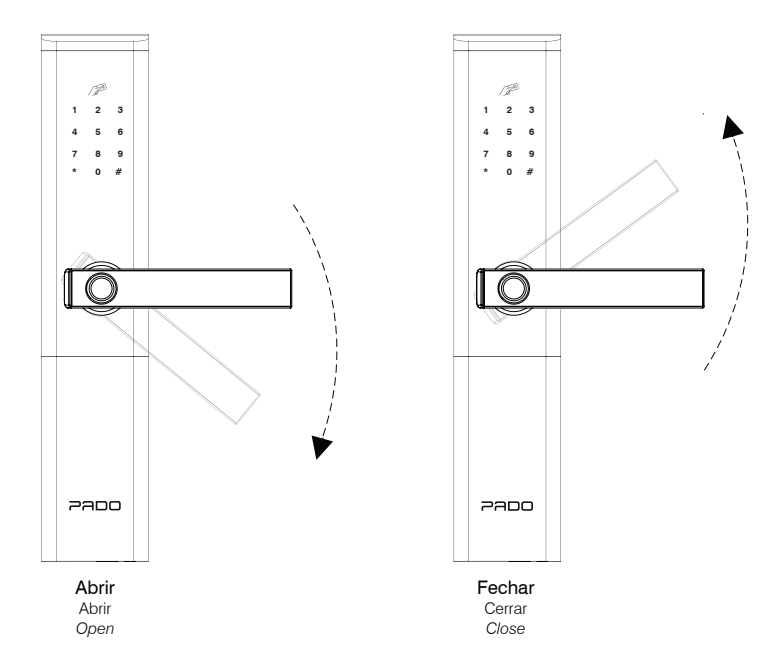

A fechadura também pode ser fechada por meio do aplicativo Pado Digital Locking. Porém, assim como ocorre no fechamento automático, apenas a maçaneta externa é desabilitada.

*La cerradura también se puede cerrar por medio del aplicativo Pado Digital Locking. Sin embargo, así como sucede en el cierre automático, apenas el pomo externo se deshabilita.*

*The lock can also be closed by means of the Pado Digital Locking app. However, as well as it occurs with automatic closing, just the external knob is disabled.*

#### **6.11 Modos não perturbe**

*Modos no perturbe / Do not disturb modes*

Para a abertura da fechadura digital FD-500 PRO por meio de impressão digital, basta posicionar a digital cadastrada sob o leitor biométrico. Sendo a abertura realizada automaticamente, após o reconhecimento da digital.

Para la abertura de la cerradura digital FD-500 PRO por medio de impresión digital, basta posicionar la digital registrada bajo el lector biométrico. Abriéndose *automáticamente, tras el reconocimiento de la digital.*

*For FD-500 PR digital lock opening by means of fingerprint, just position the digital registered under the biometric reader. Being the opening carried out automatically, after the digital recognition.*

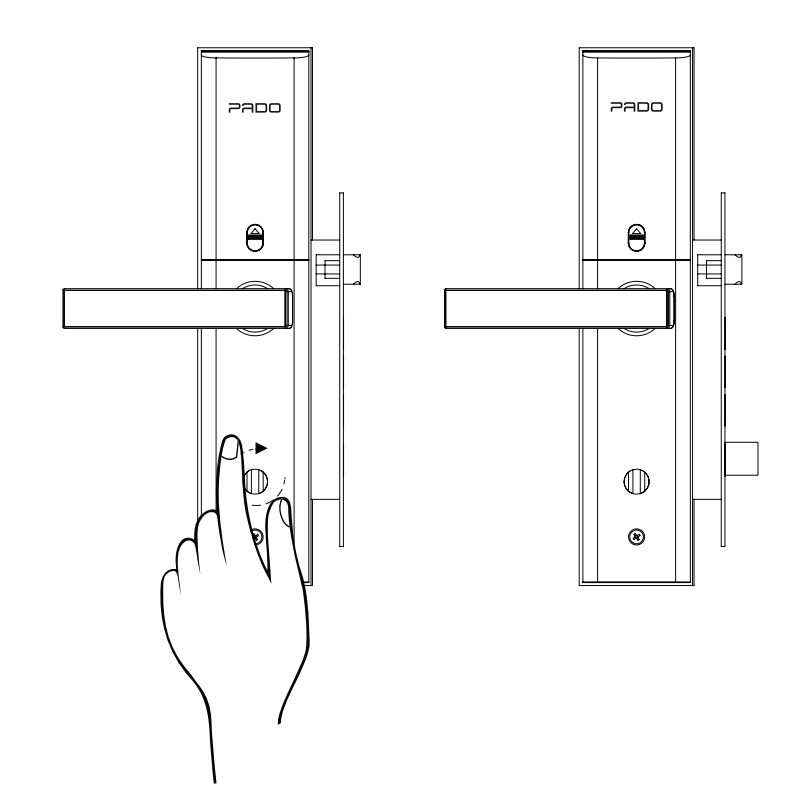

## **6.12 Configurações da Fechadura**

*Configuraciones de la Cerradura / Lock Settings*

As configurações da fechadura podem ser acessadas a partir do menu principal, selecionando- se o ícone "Configurações". *A las configuraciones de la cerradura se puede acceder a partir del menú principal, seleccionando el ícono "Configuraciones The lock settings can be accessed from the main menu, selecting icon "Settings".*

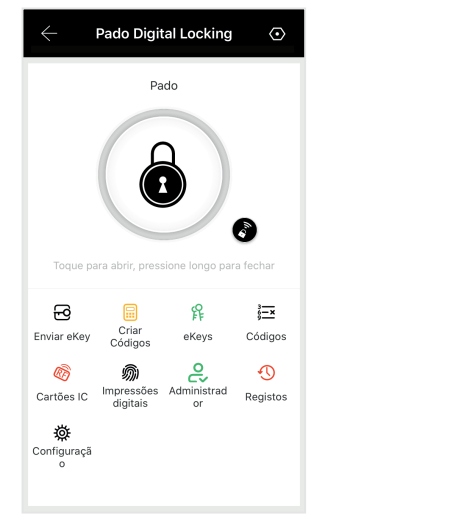

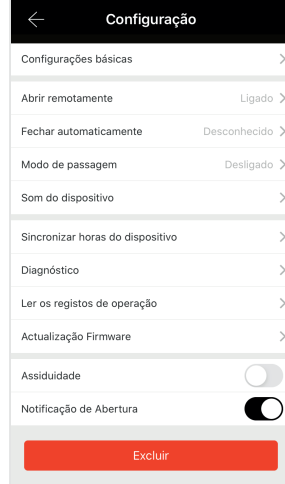

## **6.12.1 Configurações Básicas**

*Configuraciones Básicas / Remote Opening*

As configurações básicas da fechadura digital FD-500 PRO, se referem aos principais dados da fechadura: nível da bateria, nome de identificação da fechadura e senha do administrador.

Las configuraciones básicas de la cerradura digital FD-500 PRO se refieren a los principales datos de la cerradura: nivel de la batería, nombre de identificación de la *cerradura y clave del administrador.*

*The FD-500 PRO digital lock remote opening which is performed from Internet, may be Enabled or Disabled. This function is available in the sub-menu "Open remotely".*

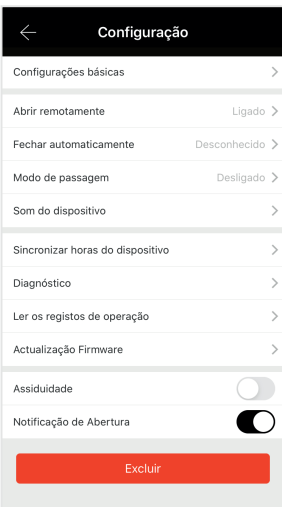

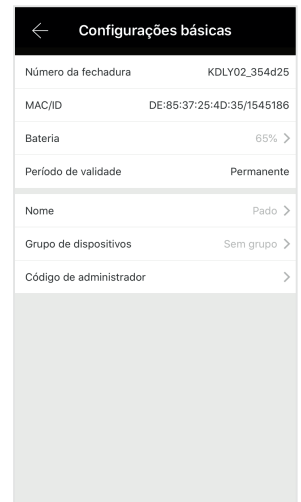

#### **6.12.2 Abertura Remota**

 *Abertura Remota / Remote Opening* 

A abertura remota da fechadura digital FD-500 PRO, a qual é realizada pela Internet, pode ser Habilitada ou desabilitada. Essa função está disponível no sub-menu "Abrir remotamente".

*La abertura remota de la cerradura digital FD-500 PRO realizada por la Internet se puede habilitar o deshabilitar. Esa función está disponible en el submenú "Abrir remotamente".*

*The FD-500 PRO digital lock remote opening which is performed from Internet, may be Enabled or Disabled. This function is available in the sub-menu "Open remotely".*

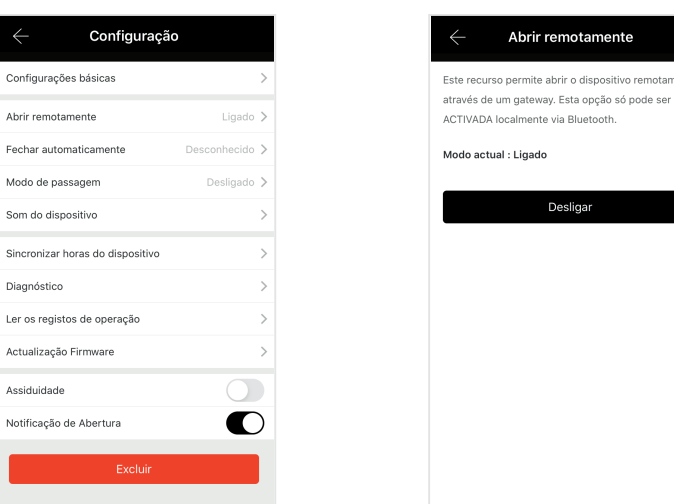

#### **6.12.3 Fechamento Automático**

*Cierre Automático / Automatic Closing*

A fechadura digital FD-500 PRO pode ser configurada para se fechar automaticamente após um período de tempo, pré-definido. Para se configura o período de tempo desejado para o fechamento automático, os seguintes passos deverão ser seguidos:

La cerradura digital FD-500 PRO se puede configurar para que se cierre automáticamente tras un período de tiempo, predefinido. Para configurar el período de tiempo *deseado para el cierre automático se deberán seguir los siguientes pasos:*

*FD-500 PRO digital lock can be set to close automatically after a pre-defined period of time. To set the period of time desired to the automatic closing, the steps below shall be followed:*

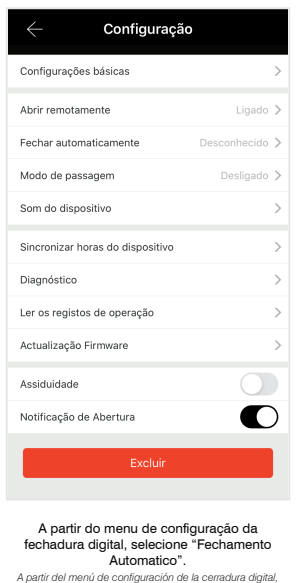

*seleccione "Cierre Automático". From the digital lock setting menu, select "Automatic Closing".*

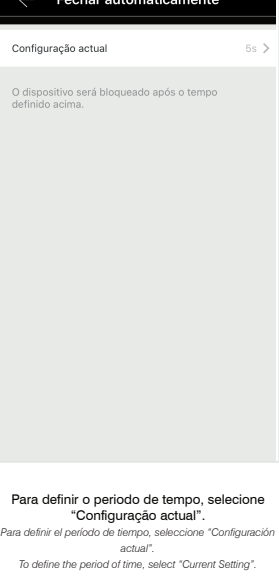

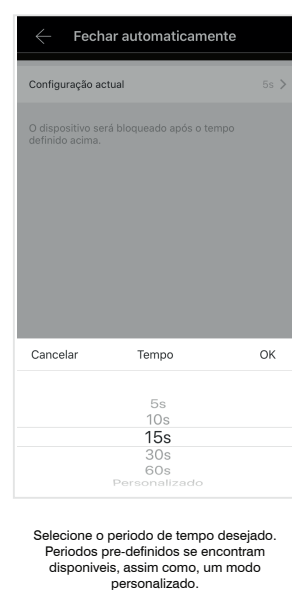

*Seleccione el período de tiempo deseado. Están disponibles períodos predefinidos, así como un modo personalizado. Select the period of time desired. Pre-defined periods are available, as well as a customized mode.*

www.pado.com.br 44

#### **6.12.4 Modo de Passagem**

*Modo de Paso / Passage Mode*

O modo de passagem desabilita o fechamento automático. Nesse modo, a fechadura digital FD- 500 PRO irá fechar apenas sob o comando do usuário. Para habilitar essa função os seguintes passos deverão ser seguidos.

*El modo de paso deshabilita el cierre automático. En ese modo, la cerradura digital FD- 500 PRO se cerrará apenas bajo el comando del usuario. Para habilitar esa función se deberán seguir los siguientes pasos.*

Passage mode disables the automatic closing. In this mode, the FD-500 PRO digital lock will just close under the user command. To enable this function, the steps *below shall be followed:*

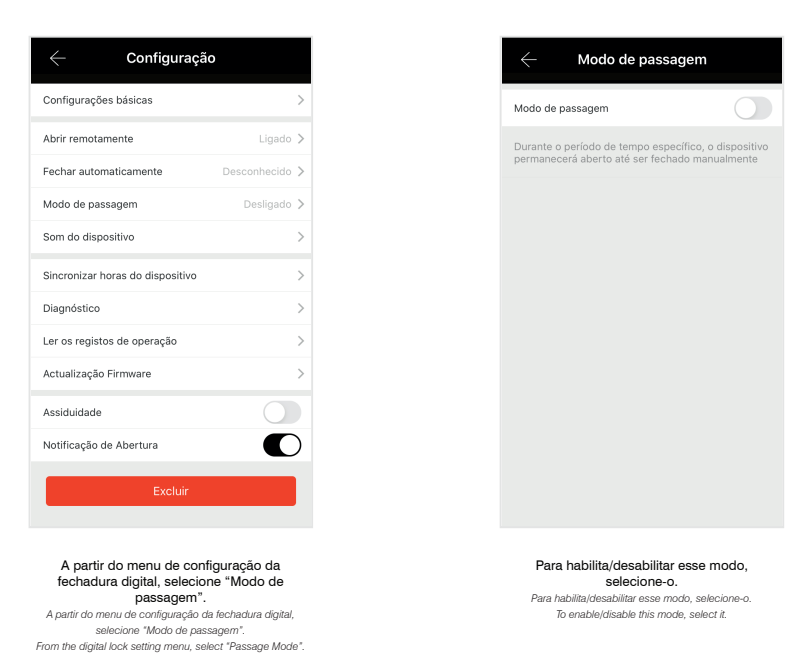

## **6.12.5 Configuração de Volume**

*Configuración de Volumen / Volume Setting*

O volume da fechadura digital FD-500 PRO não pode ser controlado. A fechadura apenas permite que seus sons sejam ligados ou desligados. Para configurar o volume da fechadura os seguintes passos deverão ser seguidos:

*El volumen de la cerradura digital FD-500 PRO no se puede controlar. La cerradura apenas permite que sus sonidos sean prendan o apaguen. Para configurar el volumen de la cerradura se deberán seguir los siguientes pasos:*

*FD-500 PRO digital lock volume cannot be controlled. The lock just allows its sounds are turned on or off. To set the lock volume, the steps below shall be followed:*

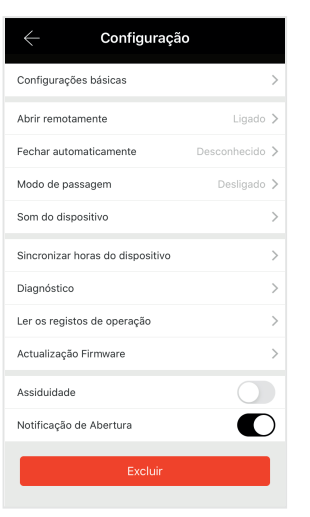

Som do dispositivo Ao ligar, você ouvirá os sons da fechadura Modo actual : Ligado Desligar Para habilita/desabilitar o volume selecione o icone "Ligar/Desligar".

*Para habilita/desabilitar o volume selecione o icone "Ligar/Desligar". To enable/disable the volume select icon "Turn on/off".*

A partir do menu de configuração da fechadura digital, selecione "Som do dispositivo".

*A partir do menu de configuração da fechadura digital, selecione "Som do dispositivo". From the digital lock setting menu, select "Device sound".*

#### **6.12.6 Configuração de Horário**

*Configuración de Horario / Time Setting*

O ajuste de data e hora da fechadura digital FD-500 Pro é realizada automaticamente, com base nos dados fornecidos pelo dispositivo que realiza seu controle. Caso, as informações não se encontrem atualizadas, os seguintes passos deverão ser seguidos:

*El ajuste de fecha y hora de la cerradura digital FD-500 Pro se hace automáticamente, con base en los datos suministrados por el dispositivo que realiza su control. En caso que las informaciones no estén actualizadas, se deberán seguir los siguientes pasos:*

*FD-500 PRO digital lock date and time is automatically carried out based on the data provided by the device that performs its control. In case the information is not updated, the steps below shall be followed:*

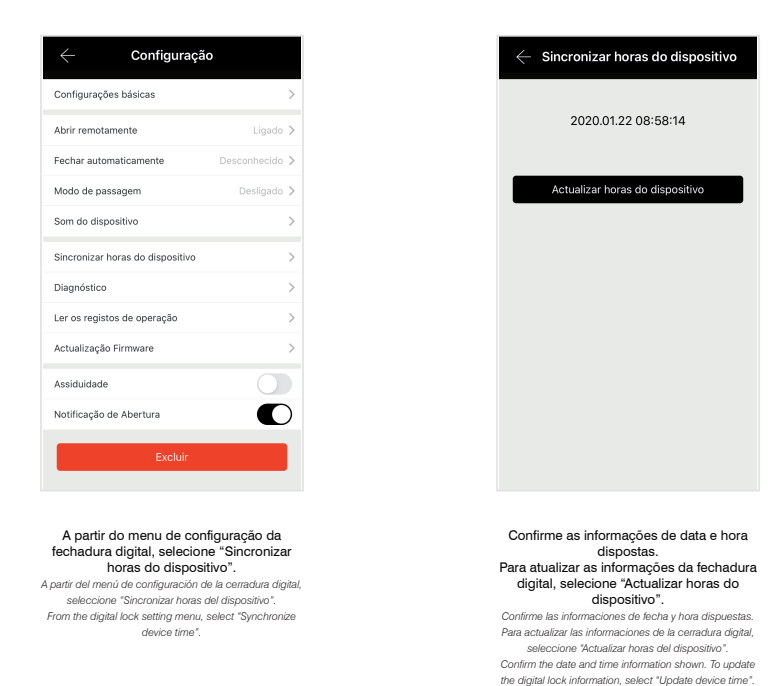

## **6.12.7 Diagnostico**

*Diagnostico / Diagnosis*

A fechadura digital FD-500 PRO, possui uma função de auto diagnostico, a qual permite avaliar se a fechadura digital apresenta algum problema. Para acessar essa função, os seguintes passos deverão ser seguidos:

*La cerradura digital FD-500 PRO posee una función de auto diagnóstico, la cual permite evaluar si la cerradura digital presenta algún problema. Para acceder a esa función se deberán seguir los siguientes pasos:*

*FD-500 PRO digital lock has a self-diagnosis function, which enables to assess whether the digital lock has any issue. To enable this function, the steps below shall be followed:*

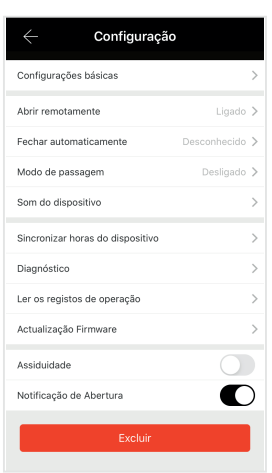

A partir do menu de configuração da fechadura digital, selecione "Diagnostico". *A partir del menú de configuración de la cerradura digital, seleccione "Diagnóstico". From the digital lock setting menu, select "Read the operation records".*

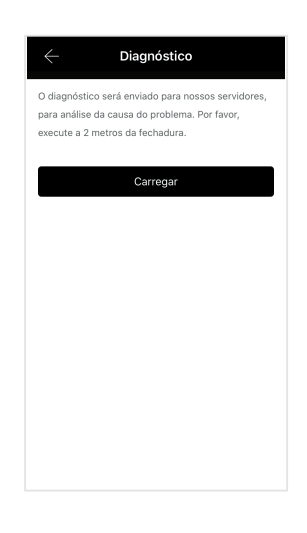

Para iniciar o processo de verificação, selecione "Carregar". Durante o processo, mantenha-se a menos de 2 metros da fechadura. *Para iniciar el proceso de verificación, seleccione "Cargar". Durante el proceso, manténgase a menos de 2 metros de la cerradura. To start data update process, select "Start".*

#### **6.12.8 Registros de Operação**

*Registros de Operación / Operation Records* 

Caso a função controle de acesso apresente informações desatualizadas, as mesmas poderão ser sincronizadas de modo forçado. Para isso, os seguintes passos deverão ser seguidos:

*En caso que la función control de acceso presente informaciones desactualizadas, ellas se podrán sincronizar de modo forzado. Para eso, se deberán seguir los siguientes pasos:*

*In case the access control has out of date information, they may be synchronized in forced way. To do so, the steps below shall be followed:*

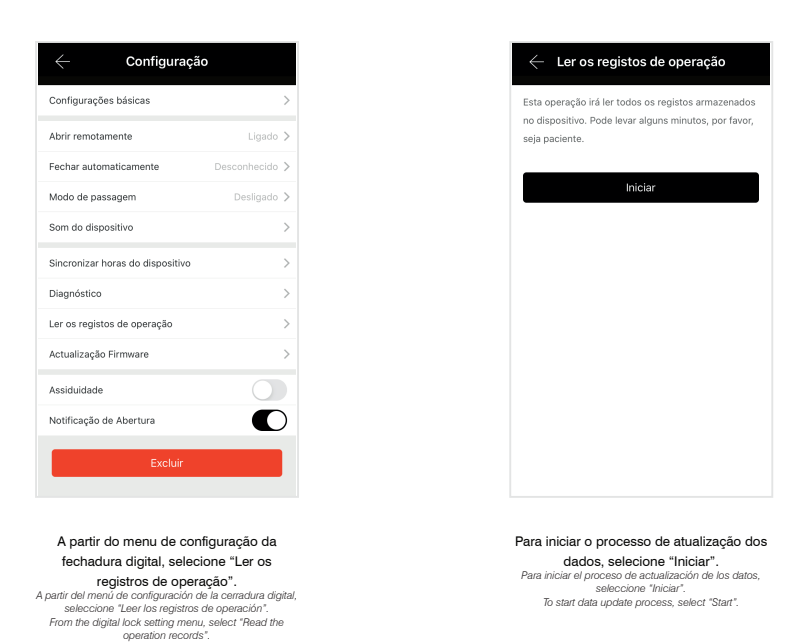

#### **6.12.9 Atualização de Firmware**

*Actualización de Firmware / Firmware Updating* 

Periodicamente verifique a existência de atualização para o software da fechadura digital FD-500 PRO. Para verificar a disponibilidade de atualizações, os seguintes passos deverão ser seguidos:

*Periódicamente, verifique la existencia de actualización para el software de la cerradura digital FD-500 PRO. Para verificar la disponibilidad de actualizaciones se deberán seguir los siguientes pasos:*

*Periodically, check the existence of updating to the FD-500 PRO digital lock software. To check the updating availability, the steps below shall be followed:*

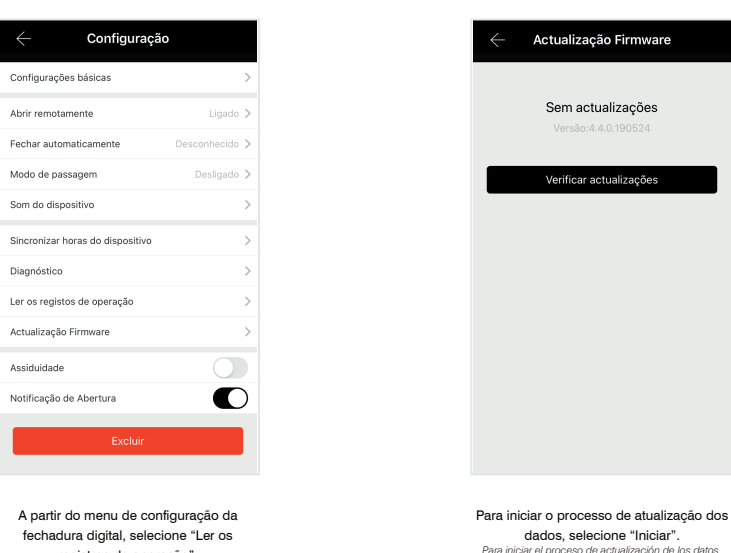

*seleccione "Iniciar". To start data update process, select "Start".*

**registros de operação".**<br>A partir del menú de configuración de la cerradura digital,<br>seleccione "Leer los registros de operación".<br>From the digital lock satting menu, select "Read the<br>operation records".

#### **6.12.10 Desassociar fechadura**

*Desasociar cerradura / Disconnect lock* 

Para desassociar a fechadura digital FD-500 PRO da conta a qual realizou sua configuração e o cadastros de seus usuários, necessita-se excluir a fechadura da respectiva conta, para isso os seguintes passos deverão ser seguidos:

Para desasociar la cerradura digital FD-500 PRO de la cuenta a la cual realizó su configuración y el registros de sus usuarios, necesite excluir la cerradura de la *respectiva cuenta, para eso se deberán seguir los siguientes pasos:*

To disconnect the FD-500 PRO digital lock from the account which carried out its setting and its users registers, it is necessary the respective lock account, to do so the *steps below shall be followed:*

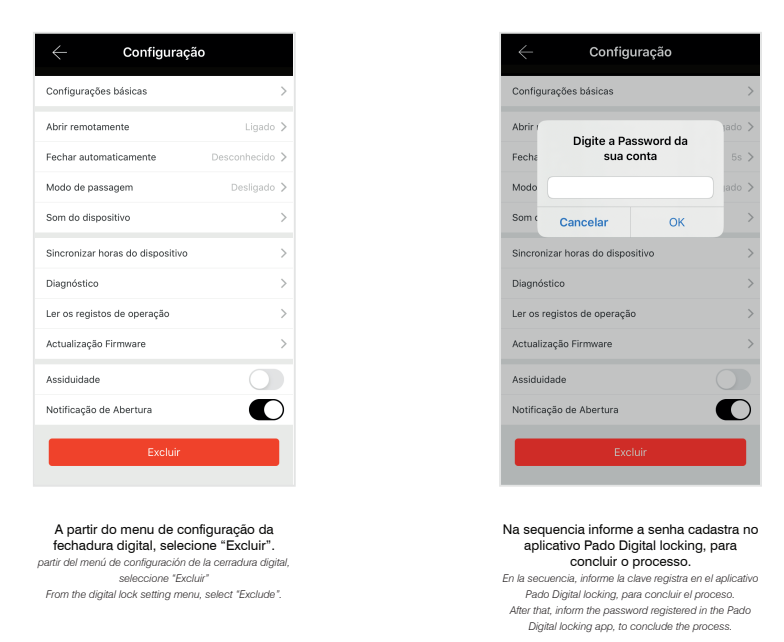

## **6.13 Gerenciamento de Gateway**

*Gerenciamiento de Gateway / Gateway Management*

Os gateways que já se encontram configurados, podem ser gerenciados apenas pela conta a qual realizou seu cadastro. Para gerenciar os dispositivos já cadastrados, os seguintes passos deverão ser seguidos:

*Los gateways que ya están configurados se pueden gestionar apenas por la cuenta que realizó su registro. Para gestionar los dispositivos ya registrados se deberán seguir los siguientes pasos:*

The gateways that are already set may be managed just by the account which carried out its register. To manage the devices already registered, the steps below shall be *followed:*

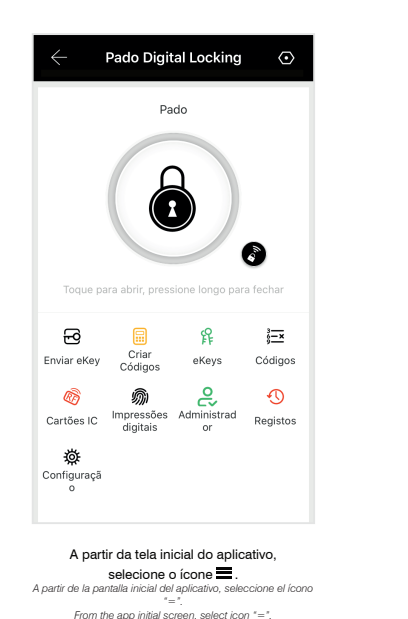

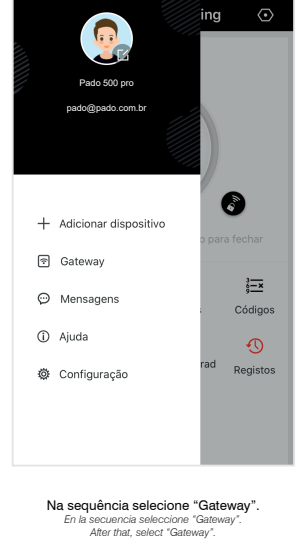

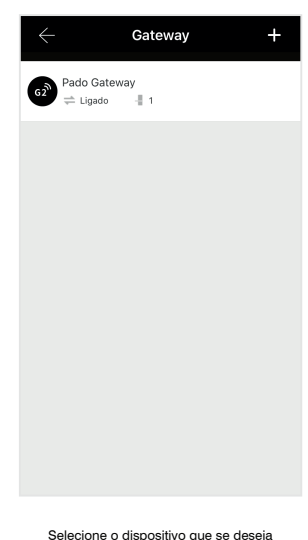

gerenciar. *Seleccione el dispositivo que se desea gestionar. Select the device desired to be managed.*

#### **6.13.1 Associar fechaduras ao gateway**

*Asociar cerraduras al gateway / Connect locks to gateway*

#### Para realizar a associação de novas fechaduras digitais FD-500 PRO, a um gateway já configurado, os seguintes passos deverão ser seguidos:

*Para realizar la asociación de nuevas cerraduras digitales FD-500 PRO a un gateway ya configurado se deberán seguir los siguientes pasos: To carry out new FD-500 PRO digital lock connections, to a gatway already set, the steps below shall be followed:*

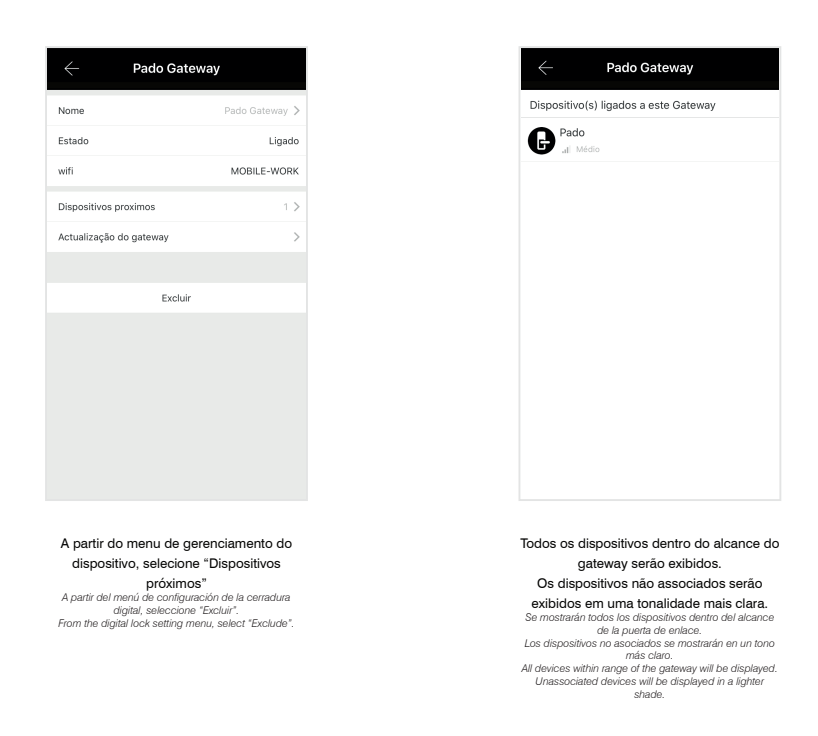

#### **6.13.2 Desassociar Gateway**

*Actualización de Firmware Gateway / Gateway Firmware Updating* 

Para desassociar o gateway da conta a qual realizou sua configuração e o cadastros das fechaduras digitais, necessita-se excluir o gateway da respectiva conta, para isso os seguintes passos deverão ser seguidos:

Para desasociar el gateway de la cuenta que realizó su configuración y el registros de las cerraduras digitales es necesario excluir el gateway de la respectiva cuenta; *para eso se deberán seguir los siguientes pasos:*

*Periodically, check the existence of updating to the Gateway software. To check the updating availability, the steps below shall be followed:*

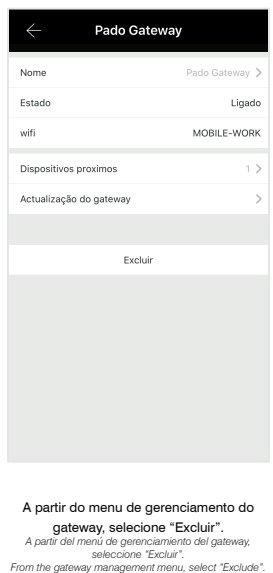

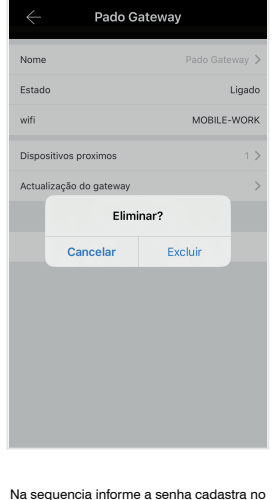

aplicativo Pado Digital locking, para **concluir o processo.**<br>En la secuencia, informe la clave registra en el aplicativo<br>Pado Digital locking, para concluir el proceso.<br>Then enter the password register in the Pado Digital<br>locking application, to complete the p

#### **6.13.3 Atualização de Firmware Gateway**

*Actualización de Firmware Gateway Gateway Firmware Updating*

#### Periodicamente verifique a existência de atualizações para o software Gateway. Para verificar a disponibilidade de atualizações, os seguintes passos deverão ser seguidos:

Periódicamente verifique la existencia de actualizaciones para el software Gateway. Para verificar la disponibilidad de actualizaciones se deberán seguir los siguientes *pasos:*

*Periodically, check the existence of updating to the Gateway software. To check the updating availability, the steps below shall be followed:*

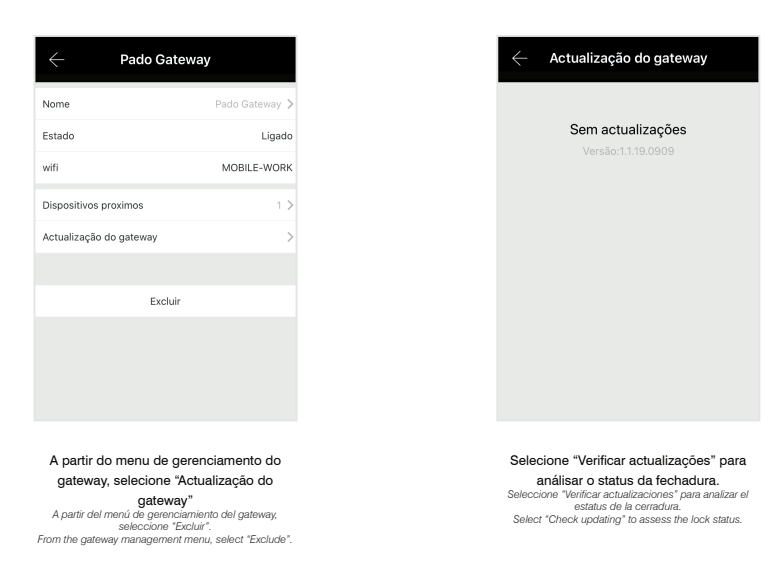

#### **6.14 Alimentação de emergência**

*Alimentación de emergencia / Emergency power supply*

Em caso do não funcionamento do produto devido a insuficiência das pilhas que fornecem a energia, conecte a porta micro-USB localizada na parte inferior da guarnição externa (Figura abaixo) uma bateria externa. Na sequencia opere a fechadura digital FD-500 PRO normalmente. Todos os processos devem ser realizados com a bateria externa conectada a fechadura, até que suas 4 baterias AA (1,5V) sejam substituídas.

*En caso del no funcionamiento del producto debido a insuficiencia de las pilas que suministran la energía, conecte la puerta micro USB localizada en la parte inferior de la guarnición externa (Figura siguiente) a una batería externa. En la secuencia, opere la cerradura digital FD-500 PRO normalmente. Todos los procesos se deben realizar con la batería externa conectada a la cerradura, hasta que sus 4 baterías AA (1,5V) se sustituyan.*

In case of the product non-functioning due to the low batteries that supply power, connect the USB micro port, located in the lower side of the external trim (Figure below) to an external battery. After that, operate the FD-500 PRO digital lock normally. All the processes shall be carried out with the external battery connected to the *lock, until its 4 AA (1.5V) batteries are replaced.*

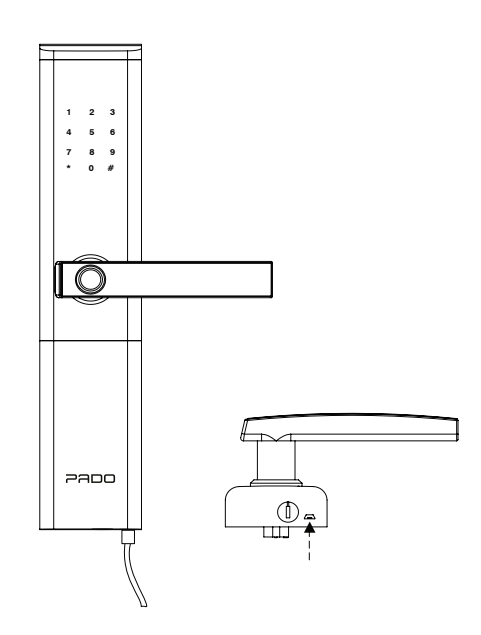

## **6.15 Chave de emergência**

*Llave de emergencia / Emergency key* 

Em caso do não funcionamento do produto devido a insuficiência das pilhas ou por problemas com o usuário cadastrado, a fechadura digital poderá ser aberta por meio de suas chaves mecânicas. A chave pode ser inserida na parte inferior da guarnição externa da fechadura digital.

En el caso del no funcionamiento del producto debido a insuficiencia de las pilas o por problemas con el usuario registrado, la cerradura digital se podrá abrir por *medio de sus llaves mecánicas. La llave se puede insertar en la parte inferior de la guarnición externa de la cerradura digital.*

In case of product non-functioning due to the low batteries or due to issues with the user registered, the digital lock can be opened by means of mechanical keys. The *key may be inserted in the lower side of the digital lock external trim.*

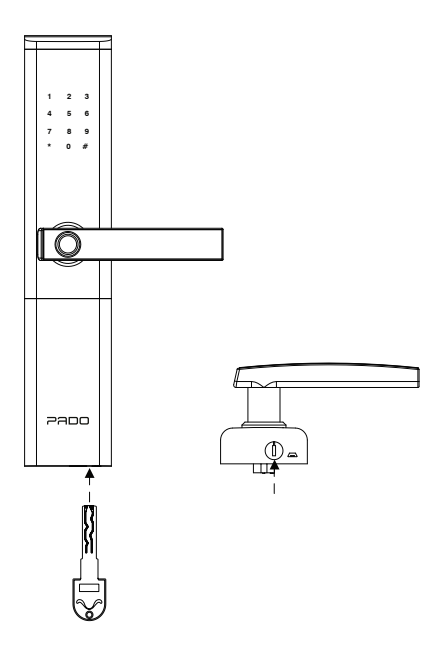

#### **6.16 Ajuda**

*Ayuda/ Help*

O aplicativo Pado digital locking possuiu uma seção referente a ajudar o usuário a sanar suas dúvidas. Para acessar essa função os seguintes passos deverão ser seguidos:

*El aplicativo Pado digital locking tiene una sección referente a ayudar al usuario a sanar sus dudas. Para acceder a esa función se deberán seguir los siguientes pasos: Pado digital locking app has a section to help the user with troubleshooting. To enable this function, the steps below shall be followed:*

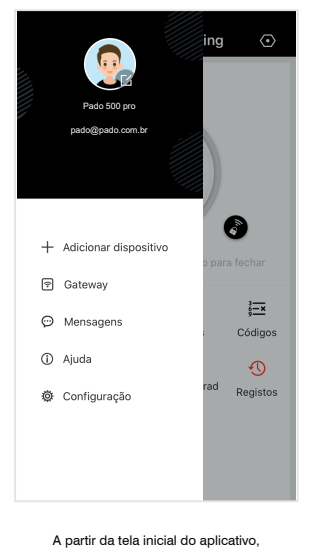

selecione o ícone " ". *A partir de la pantalla inicial del aplicativo, seleccione el ícono "=" From the app initial screen, select icon "=".*

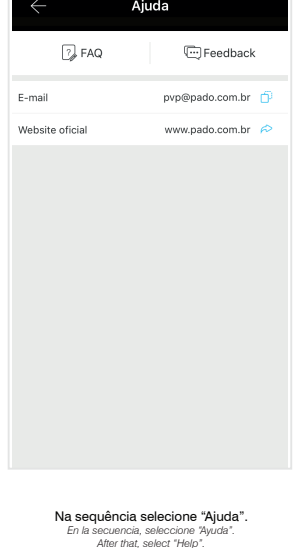

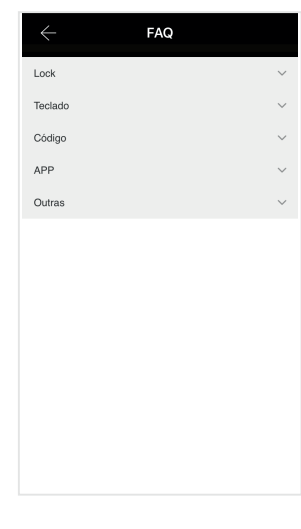

Por meio do aplicativo, pode-se também submeter um comentário sobre o aplicativo e a fechadura digital FD-500 PRO. Para isso os seguintes passos deverão ser seguidos:

*Por medio del aplicativo también se puede someter un comentario sobre el aplicativo y la cerradura digital FD-500 PRO. Para eso, se deberán seguir los siguientes pasos:*

*By means of the app, it is also possible to submit a comment on the app and the FD-500 PRO digital lock. To do so, the steps below shall be followed:*

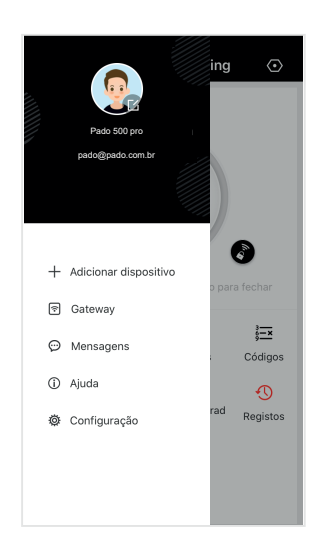

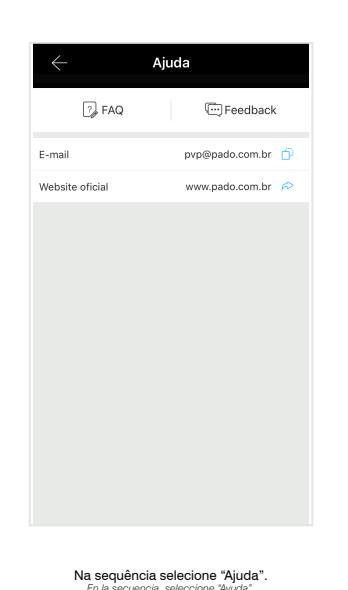

*En la secuencia, seleccione "Ayuda". After that, select "Help".*

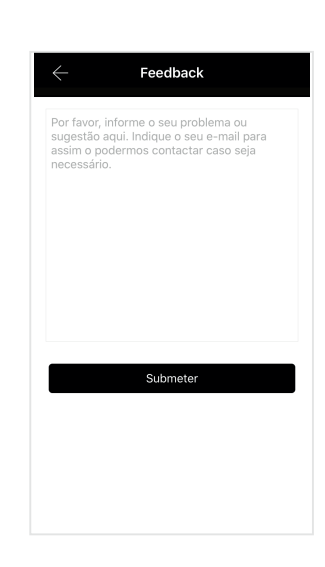

A partir da tela inicial do aplicativo, **Selecione o ícone "**<br> *A partir de la pantalla inicial del aplicativo,*<br> *seleccione el ícono* "=".<br> *From the app initial screen, select icon "*=".

Por fim selecione "Feedback". Digite o comentario desejado, no campo indicado, **selecionado "Submeter" para envia-lo.**<br>Finalmente seleccione "Comentarios". Ingrese el comentario<br>deseado, en el campo indicado, seleccionando "Envia" para<br>At last, select "Feedback". Enter the comment desired, in the<br>fie

# PADO

www.pado.com.br